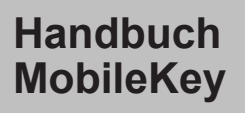

12.2016

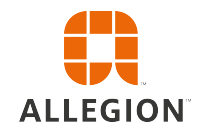

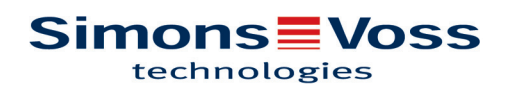

# Inhaltsverzeichnis

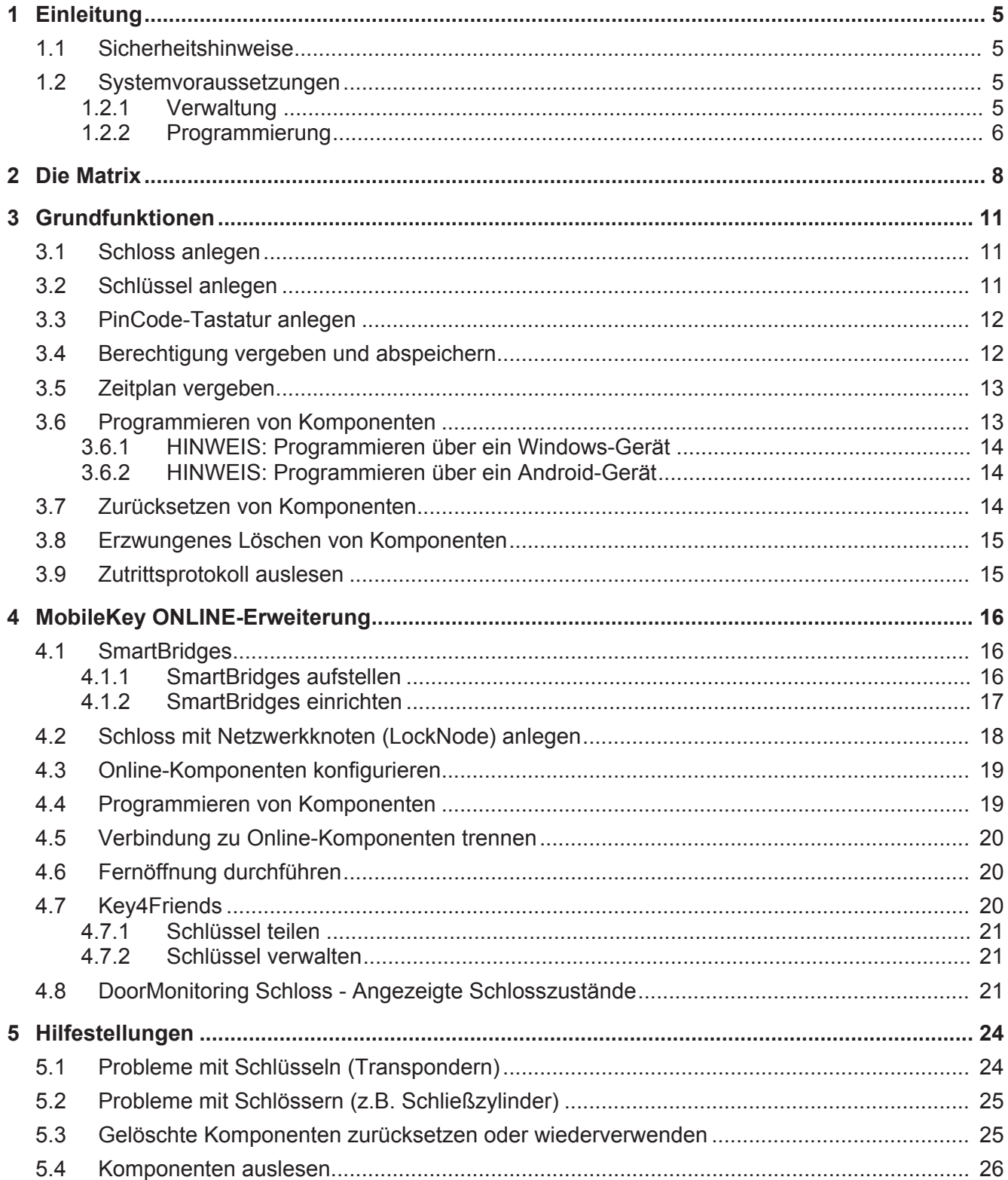

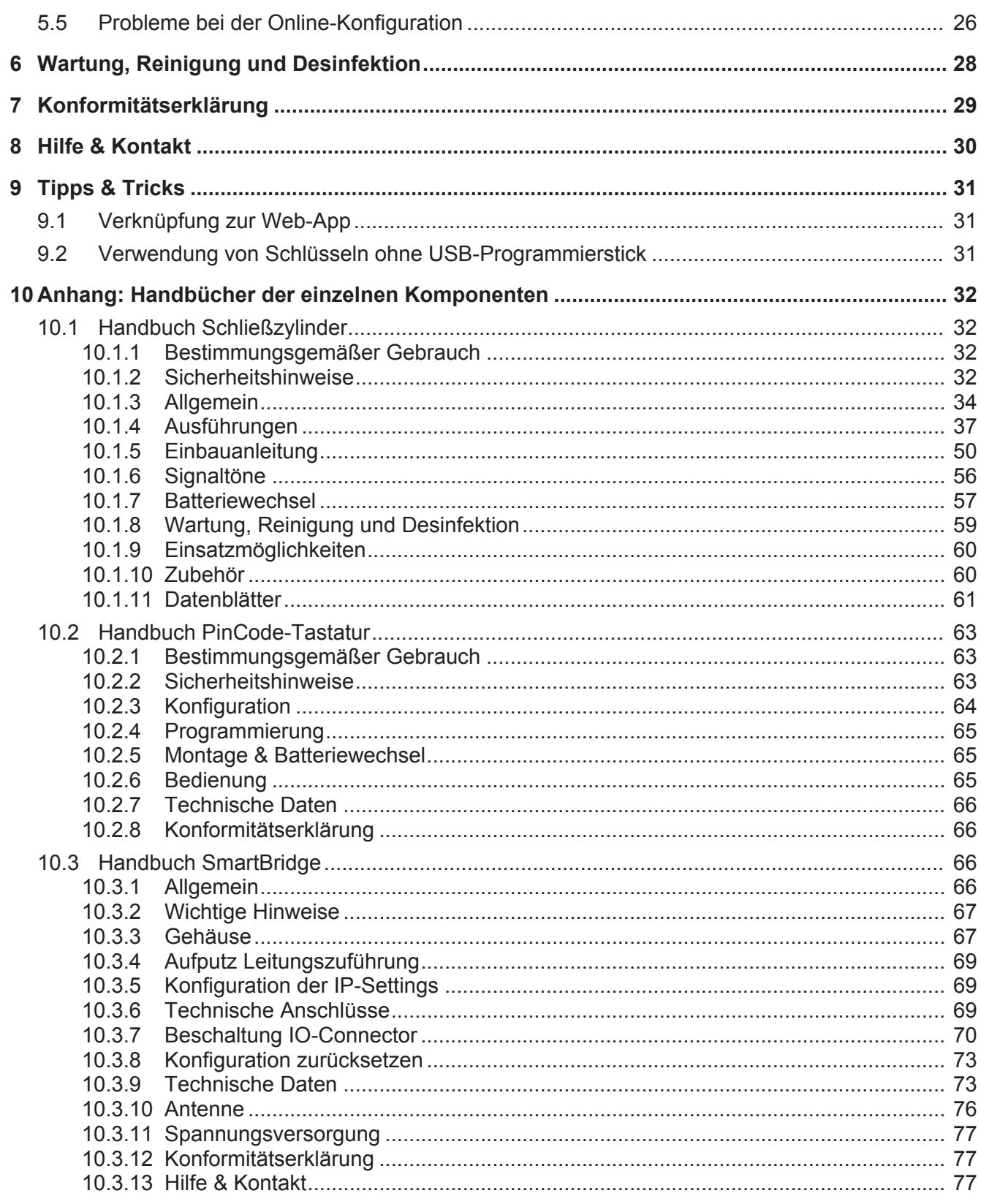

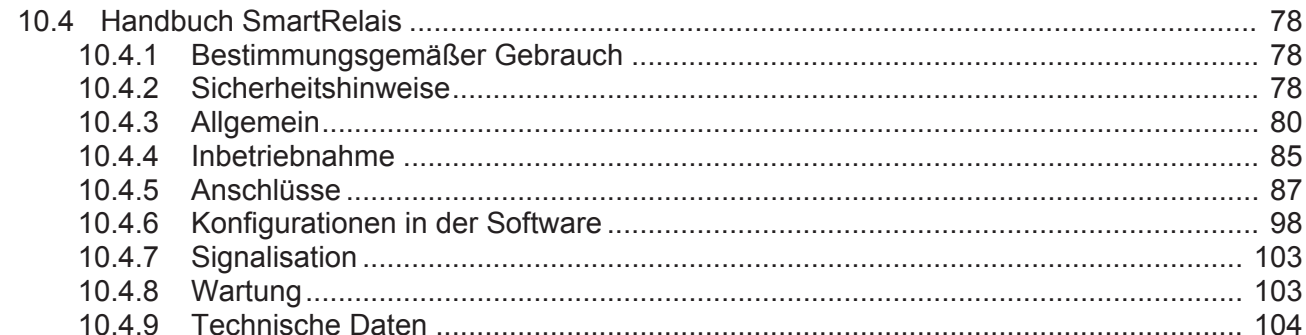

## **1 Einleitung**

MobileKey ist eine unabhängige Produktkategorie für kleine Schließanlagen. Es werden bis zu 100 Schlüssel *(Transponder)* und 20 Schlösser *(Schließzylinder und SmartRelais)* unterstützt.

**HINWEIS** Die Verwaltung des Schließplans erfolgt ausschließlich über die MobileKey-Web-Applikation. Diese ist über www.my-mobilekey.com erreichbar. Über ein Klick auf "Login Web-App" gelangen Sie direkt zur Anwendung. Erstellen Sie sich hier ein kostenfreies Benutzerkonto, um mit MobileKey zu arbeiten.

## **1.1 Sicherheitshinweise**

**A VORSICHT** Durch fehlerhaft installierte oder programmierte SimonsVoss-Komponenten kann der Zugang durch eine Tür versperrt werden. Für die Folgen fehlerhafter Installationen, wie nicht möglicher Zugang zu verletzten Personen, Sachschäden oder andere Schäden, haftet die SimonsVoss Technologies GmbH nicht.

**HINWEIS** Für Beschädigungen der Türen oder der Komponenten durch fehlerhafte Montage übernimmt die SimonsVoss Technologies GmbH keine Haftung.

**HINWEIS** Die SimonsVoss-Komponenten dürfen nur für den vorgesehenen Zweck, das Öffnen und Schließen von Türen genutzt werden. Ein anderer Gebrauch ist nicht zulässig.

**HINWEIS** Änderungen bzw. technische Weiterentwicklungen können nicht ausgeschlossen sowie ohne Vorankündigung umgesetzt werden.

## **1.2 Systemvoraussetzungen**

## **1.2.1 Verwaltung**

Der Schließplan kann mit jedem üblichen Standardbrowser plattformunabhängig **angezeigt und bearbeitet** werden. Grundsätzlich ist keine spezielle Hardware nötig, jedoch sollte das Endgerät einen der folgenden Web-Browser in einer aktuellen Version unterstützen:

- Microsoft Internet Explorer
- Mozilla Firefox
- Google Chrome
- Apple Safari

#### – Opera

Außerdem muss zu jederzeit eine permanente Internetverbindung bestehen. Für flüssiges Arbeiten wird ein HighSpeed-Internetzugang vorausgesetzt.

## **1.2.2 Programmierung**

Die MobileKey-Schließkomponenten können mit Hilfe des USB-Programmiersticks über folgende Geräte programmiert werden:

#### – **Windows-Gerät**

- Betriebssystem: Windows 7, 8 oder 10.
- Hardware: USB-Schnittstelle zum Anschluss des USB-Programmiersticks.

*Für die Programmierung werden keine besonderen Hardwarekonfigurationen vorausgesetzt. Das Betriebssystem muss stabil und fehlerfrei laufen.*

– Auf dem Computer muss das aktuelle .NET Framework (mindestens Version 3.5) von Microsoft installiert sein.

Folgen Sie den Anweisungen zur Installation der Programmier-App, um die MobileKey-Schließkomponenten zu programmieren.

## – **Android-Gerät**

– Für die Verwendung muss die Programmier-App aus dem Google-Play-Store installiert werden.

*Änderungen am Schließplan werden weiterhin über den Browser in der MobileKey Web-App durchgeführt.*

– Der USB-Programmierstick kann je nach Anschlussmöglichkeit direkt oder ggf. über ein separat erhältliches OTG-Kabel am Android-Gerät angeschlossen werden.

Das Android-Gerät muss in diesem Fall die OTG-Funktion unterstützen. Falls Sie sich über die OTG-Unterstützung ihres Android-Geräts nicht sicher sind, können Sie diese Funktion durch entsprechende Apps in Google Play prüfen lassen. Suchen Sie beispielsweise nach "OTG check".

*Achtung: Diese Apps haben nichts mit der SimonsVoss Technologies GmbH zu tun. Für eventuelle Schäden oder auftretende Problemen wird somit keine Haftung übernommen!*

Starten Sie die Programmier-App über die MobileKey Web-App, um die MobileKey-Schließkomponenten zu programmieren.

## – **Optional: Online über SmartBridge**

Schlösser können auch online ohne USB-Programmierstick programmiert werden. Siehe Programmieren von Komponenten [} 19]. *In diesem Fall müssen nur noch die Transponder mit Hilfe des USB-Programmiersticks programmiert werden.*

#### *Tipp:*

*Sollte während des Betriebs kein Windows- oder Android-Gerät für die Programmierung neuer Schlüssel zur Verfügung stehen empfiehlt es sich, vorab weitere Transponder als Reserve zu programmieren. Diese können dann zu einem späteren Zeitpunkt den vernetzten Online-Schließungen zugewiesen werden. Siehe hierfür* Verwendung von Schlüsseln ohne USB-Programmierstick [} 31].

## **2 Die Matrix**

Die Matrix stellt die gesamte Schließanlage übersichtlich dar. Somit ist diese Ansicht der Mittelpunkt aller Funktionen. Horizontal werden alle Schlüssel (z.B. Transponder) und vertikal alle Schlösser (z.B. Schließzylinder) dargestellt.

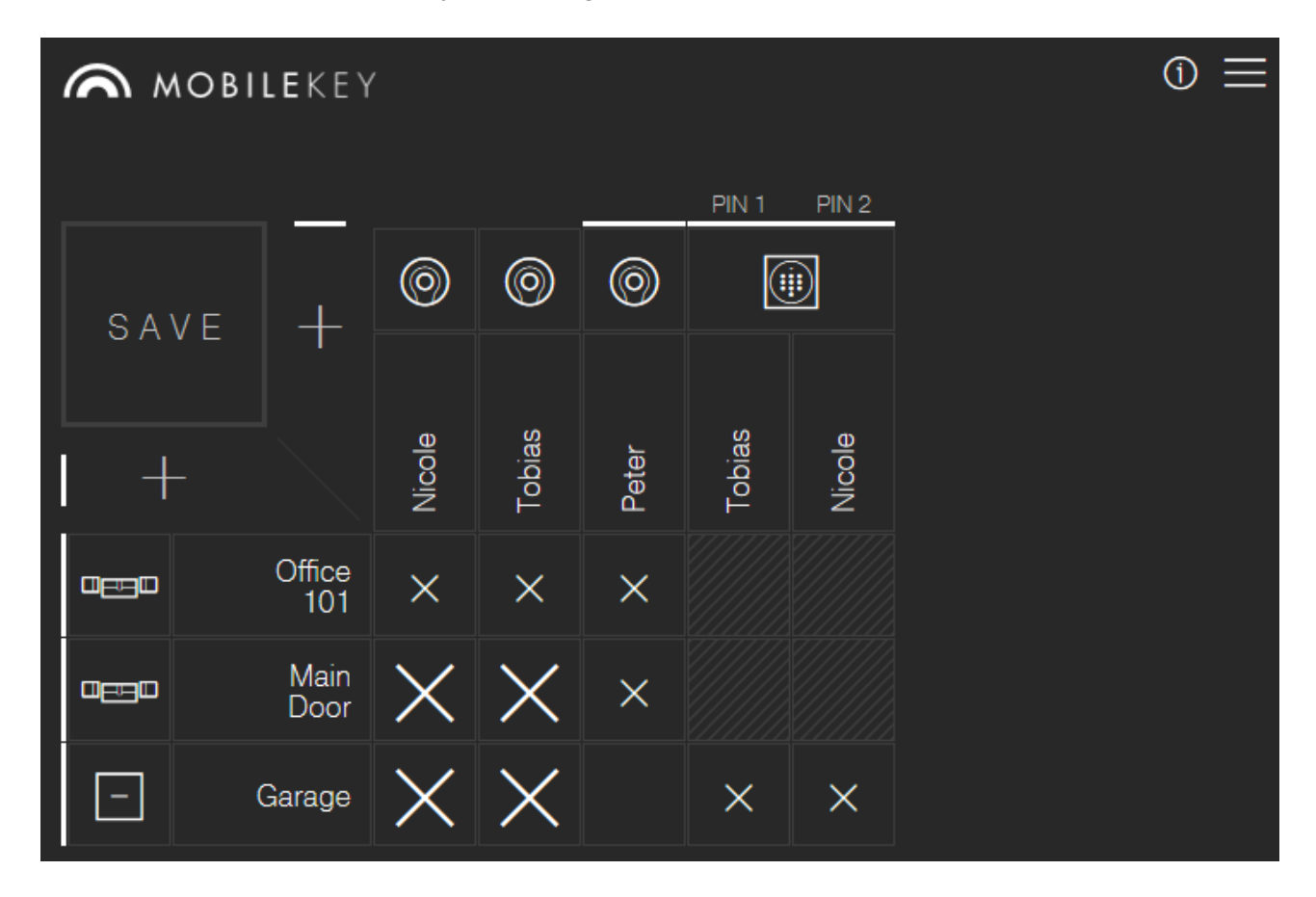

Um die Matrix so übersichtlich wie möglich zu halten, werde verschiedene Symbole eingesetzt.

## **Berechtigungen SYMBOL BESCHREIBUNG**

## **Berechtigungskreuz: Neu**

Die Berechtigung wurde gesetzt; allerdings noch nicht programmiert.

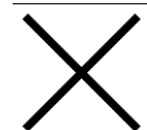

 $\times$ 

## **Berechtigungskreuz: Gesetzt**

Die Berechtigung wurde gesetzt und ist aktiv.

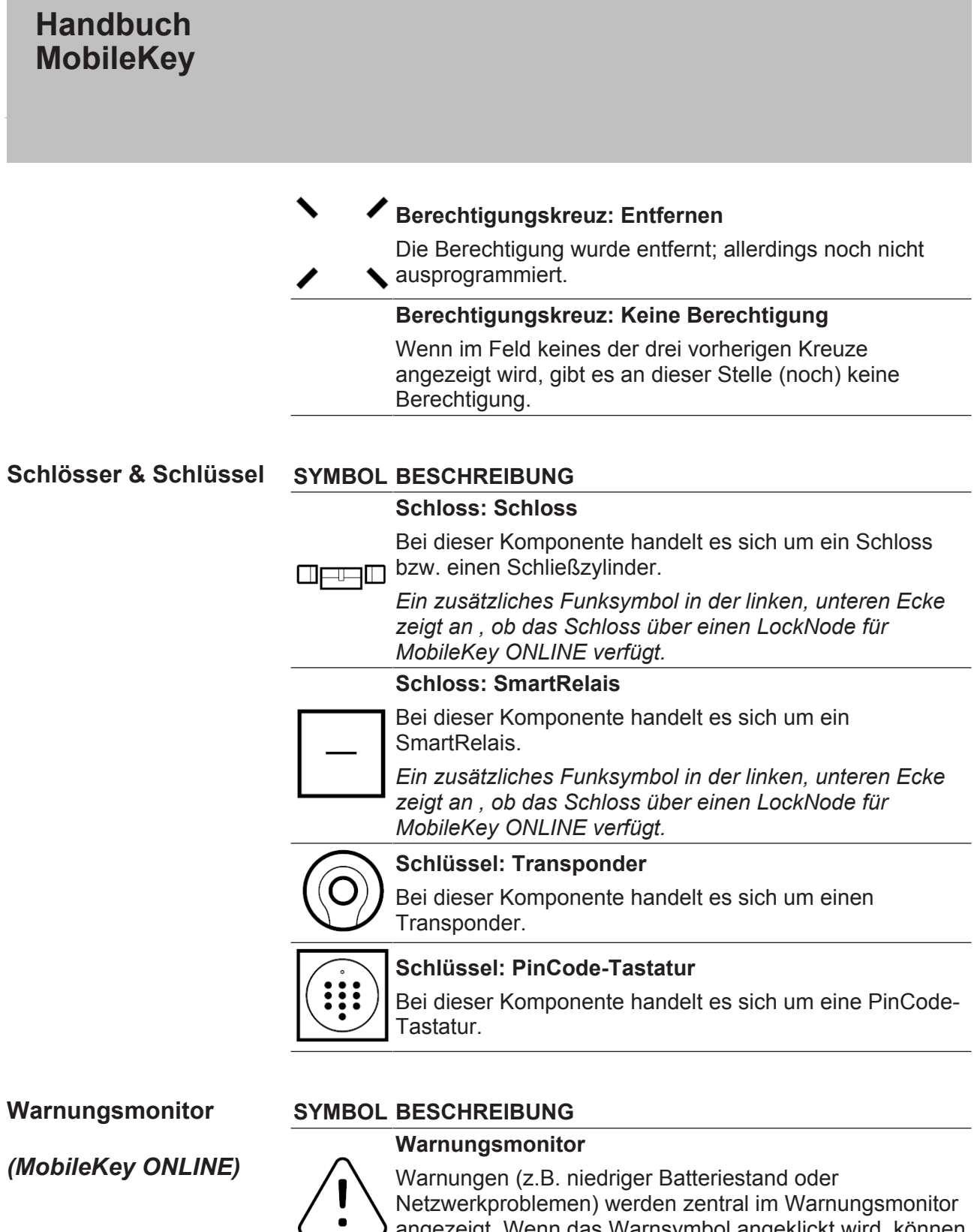

angezeigt. Wenn das Warnsymbol angeklickt wird, können die Warnungen eingesehen und quittiert werden.

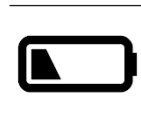

## **Batteriwarnung**

Wechseln Sie umgehend die Batterien im betroffenen Schloss!

### **Netzwerkfehler**

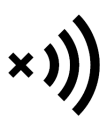

Die Kommunikation zwischen SmartBridge und Schloss war nicht erfolgreich. Überprüfen Sie Ihre Netzwerkkonfiguration.

Weitere Hilfe erhalten Sie bei Probleme bei der Online-Konfiguration [} 26].

## **3 Grundfunktionen**

Bei erstmaliger Anmeldung im MobileKey-Konto erscheint ein Assistent zur einfachen Einrichtung. Dieser Assistent Hilft Ihnen dabei, schnell und komfortabel Schlösser und Schlüssel anzulegen.

## **3.1 Schloss anlegen**

- 1. Schloss-hinzufügen-Symbol *(PLUS-Symbol unterhalb der "SAVE" Schaltfläche)* anklicken.
- 2. Schloss-Typ auswählen, z.B. "Zylinder" für einen normalen **Schließzylinder**
- 3. Namen vergeben, z.B. Haustür.
- 4. Modus auswählen.
	- $\Rightarrow$  "Öffnungsdauer in Sekunden" anklicken und die Zeit festlegen, wie lange das Schloss eingekuppelt bleiben soll. (EMPFOHLENE EINSTELLUNG!)
	- $\Rightarrow$  "Daueröffnung" anklicken, um den "FlipFlop-Modus" zu aktivieren. Das Schloss bleibt solange eingekuppelt, bis es erneut mit dem Schlüssel betätigt wird.
- 5. Neues Schloss speichern.
	- $\Rightarrow$  "Speichern" speichert das Schloss und navigiert zurück zur Matrixansicht.
	- $\Rightarrow$  "Speichern + Kopieren" speichert das Schloss und bereitet gleich ein weiteres Schloss mit den selben Eigenschaften vor.

## **3.2 Schlüssel anlegen**

- 1. Schlüssel-hinzufügen-Symbol *(PLUS-Symbol rechts neben der "SAVE" Schaltfläche)* anklicken.
- 2. Schlüssel-Typ auswählen, z.B. "Transponder"
- 3. Namen vergeben, z.B. "Hans Müller".
- 4. Optional: Gültigkeit vergeben.
	- $\Rightarrow$  "Gültig von": Ein Datum festlegen, ab wann der Schlüssel in der Schließanlage berechtigt sein soll.
	- $\Rightarrow$  "Gültig bis": Ein Datum festlegen, bis wann der Schlüssel in der Schließanlage berechtigt sein soll.
- 5. Neuen Schlüssel speichern.
	- $\Rightarrow$  "Speichern" speichert den Schlüssel und navigiert zurück zur Matrixansicht.
	- $\Rightarrow$  "Speichern + Kopieren" speichert den Schlüssel und bereitet gleich einen weiteren Schlüssel mit den selben Eigenschaften vor.

## **3.3 PinCode-Tastatur anlegen**

- $\checkmark$  Die PinCode-Tastatur ist bereits konfiguriert; siehe Konfiguration [ $\checkmark$  64] *(Master-Pin und mindestens eine User-Pin müssen eingerichtet sein!)*
- $\checkmark$  Legen Sie zuerst das Schloss an, an welchem die PinCode-Tastatur betrieben werden soll.
- 1. Schlüssel-hinzufügen-Symbol *(PLUS-Symbol rechts neben der "SAVE" Schaltfläche)* anklicken.
- 2. Typ "PinCode-Tastatur" auswählen.
- 3. Schloss festlegen, an welchem die PinCode-Tastatur betrieben wird.
- 4. Namen für PIN 1 *(entspricht User-Pin 1)* vergeben, z.B. "Hans Müller". Die weiße Checkbox für PIN 1 ist bereits aktiviert.
- 5. Optional auch noch Namen für PIN 2 & 3 vergeben. Hierfür zuerst die weißen Checkboxen aktivieren, um die PINs zu aktivieren.
- 6. Neuen Schlüssel speichern.
	- ð "Speichern" speichert den Schlüssel und navigiert zurück zur Matrixansicht.
	- $\Rightarrow$  "Speichern + Kopieren" speichert den Schlüssel und bereitet gleich einen weiteren Schlüssel mit den selben Eigenschaften vor.

**HINWEIS** Bis zu 3 User-Pins können direkt über die PinCode-Tastatur eingerichtet werden. Diese User-Pins müssen in der Web-App bei der Zuweisung der PinCode-Tastatur zu einem Schloss aktiviert werden.

## **HINWEIS** Das Ändern von einzelnen User-Pins einer bereits angelegter Pin-Code Tastatur erfolgt durch Klicken auf die entsprechende Tastatur (in der Matrix) und der Auswahl von "Bearbeiten".

## **3.4 Berechtigung vergeben und abspeichern**

In der Matrixansicht können Berechtigungen vergeben oder zurückgezogen werden.

– Schlüssel an Schloss berechtigen: Auf das leere Feld im Schnittpunkt von Schlüssel und Schloss klicken, um ein Kreuzchen zu setzen.

Bis die neue Berechtigung programmiert wurde, ist das Kreuzchen verkleinert dargestellt. Nach dem erfolgreichen Programmieren füllt das Kreuz das komplette Matrix-Quadrat aus.

– Berechtigung eines Schlüssels am Schloss wiederrufen: Auf das entsprechende Kreuzchen im Schnittpunkt von Schlüssel und Schloss klicken, um dieses Berechtigungskreuz zu entfernen.

Bis die neue Änderung programmiert wurde, ist das Kreuz unvollständig dargestellt. Erst nach dem erfolgreichen Programmieren ist das Berechtigungskreuz komplett verschwunden.

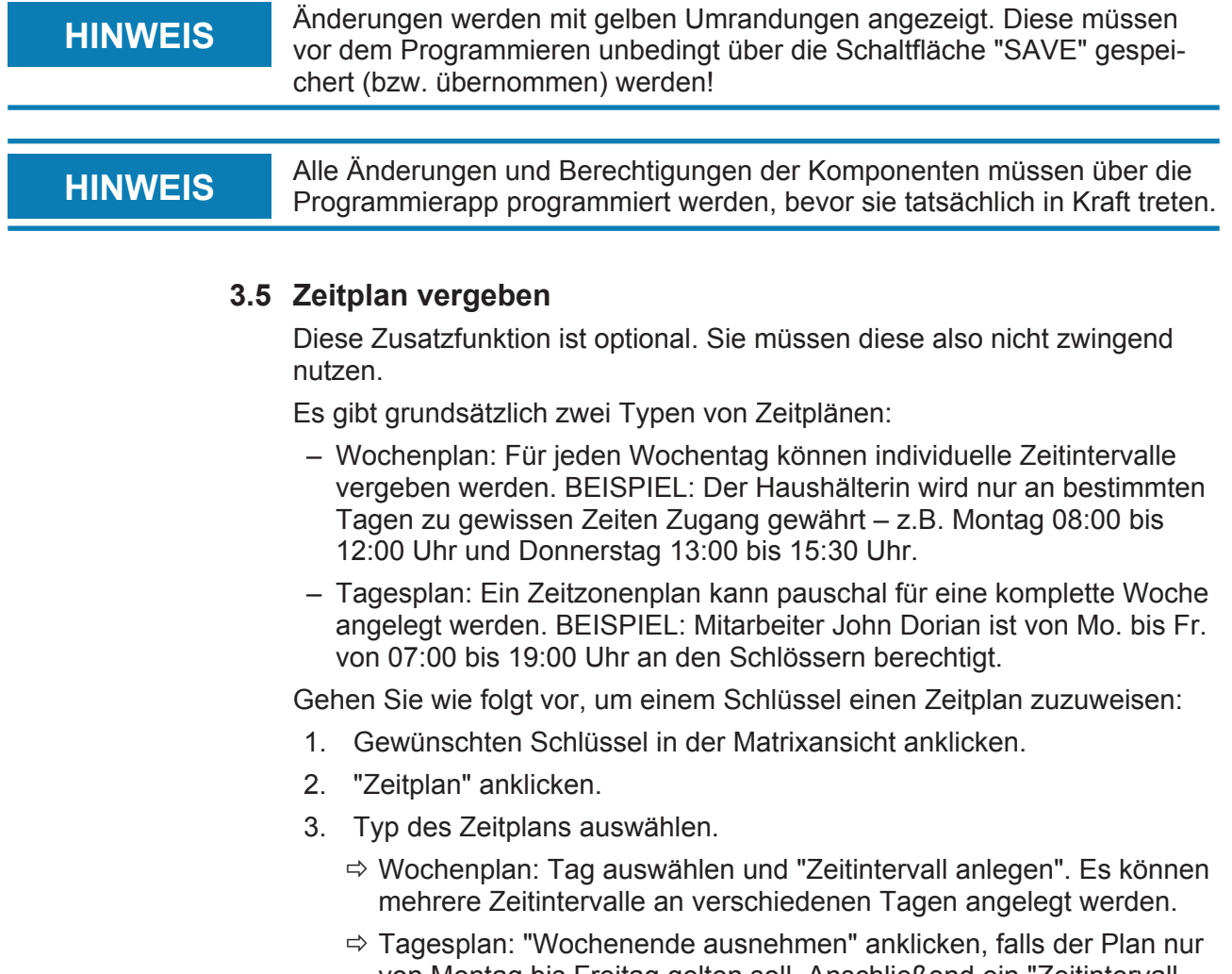

- von Montag bis Freitag gelten soll. Anschließend ein "Zeitintervall anlegen". Es können mehrere Zeitintervalle angelegt werden.
- 4. "Speichern" speichert den Schlüssel und navigiert zurück zur Matrixansicht.

**HINWEIS** Überschreitet ein Zeitintervall Mitternacht, müssen zwei Zeitintervalle angelegt werden: Ein Zeitintervall von "Zeit vor Mitternacht bis Mitternacht" und "Mitternacht bis nach Zeit nach Mitternacht".

## **3.6 Programmieren von Komponenten**

**HINWEIS** Es wird dringend empfohlen, jedes Schloss vor dem Einbau in die Tür zu programmieren!

Gehen Sie folgendermaßen vor, um die Programmier-App aus der MobileKey-Web-Applikation zu starten und somit die einzelnen Programmieraufgaben durchzuführen:

- $\checkmark$  Es sind Programmieraufgaben vorhanden, welche in der Matrix an entsprechenden Komponenten angezeigt werden.
- 1. Programmier-App über *Menü/Programmieren* starten und alle anstehenden Aufgaben durchführen.
- 2. Optional: Melden Sie sich in der Programmier-App an.
- 3. Die Aufgabenliste zeigt an, welche Komponenten Programmierbedarf haben. Klicken Sie auf die erste Komponente, um deren Programmierung zu starten. Folgen Sie anschließend den Anweisungen der Programmier-App.

## **3.6.1 HINWEIS: Programmieren über ein Windows-Gerät**

Die Programmier-App muss einmalig heruntergeladen und installiert werden. Außerdem müssen Benutzername und Passwort eingegeben werden. Für die Programmierung muss der USB-Programmierstick mit dem USB-Anschluss des Computers verbunden sein.

Auf diese Installation wird hingewiesen, sobald Sie auf Menü/ Programmieren klicken. Die dann erscheinende Meldung zeigt Ihnen den direkten Download-Link an. Installieren Sie die Programmier-App. Sie benötigen Administratorrechte, um die Programmier-App zu installieren.

**Beachten Sie die Hardwareanforderungen:** Programmierung [} 6]

## **3.6.2 HINWEIS: Programmieren über ein Android-Gerät**

Laden Sie sich die kostenlose MobileKey Programmier-App im Google Play Store herunter und verbinden Sie den Programmierstick mit dem Android-Gerät (ggf. über ein separat erhältliches OTG-Kabel).

Starten Sie die App einmalig, um Ihren Benutzername und das Passwort eingegeben zu können.

**Beachten Sie die Hardwareanforderungen:** Programmierung [} 6]

## **3.7 Zurücksetzen von Komponenten**

Komponenten können leicht zurückgesetzt werden. Anschließend befinden sich diese im unprogrammierten Auslieferungszustand und können in einem anderen Schließsystem verwendet werden.

- 1. Klicken Sie die entsprechende Komponente an .
- 2. Wählen Sie die Option "Löschen".
- 3. Programmierapp über *Menü/Programmieren* starten und alle Aufgaben durchführen.
	- $\Rightarrow$  Nach erfolgreicher Programmierung ist die Komponente auch im Schließplan gelöscht.

## **3.8 Erzwungenes Löschen von Komponenten**

Kann eine defekte Komponente nicht problemlos zurückgesetzt werden (siehe Zurücksetzen von Komponenten [} 14]) ist es dennoch möglich, diese aus dem Schließplan zu löschen. Ein erneutes Löschen der Komponente führt zu einer erzwungenen Löschung der Komponente.

- $\checkmark$  Die Komponente wurde bereits gelöscht.
- $\checkmark$  Die Komponente wurde zuvor programmiert.
- 1. Klicken Sie die Komponente erneut an.
- 2. Klicken Sie auf "Löschen Erzwingen" und bestätigen Sie die Aufgabe.

**HINWEIS** Das erzwungene Löschen macht eine (noch) programmierte Komponente für den weiteren Einsatz unbrauchbar. Dieses Vorgehen darf nur bei defekten Komponenten durchgeführt werden!

## **3.9 Zutrittsprotokoll auslesen**

Jeder Zutritt mit einen Schlüssel wird im Schloss protokolliert. Gehen Sie wie folgt vor, um das Zutrittsprotokoll anzuzeigen:

- 1. Gewünschtes, bereits programmiertes Schloss in der Matrixansicht anklicken.
- 2. "Zutrittsprotokoll" auswählen.
- 3. Zeitraum des Zutrittsprotokolls bei Bedarf ändern.
- 4. "Protokoll auslesen" anklicken.
	- ð Der Befehl "Zutrittsprotokoll auslesen" wird als Aufgabe an die Programmierapp gesendet.
- 5. Programmierapp über *Menü/Programmieren* starten und die Aufgabe durchführen.
- 6. Programmierapp schließen.
- 7. "Protokoll anzeigen" auswählen.

## **4 MobileKey ONLINE-Erweiterung**

Über eine SmartBridge (welche als Accesspoint dient) können Schlösser vernetzt werden, um direkt mit der Web-App zu kommunizieren. Damit ergeben sich unter anderem einige neue Funktionen:

- Das Programmieren von Schlössern kann plattformunabhängig durchgeführt werden.
- Die Zustände der Tür (offen, geschlossen, verriegelt) können in Echtzeit verfolgt werden.
- Die Zutrittslisten der Schlösser können prinzipiell von überall auf der Welt ausgelesen werden.
- Schlüssel können über Key4Friends mit Freunden geteilt werden.
- Über die Web-App können Fernöffnungen durchgeführt werden.

Für die Nutzung dieser Funktionen sind spezielle Komponenten erforderlich:

- SmartBridge: Als Accesspoint ist sie dauerhaft mit dem Internet verbunden.
- Onlinefähiges Schloss: Alle MobileKey-Schlösser können mit einem speziellen Netzwerkknoten *(SmartRelais mit entsprechender Platine*) ausgerüstet werden, um die Onlinefunktionalität nachzurüsten. Hier spricht man von so genannten LockNodes. Schlösser mit "DoorMonitoring-Konfiguartion" verfügen darüber hinaus über eine ausgeklügelte Sensorik. Diese Schlösser können die Türzustände (offen, geschlossen, verriegelt) feststellen und der Web-App mitteilen.

## **4.1 SmartBridges**

Mindestens eine SmartBridge muss als Accesspoint betrieben werden. Diese ist an das Internet angeschlossen und garantiert somit die Verbindung zu Server und Web-App.

**HINWEIS** Erweiterte Netzwerkeinstellungen *(z.B. beim Anlegen eines Schlosses)* werden erst angezeigt, sobald mindestens eine SmartBridge angelegt wurde. **HINWEIS** Beachten Sie, dass mit MobileKey maximal 10 SmartBridges eingesetzt werden können.

## **4.1.1 SmartBridges aufstellen**

SmartBridges können je nach Einsatz und Konfiguration auf unterschiedliche Weise betrieben werden. Im Folgenden werden die wichtigsten Szenarien gezeigt.

 $\lambda$ 

# **Handbuch MobileKey**

## **4.1.1.1 Ein Accesspoint**

Der Einsatz einer als Accesspoint konfigurierten SmartBridge ist der einfachste Anwendungsfall für MobileKey ONLINE.

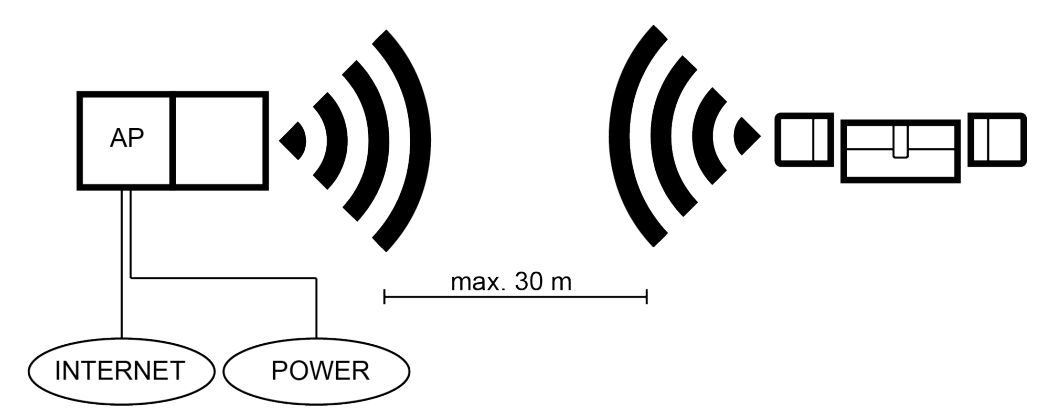

## **4.1.1.2 Zwei Accesspoints**

MobileKey ONLINE kann mehrere Accesspoints verwalten. Auf diese Weise können mehrere Standorte oder sehr weit entfernte Schlösser mit dem MobileKey ONLINE Netzwerk abgedeckt werden.

*Welches Schloss von welchem Accesspoint angesprochen wird, wird von MobileKey ONLINE automatisch durch Berücksichtigung der Signalstärke bestimmt. Den Weg der Kommunikation können Sie im Menü "Netzwerk" nachverfolgen, indem Sie die Option "Zeige zugewiesene SmartBridge" aktivieren.*

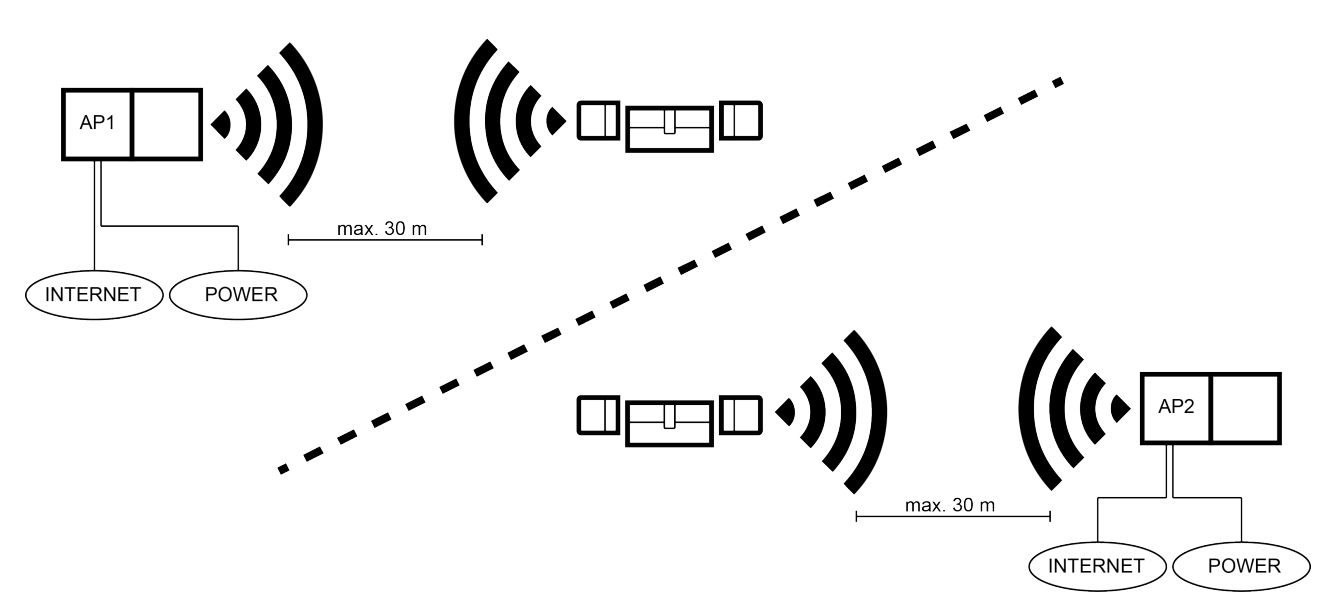

## **4.1.2 SmartBridges einrichten**

So fügen Sie in der Web-App eine neue SmartBridge hinzu:

- 1. Wählen Sie "Menü / Netwerk".
- 2. Fügen Sie eine neue SmartBridge über das PLUS-Symbol bei SmartBridges hinzu.
	- $\Rightarrow$  Es startet ein Dialog zum Hinzufügen einer neuen SmartBridge.
- 3. Typ auswählen.
	- $\Rightarrow$  Wählen Sie "STANDARD", um eine SmartBridge als Accesspoint zu konfigurieren.
- 4. Namen vergeben.
	- $\Rightarrow$  Geben Sie einen eindeutigen Namen ein, z.B. "SmartBride Büro 2"
- 5. MobileKey-ID eingeben.
	- $\Rightarrow$  Die MobileKey-ID finden Sie auf der Verpackung oder auf der Rückseite der SmartBridge.
- 6. Speichern.
	- $\Rightarrow$  Speichern Sie Ihre Konfiguration. Sie gelangen automatisch ins Menü "Netzwerk" zurück.

## **4.2 Schloss mit Netzwerkknoten (LockNode) anlegen**

**HINWEIS** Bereits eingebaute und programmierte Schlösser ohne Online-Funktion<br>können auch nachträglich in MobileKey ONLINE eingebunden werden. Hierfür muss lediglich die Knaufkappe *(Innenknaufknappe bei FD-, Außenknaufkappe bei CO-Schlössern oder Zusatzplatine bei SmartRelais)* durch eine Online-Knaufkappe mit LockNode ausgetauscht werden. Anschließend kann dem Schloss in der Web-App die Chip-ID des neuen LockNodes hinzugefügt werden.

So fügen Sie ein neues Online-Schloss hinzu:

- ü Es wurde bereits eine SmartBridge angelegt. *(Siehe* SmartBridges einrichten [} 17]*)*
- 1. Schloss-hinzufügen-Symbol *(PLUS-Symbol unterhalb der "SAVE" Schaltfläche)* anklicken.
- 2. Schloss-Typ auswählen, z.B. "Zylinder" für einen normalen **Schließzylinder**
- 3. Namen vergeben, z.B. Haustür.
- 4. Modus auswählen.
	- $\Rightarrow$  "Öffnungsdauer in Sekunden" anklicken und die Zeit festlegen, wie lange das Schloss eingekuppelt bleiben soll. (EMPFOHLENE EINSTELLUNG!)
	- $\Rightarrow$  "Daueröffnung" anklicken, um den "FlipFlop-Modus" zu aktivieren. Das Schloss bleibt solange eingekuppelt, bis es erneut mit dem Schlüssel betätigt wird.

- 5. Online Erweiterung aktivieren.
	- $\Rightarrow$  Chip-ID eintragen. Die Chip-ID ist auf der Verpackung und auf der Innenseite der Knaufkappe abgedruckt.
- 6. Neues Schloss speichern.
	- $\Rightarrow$  "Speichern" speichert das Schloss und navigiert zurück zur Matrixansicht.
	- $\Rightarrow$  "Speichern + Kopieren" speichert das Schloss und bereitet gleich ein weiteres Schloss mit den selben Eigenschaften vor.

## **4.3 Online-Komponenten konfigurieren**

- $\checkmark$  Es wurde mindestens eine SmartBridge angelegt.
- $\checkmark$  Die SmartBridge ist mit dem Internet verbunden und betriebsbereit.
- $\checkmark$  Es wurde mindestens ein Online-Schloss mit Chip-ID angelegt.
- $\checkmark$  Die Distanz zwischen SmartBridge und Schlössern beträgt weniger als ca. 30 m. *Alle Komponenten sollten sich zu jederzeit innerhalb des Funkbereiches der SmartBride befinden!*
- $\checkmark$  Es wurde mindestens ein Online-Schloss angelegt.
- 1. Wählen Sie "Menü / Netzwerk".
- 2. Klicken Sie auf die Schaltfläche "Konfiguration starten".
	- $\Rightarrow$  Die Konfiguration des MobileKey-Netzwerks läuft komplett automatisch ab.
	- $\Rightarrow$  Am Ende der Konfiguration müssen die Status von SmartBridges und Schlössern auf "ONLINE" stehen.

Führen Sie folgende Checkliste durch, falls die automatische Konfiguration nicht erfolgreich war: Probleme bei der Online-Konfiguration [} 26]

## **4.4 Programmieren von Komponenten**

Das Programmieren von Online-Schlössern ist auch über die SmartBridge möglich. Schlüssel, bzw. Transponder müssen über den USB-Programmierstick programmiert werden, da diese keinen Netzwerkknoten (LockNode) besitzen.

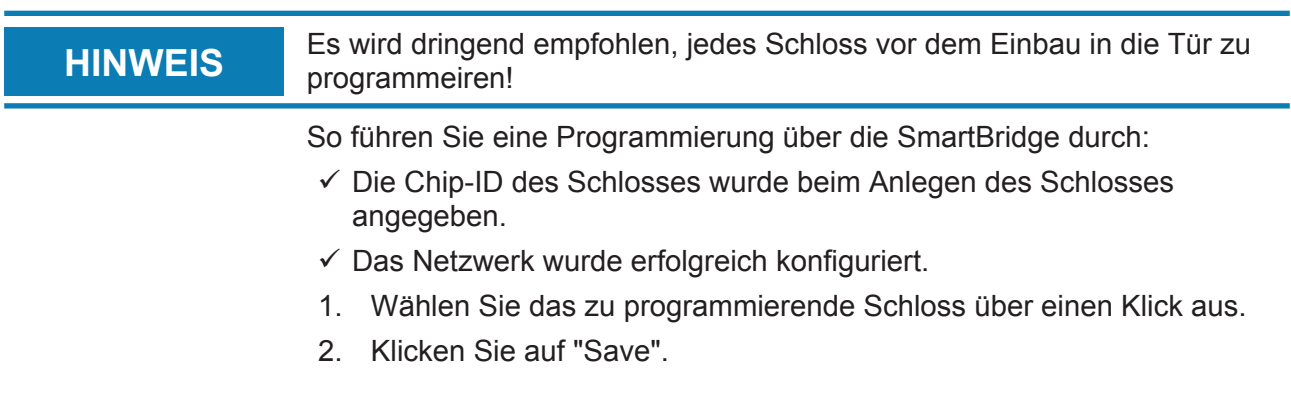

 $\Rightarrow$  Der Programmiervorgang startet automatisch über die SmartBridge. In der Matrix wird während des Programmiervorgangs ein Wartungssymbol angezeigt.

Die vollständige Programmierung des Schlosses wird über ein schnellen, sich 3-mal wiederholenden Ton signalisiert. *(Piep-Piep-Piep)*

## **4.5 Verbindung zu Online-Komponenten trennen**

Online-Komponenten können bei Bedarf wieder aus dem System entfernet werden. Ein mechanisches Entfernen der Komponenten (z.B. durch entfernen aus dem Funkbereich von MobileKey) hat entsprechende Warnmeldungen zur Folge. Melden Sie deswegen die entsprechenden Komponenten immer ordnungsgemäß aus dem System ab.

- $\checkmark$  Es wurde mindestens ein Online-Schloss bzw. eine SmartBride angelegt.
- 1. Wählen Sie "Menü / Netzwerk".
- 2. Wählen Sie über einen einfachen Klick ein Schloss oder eine SmartBridge aus.
- 3. Klicken Sie im Menü auf die Schaltfläche "Verbindung trennen".

#### **Sehen Sie dazu auch**

**■ Probleme bei der Online-Konfiguration [** 26]

#### **4.6 Fernöffnung durchführen**

- $\checkmark$  Ihre Schließanlage ist ordnungsgemäß konfiguriert.
- $\checkmark$  Der Accesspoint ist mit dem Internet verbunden.
- $\checkmark$  Das Schloss besitzt einen LockNode und wurde im Netzwerk ordnungsgemäß konfiguriert.
- 1. Wählen Sie die zu fernöffnende Schließung über ein Klick aus.
- 2. Klicken Sie auf "Fernöffnung".
	- $\Rightarrow$  Der Befehl wird direkt über die SmartBridge zum Schloss geschickt. Natürlich kann auf diese Weise auch eine Tür verriegelt werden.

## **4.7 Key4Friends**

Key4Friends ermöglicht das Teilen von Schlüsseln über Smartphones. Schlüssel können so einfach mit Freunden geteilt werden.

Ihr Freund bekommt eine E-Mail, die ihn über Ihren geteilten Schlüssel informiert. In der E-Mail ist genau beschrieben, wie dieser geteilte Schlüssel mit Hilfe der kostenlosen Key4Friends-App verwendet werden kann.

Ihr Freund installiert die Key4Friends-App und registriert sich schnell und kostenlos mit E-Mail-Adresse und Telefonnummer. Nur durch diese eindeutige Kombination kann sichergestellt werden, dass Ihr Schlüssel auch ausschließlich vom Telefon Ihres Freundes verwendet werden kann.

## **4.7.1 Schlüssel teilen**

- $\checkmark$  Ihre Schließanlage ist ordnungsgemäß konfiguriert.
- $\checkmark$  Der Accesspoint ist mit dem Internet verbunden und somit online.
- 1. Wählen Sie die gewünschte Schließung über einen Klick.
- 2. Wählen Sie "Menü / Key4Friend senden".
- 3. Füllen Sie die Werte nach belieben aus.
- 4. Ergänzen Sie die Angaben zum Empfänger.
- 5. Schränken Sie die Gültigkeit des Schlüssels ein.
- 6. Senden Sie den Schlüssel an Ihren Freund.
	- $\Rightarrow$  Ihr Freund erhält umgehend eine E-Mail. In der E-Mail ist genau beschrieben, wie er den Schlüssel verwenden kann.

*Alle Einstellungen und Angaben der geteilten Schlüssel können jederzeit geändert oder wiederufen werden, siehe* Schlüssel verwalten [} 21]

**HINWEIS** Beachten Sie, dass das Zeitfenster von geteilten Schlüsseln auf 3 Wochen<br>
HINWEIS Binitiart istl. Beautzen Sie Transpander ader eine BinGede Testatur, um limitiert ist! *Benutzen Sie Transponder oder eine PinCode-Tastatur, um Freunden dauerhaften Zutriff zu gewähren.*

## **4.7.2 Schlüssel verwalten**

Wählen Sie im Hauptmenü "Key4Freinds verwalten". Im Typ "Aktiv" sehen Sie alle aktuell geteilten Schlüssel. Ändern Sie den Typ auf "Alle", um alle zur Zeit nicht geteilten Schlüssel anzuzeigen.

Jeder geteilte Schlüssel kann durch Anklicken bearbeitet bzw. wiederufen werden.

## **4.8 DoorMonitoring Schloss - Angezeigte Schlosszustände**

Schlösser mit DoorMonitoring-Option teilen mithilfe einer speziellen Stulpschraube die Zustände der Tür mit. Diese Schlösser sind von Haus aus für MobileKey ONLINE ausgelegt - verfügen also bereits serienmäßig über einen sogenannten LockNode.

Folge Türzustände des DoorMonitoring-Schlosses werden (teilweise kombiniert) über ein entsprechendes Icon in der Matrix der Web-Applikation angezeigt:

## **SYMBOL BESCHREIBUNG**

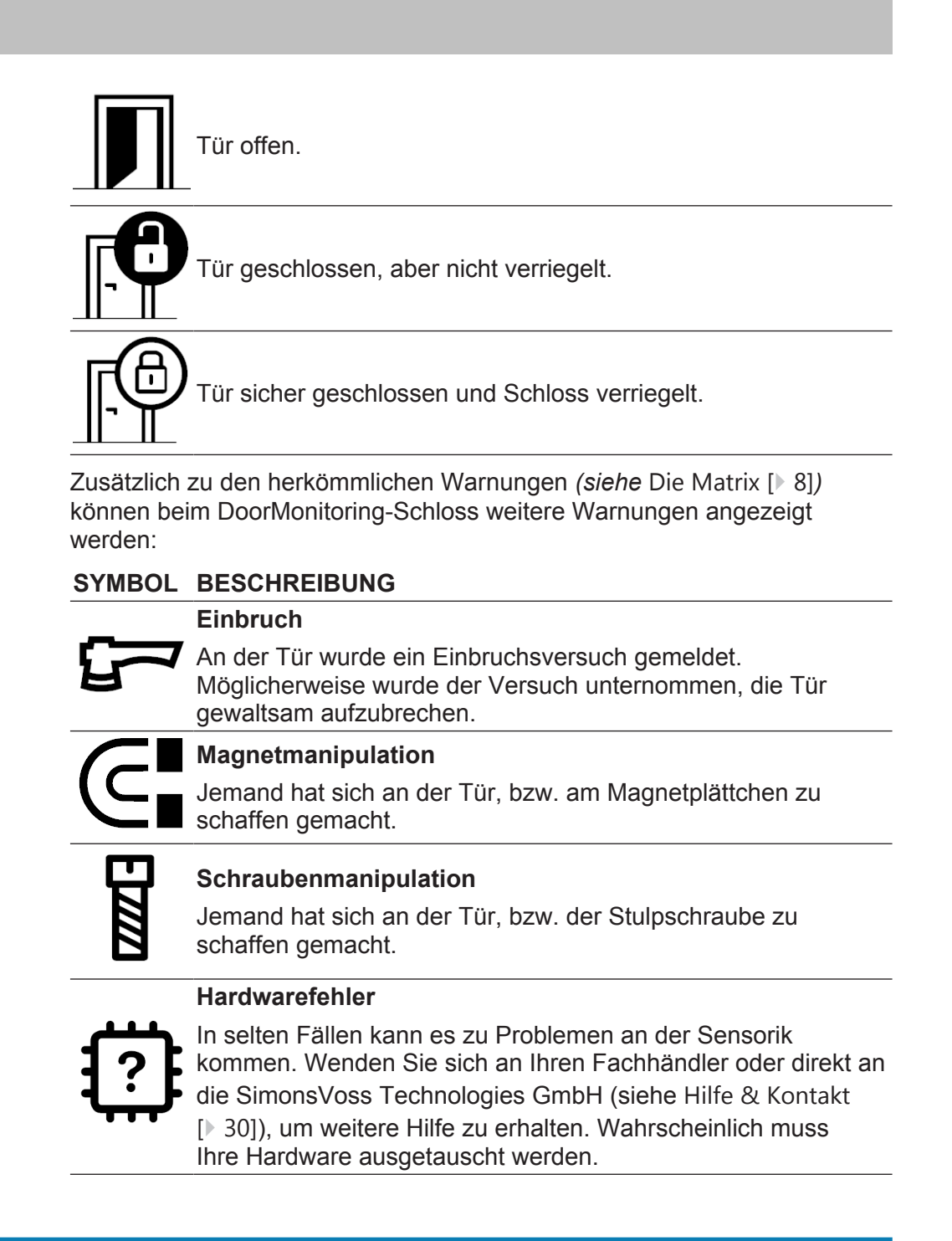

**HINWEIS** Wenn ein Einbruch oder eine bewusste Manipulation des DoorMonitoring-<br>
Soblesses erkennt wird, muss die enterrechende Tür sefert gründlich ge Schlosses erkannt wird, muss die entsprechende Tür sofort gründlich geprüft werden. Achten Sie auf Schäden an der Tür und dem Schloss. Anschließend muss am Schloss zum Zurücksetzen der Manipulation unbe-

dingt eine Neuprogrammierung durchgeführt werden, damit ein folgender Einbruch oder Manipulation im Zutrittsprotokoll erfasst wird!*Siehe* Programmieren von Komponenten [} 19]

**HINWEIS** Bitte beachten Sie, dass Ihr MobileKey-Netzwerk erfolgreich konfiguriert sein muss! Die Status von Smartbridge und DoorMonitoring-Schloss müssen stets beide "ONLINE" sein. *Siehe* Probleme bei der Online-Konfiguration [} 26]*für weitere Hilfe.*

## **5 Hilfestellungen**

Im Folgenden werden Hilfestellungen zu möglichen Alltagsproblemen gezeigt.

## **5.1 Probleme mit Schlüsseln (Transpondern)**

Schlüssel bzw. Transponder können unter Umständen verloren gehen, beschädigt oder gestohlen werden. Alle Szenarien führen dazu, dass der alte Schlüssel im Schließplan gelöscht und ein Ersatzschlüssel angelegt werden muss. Aus Sicherheitsgründen müssen in allen Schlössern die Berechtigungen des gelöschten Schlüssels entfernt werden. Dies erfolgt über eine Neuprogrammierung aller Schlösser.

Über die folgende Vorgehensweise wird ein "nicht mehr vorhandener" bzw. defekter Schlüssel optional durch einen neuen Schlüssel ersetzt.

- 1. Betroffenen Schlüssel im Schließplan suchen und alle Berechtigungen an den Schlössern aufheben. Änderungen speichern.
- 2. Schlüssel im Schließplan anklicken und die Option "Löschen" wählen.
	- $\Rightarrow$  Der Schlüssel wird zum Zurücksetzen vorgemerkt. Diese Aufgabe wird später in der Programmierapp abgearbeitet.
- 3. Bei verlorenem, gestohlenem oder defektem Schlüssel: Schlüssel im Schließplan anklicken und die Option "Löschen erzwingen" wählen.
	- $\Rightarrow$  Der Schlüssel ist nun im Schließplan gelöscht; allerdings noch nicht im Schloss gesperrt.
- 4. Optional: Neuen Schlüssel anlegen, Berechtigungen setzen und speichern.
- 5. Programmierapp über *Menü/Programmieren* starten und alle Aufgaben durchführen.
	- $\Rightarrow$  Folgende Programmieraufgaben sind zu erwarteten: Berechtigungen des gelöschten Schlüssels in allen Schlössern entfernen und optional einen neuen Schlüssel an den Schlössern berechtigen.

**HINWEIS** Achtung! Ein gestohlener Schlüssel ist solange an der Schließanlage be-<br>
Resolution ist als Bessehtigungen antfant und die Gehlässen nau nachmann rechtigt, bis alle Berechtigungen entfernt und die Schlösser neu programmiert wurden!

```
HINWEIS Achtung: Programmieren Sie bei Schlüsselverlust aus Sicherheitsgründen
                sofort alle berechtigen Schlösser neu!
```
## **5.2 Probleme mit Schlössern (z.B. Schließzylinder)**

Schlösser bzw. Schließzylinder können unter Umständen einen Defekt erleiden. Wechseln Sie zunächst die Batterien des Schlosses und versuchen Sie, dieses neu zu programmieren. Funktioniert das Schloss immer noch nicht korrekt, muss dieses ausgetauscht werden.

Wird ein Schloss mit anderen Eigenschaften benötigt, kann dieses einfach ausgetauscht werden.

Gehen Sie folgendermaßen vor, um ein Schloss auszutauschen:

- 1. Entfernen Sie das betroffene Schloss aus der Tür.
	- ð *Es kann unter Umständen schwierig sein, ein Schloss aus einer verschlossenen Tür zu entfernen. Fragen Sie ggf. den Fachhändler, der Ihnen die SimonsVoss-Produkte installiert hat, um Rat.*
- 2. Betroffenes Schloss im Schließplan anklicken und die Option "Löschen" wählen.
	- $\Rightarrow$  Das Schloss wird zum Zurücksetzen vorgemerkt. Diese Aufgabe wird später in der Programmierapp abgearbeitet.
- 3. Bei defektem Schloss: Auf das Schloss klicken und "Löschen erzwingen" wählen.
	- $\Rightarrow$  Das Schloss wird im Schließplan unwiderruflich gelöscht.
- 4. Neues Schloss anlegen, Berechtigungen vergeben und speichern.
- 5. Programmierapp über *Menü/Programmieren* starten und alle Aufgaben durchführen.

#### **5.3 Gelöschte Komponenten zurücksetzen oder wiederverwenden**

Sollte eine SimonsVoss-Komponente (z.B. Schlüssel oder Schloss) aus der Schließanlage gelöscht worden sein, ohne diese vorher korrekt zurückzusetzen, kann sie trotzdem weiter genutzt werden:

- 1. Entsprechende Komponente (z.B. Schlüssel bzw. Transponder) neu im Schließplan anlegen.
- 2. Programmierapp über *Menü/Programmieren* starten und alle Aufgaben durchführen.
	- $\Rightarrow$  Der erste Versuch, die Komponente neu zu programmieren, wird mit einer Fehlermeldung quittiert.
- 3. Führen Sie die Aufgabe erneut aus.
	- $\Rightarrow$  Die Komponente ist jetzt neu programmiert.

Setzten Sie die Komponenten immer korrekt zurück, um dieses Problem zu vermeiden!

## **5.4 Komponenten auslesen**

Sie können alle MobileKey-Komponenten auslesen um nachträglich zu erfahren, wo deren Einsatzzweck ist. Dies kann beispielsweise dann wichtig sein, wenn Sie einen Schlüssel (z.B. Transponder) finden, dem Sie keinen Benutzer zuordnen können.

MobileKey-Komponenten können schnell ausgelesen werden:

- 1. Programmierapp über *Menü/Programmieren* starten.
- 2. Schaltfläche "Auslesen" anklicken.
- 3. Komponente wählen, die Sie auslesen möchten.

Eine Rückmeldung zeigt z.B. den Namen des Schlüssels (Hans Müller) oder ob eine MobileKey-Komponente im unprogrammierten Auslieferungszustand ist.

#### **5.5 Probleme bei der Online-Konfiguration**

**Allgemeine Netzwerkfehler** Führen Sie bei einem **allgemeinen Netzwerkfehler** folgende Checkliste durch, falls die automatische Netzwerk-Konfiguration nicht erfolgreich war:

- **Stromversorgung** überprüfen.
	- Blinkt die LED der SmartBridge?
- Beträgt die **Distanz** zwischen SmartBridge und Schloss mehr als 1,5 m und weniger als ca. 30m?
	- Testen Sie das Setup ggf. bei einer Entfernung von Luftlinie 3 m ohne Hindernisse.
	- Umwelteinflüsse, Mauern/Wände, Gegenstände und viele weitere Faktoren haben erheblichen Einfluss auf die Signalqualität. Die Angabe von bis zu ca. 30 m Netzabdeckung kann nicht garantiert werden.

#### – **Internetzugang** überprüfen.

- Ist der Port 8883 der Firewall geöffnet? Fügen Sie ggf. entsprechende Ausnahmen hinzu, um der SmartBride über die Ports 1883 und 8883 nach außen kommunizieren lassen zu dürfen.
- Ist der DHCP-Server so konfiguriert, dass sich ein Gerät im Netzwerk anmelden kann?
- Prüfen Sie, ob **Chip-IDs und MobileKey-IDs** korrekt eingegeben wurden.

**Problemen mit Online-Schlössern** Führen Sie bei **Problemen mit Online-Schlössern** folgende Checkliste durch, falls die automatische Netzwerk-Konfiguration nicht erfolgreich war:

> – Prüfen Sie, ob die **Chip-IDs** der Schlösser alle korrekt eingegeben wurden.

– Prüfen Sie den **korrekten Einbau des LockNodes**.

Nach der korrekten Kontaktierung zwischen LockNode und Schloss müssen 4 kurze Töne zu hören sein!

– Prüfen Sie bei der Nachrüstung oder dem Austausch von LocksNodes die richtige Zuweisung der Schlösser!

# **6 Wartung, Reinigung und Desinfektion**

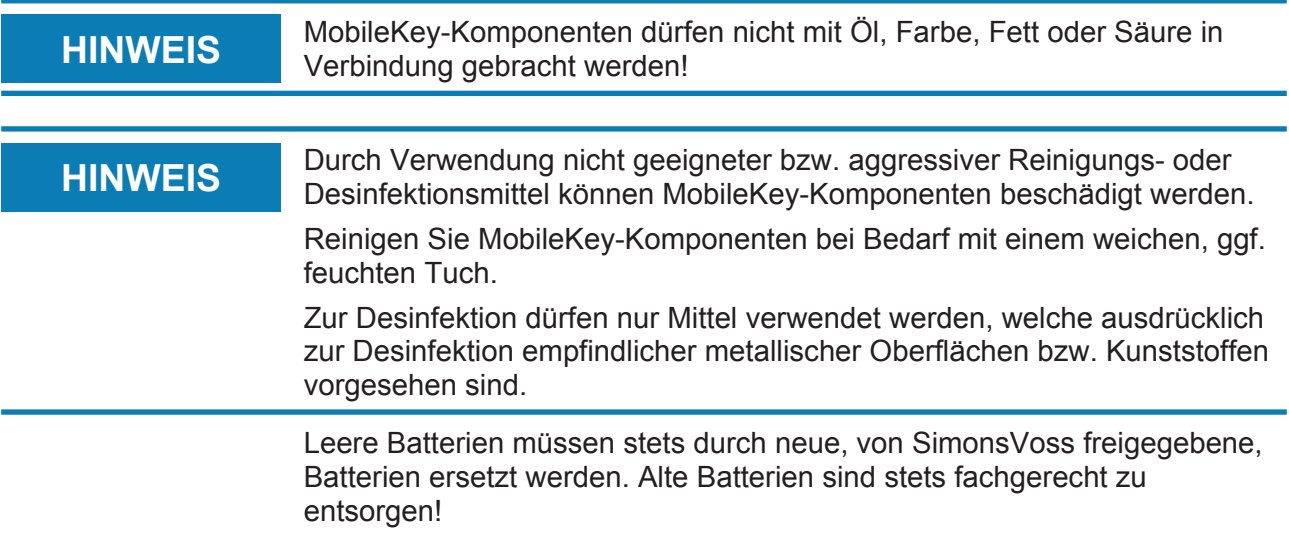

# **7 Konformitätserklärung**

Dokumente wie Konformitätserklärungen und sonstige Zertifikate sind online unter www.simons-voss.com abrufbar.

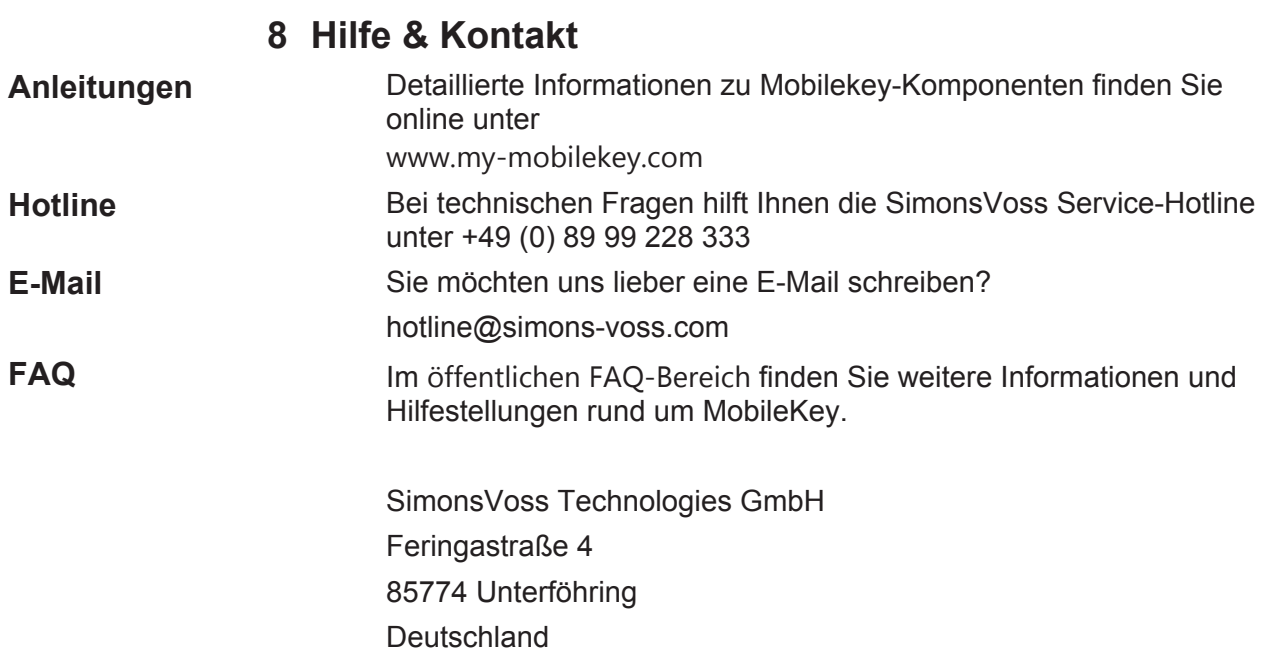

## **9 Tipps & Tricks**

## **9.1 Verknüpfung zur Web-App**

Auf jedem Gerät kann eine direkte Verknüpfung zur MobileKey Web-App erstellt werden. Besonders auf dem Desktop bzw. Homescreen lässt sich die Web-App so schnell und komfortabel starten - auch bei Smartphones und Tablets. Probieren Sie es einfach aus!

## **9.2 Verwendung von Schlüsseln ohne USB-Programmierstick**

*Momentan müssen alle Schlüssel (Transponder) über den USB-Programmierstick programmiert werden. Besonders ohne Zugriff auf ein Windows- oder Android-Gerät wird es hier schwierig. Im Folgenden wird eine Möglichkeit gezeigt, wie Sie vorprogrammierte Schlüssel mit jedem unterstützen Endgerät ohne USB-Programmierstick zuweisen können:*

- $\checkmark$  Sie verwenden die ONLINE-Erweiterung und alle Schlösser sind online vernetzt.
- 1. Legen Sie zu Beginn einige Schlüssel an, z.B. Schlüssel "Extra1, Extra2, Extra3, usw".
	- $\Rightarrow$  Diese Schlüssel bekommen zunächst keine Berechtigungen.
- 2. Programmieren Sie alle Schlüssel einmalig mit dem USB-Programmierstick und markieren Sie diese optional mit den jeweiligen Namen.
	- $\Rightarrow$  Ein Auslesen des Schlüssels ist selbstverständlich auch später möglich.
- 3. Anstatt irgendwann einen neuen Schlüssel anzulegen und über den USB-Programmierstick zu programmieren, ändern Sie einfach die Eigenschaften eines zuvor angelegten Schlüssels, z.B. "Extra1".
- 4. Klicken Sie auf den bereits angelegten Schlüssel, z.B. "Extra1" und wählen Sie "Bearbeiten".
- 5. Ändern Sie den Namen.
- 6. Geben Sie optional eine Gültigkeit des Schlüssels an.
- 7. Klicken Sie auf die Schaltfläche "Speichern" und kehren Sie zur Matrix zurück.
- 8. Berechtigen Sie den Schlüssel an allen gewünschten Schlössern.
- 9. Programmieren Sie alle Schlösser, an denen der Schlüssel berechtigt sein soll. (Schloss anklicken und "Programmieren" auswählen.
	- $\Rightarrow$  Die Programmierung erfolgt online über die SmartBridge.

## **10 Anhang: Handbücher der einzelnen Komponenten**

*Die folgenden Produkthandbücher sind teilweise für den Betrieb mit der LSM-Software ausgelegt. In MobileKey wird sowohl für die Verwaltung als auch die Programmierung die MobileKey Web-App benutzt. Die MobileKey Web-App bietet ein einfaches Handling, wobei spezielle Funktionen wie beispielsweise Zutrittsprotokolle, Zeitpläne oder DoorMonitoring-Funktionen unterstützt werden.*

## **10.1 Handbuch Schließzylinder**

#### **10.1.1 Bestimmungsgemäßer Gebrauch**

Digitale SimonsVoss-MobileKey-Schließzylinder werden in dafür vorgesehene Türschlösser (z.B. DIN-Einsteckschlösser) eingebaut, um diese in ein digitales Schließsystem einzubinden. Digitale Halbzylinder können zusätzlich in optional erhältlichen SimonsVoss-Vorhangschlössern betrieben werden.

Der digitale MobileKey-Schließzylinder darf nur für diesen bestimmten Zweck in einem vorgesehenen Türschloss betrieben werden. Ein anderweitiger Gebrauch ist nicht zulässig!

Digitale MobileKey-Schließzylinder sind in verschiedenen Längen verfügbar. Die Auswahl der richtigen Größe ist von entscheidender Bedeutung. Die Länge des Schließzylinders ist auf der Verpackung abgedruckt und kann jederzeit nachgemessen werden. Ist der Zylinder zu kurz, können die Knäufe nicht montiert werden. Ist der Zylinder zu lang, kann er aus dem Schloss gerissen werden. Der Zylinder muss weniger als 3 mm auf jeder Seite der Tür vorstehen, um einen ordnungsgemäßen Betrieb zu gewährleisten.

Das Produkt darf in keiner Weise verändert werden, außer in Übereinstimmung mit den in den Anweisungen beschriebenen Änderungen.

## **10.1.2 Sicherheitshinweise**

- **Vorsicht:** Durch fehlerhaft installierte oder programmierte MobileKey-Schließzylinder kann der Zugang durch eine Tür versperrt werden. Für die Folgen fehlerhafter Installationen, wie nicht möglicher Zugang zu verletzten Personen, Sachschäden oder andere Schäden haftet die SimonsVoss Technologies GmbH nicht.
	- Die im digitalen MobileKey-Schließzylinder eingesetzten Batterien können bei Fehlbehandlung eine Feuer- oder Verbrennungsgefahr darstellen. Die Batterien nicht aufladen, öffnen, erhitzen oder verbrennen! Batterien nicht kurzschließen!

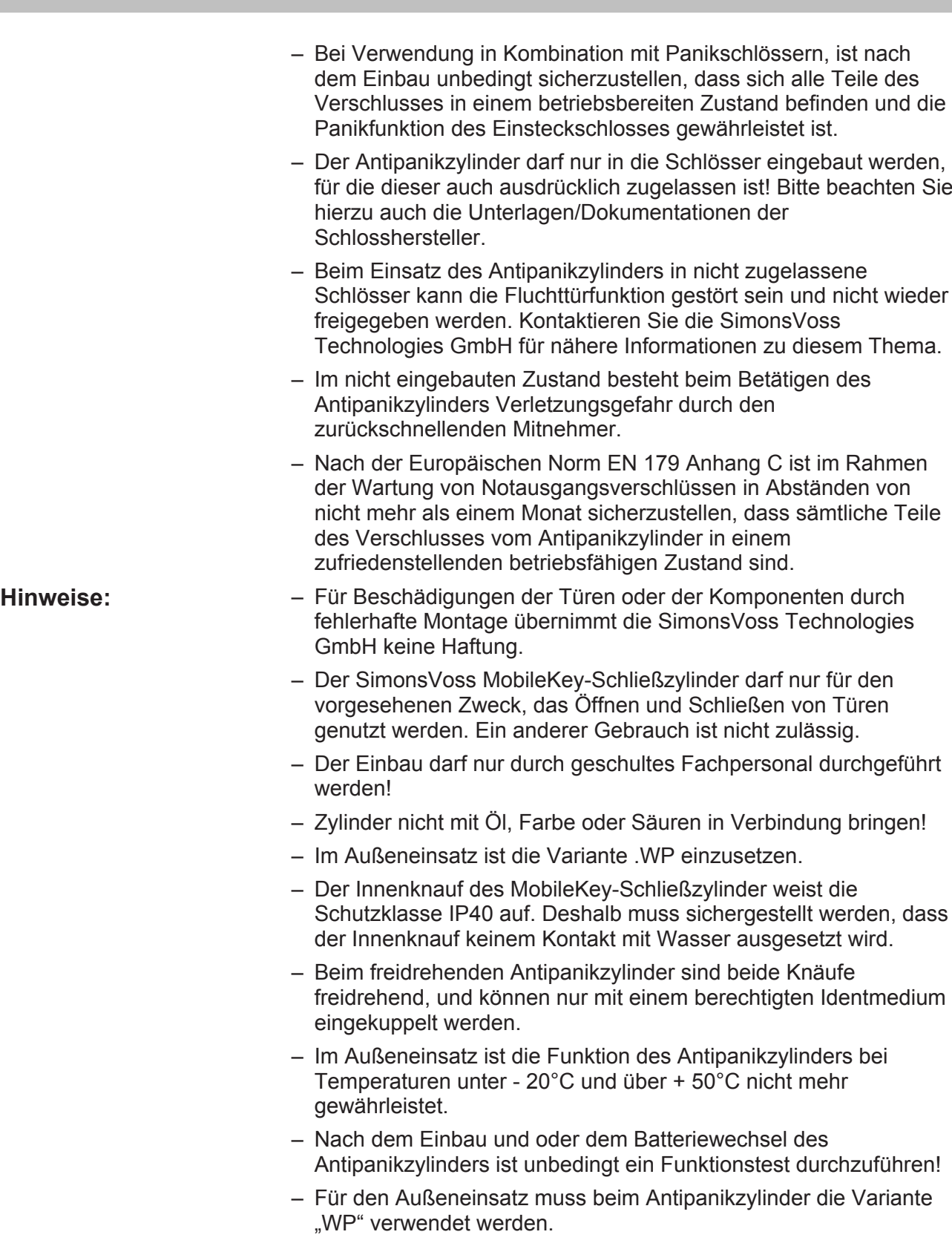

**Hinweise zum Batteriewechsel**

# **Handbuch MobileKey**

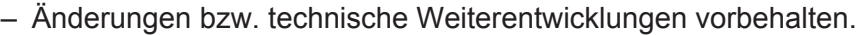

- Die Dokumentation wurde nach bestem Wissen erstellt, evtl. Fehler können aber nicht ausgeschlossen werden. Hierfür kann keine Haftung übernommen werden.
- Sollten Abweichungen von Inhalten in Fremdsprachenversionen der Dokumentation bestehen, gilt im Zweifelsfalle das deutsche Original.
- Alle Anweisungen müssen beim Einbau genau befolgt werden. Diese Anweisungen und jegliche Anweisungen bezüglich der Wartung sollten von der den Einbau vornehmenden Person an den Benutzer weitergegeben werden.
- Aus Sicherheitsgründen muss sich das Schließanlagenpasswort aus mindestens 8 Zeichen zusammensetzen. Die Codelänge bei digitalen Schließzylindern *(sowohl bei System 3060/3061 und MobileKey)* entspricht 2<sup>168</sup> Bit.
- Der Batteriewechsel darf nur durch geschultes Fachpersonal durchgeführt werden!
- Ein Vertauschen der Polarität kann zu Beschädigungen des MobileKey-Schließzylinder führen!
- Es sind nur Batterien zu verwenden, welche von SimonsVoss freigegeben sind!
- Der Zylinder muss mit zwei Batterien betrieben werden!
- Alte bzw. verbrauchte Batterien fachgerecht entsorgen, und nicht in Reichweite von Kindern aufbewahren!
- Bei einem Batteriewechsel immer beide Batterien erneuern!
- Bei einem Batteriewechsel die Kontakte der neuen Batterien nicht mit den Händen berühren. Verwenden Sie hierzu saubere und fettfreie Handschuhe.
- Beim Batteriewechsel darauf achten, dass die Elektronik nicht z.B. mechanisch belastet wird bzw. anderweitig zu Schaden kommt.
- Zum Batteriewechsel ausschließlich den Montage-/ Batterieschlüssel (Z4.SCHLÜSSEL) von SimonsVoss verwenden.

## **10.1.3 Allgemein**

#### **10.1.3.1 Produktbeschreibung**

Das digitale Schließ- und Zutrittskontrollsystem von SimonsVoss ist eine elektronische Variante einer mechanischen Schließanlage mit der Funktionalität einer klassischen Zutrittskontrolle.

Der digitale Schließzylinder und der digitale Halbzylinder sind eine zentrale Komponente des Schließ- und Zutrittskontrollsystems. Funkkommunikation ersetzt die mechanische Authentifizierung eines Schlüssels.

In dieser Produktbeschreibung werden sowohl der Schließzylinder als auch der Halbzylinder beschrieben. Der Aufbau und die Funktionsweise der beiden Produkte sind in vielen Hinsichten vergleichbar. Auf Unterschiede zwischen den beiden Produkten als auch auf unterschiedliche Varianten wird in den entsprechenden Kapiteln hingewiesen.

Falls nicht explizit erwähnt oder aus dem Kontext zu entnehmen, wird in diesem Dokument unter "Schließzylinder" sowohl der Schließzylinder als auch der Halbzylinder verstanden.

Die Datenübertragung zur Authentifizierung erfolgt mit einem Transponder (25kHz induktiv).

Die digitalen Schließzylinder werden durch zwei redundant ausgelegte Batterien mit Strom versorgt. Durch diese integrierte Spannungsversorgung sind die Zylinder autark. Dadurch entfällt ein Verkabelungsaufwand an der Tür. Die Ausfallsicherheit wird zusätzlich durch ein intelligentes Batteriewarnsystem erhöht.

Die Systemelemente von SimonsVoss werden ab Werk in einem unkonfigurierten Zustand ausgeliefert. Erst bei der Erstprogrammierung wird dieser der Schließanlage zugewiesen. Dieses erleichtert die Lagerhaltung und vereinfacht die Produktverwaltung.

Alle Schließzylinder integrieren sich aufgrund der Modularität nahtlos in SimonsVoss Systeme und können wie alle SimonsVoss Komponenten mit der jeweiligen Schließplansoftware *(z.B. LSM oder MobileKey Web-App)* programmiert werden. Verschiedene andere Authentifizierungsmedien *(z.B. eine PinCode-Tastatur)* können verkabelungsfrei angeschlossen werden. Im späteren Ausbau lassen sich die Zylinder auch ohne Verkabelung vernetzen *(z.B. für WaveNet bzw. MobileKey ONLINE)* und in einem Onlineverbund verwalten.

## **10.1.3.2 Aufbau des Schließzylinders**

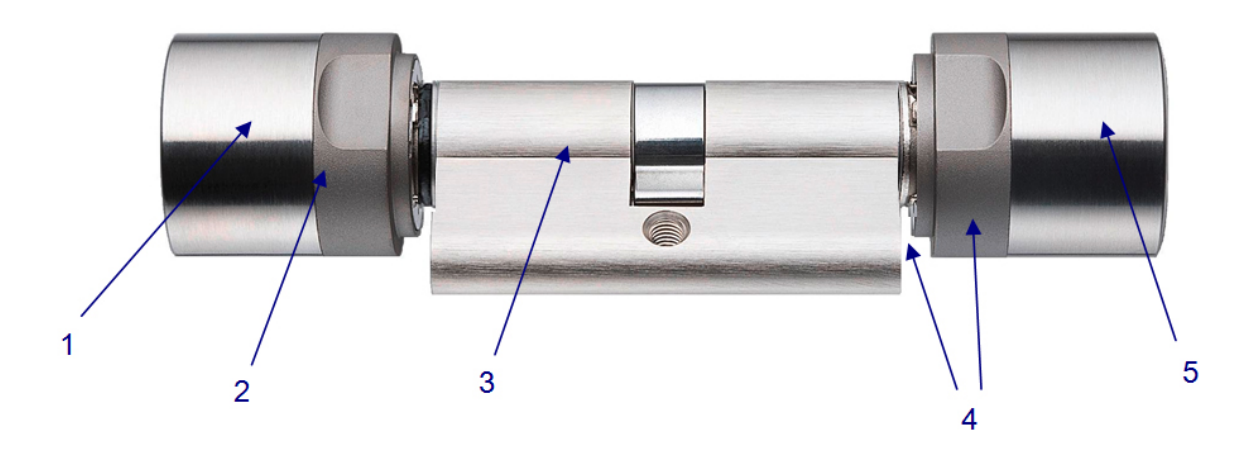

1. Innenknauf

- 2. Batterien / Elektronik
- 3. Aktor
- 4. Bohrschutz
- 5. Außenknauf

#### **10.1.3.3 Aufbau Halbzylinder**

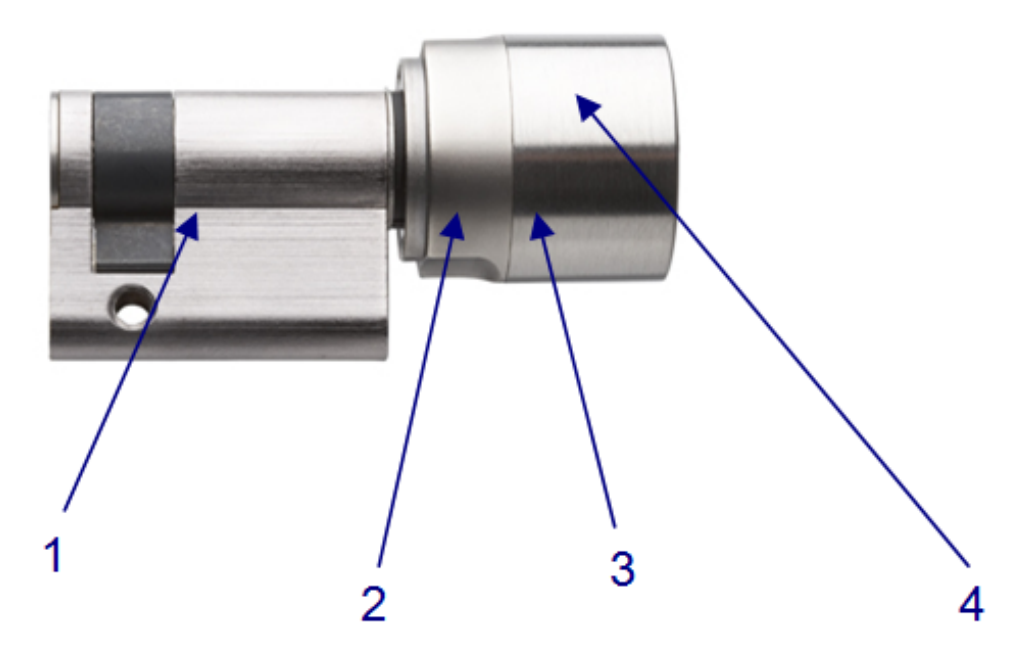

- 1. Aktor
- 2. Elektronik
- 3. Batterien
- 4. Knauf

## **10.1.3.4 Öffnen und Schließen von Außen**

**Bei Freidrehenden Schließzylindern (FD)**

Beim freidrehenden MobileKey-Schließzylinder drehen im nicht aktivierten Zustand der Außen- und Innenknauf frei durch. Ein Öffnen oder Schließen der Tür ist ohne gültiges Identmedium nicht möglich. Identifizieren Sie sich zum Betätigen des Zylinders mit Ihrem gültigen Identmedium am Außenknauf. Sofern es sich um ein berechtigtes Identmedium handelt, ertönt ein doppelter Signalton sowie ein zweimaliges Aufblinken der blauen LED und der Schließzylinder kuppelt ein. Drehen Sie den Außenknauf in Sperr- bzw. Öffnungsrichtung. Für diesen Vorgang haben Sie ca. fünf Sekunden Zeit. Die Kupplungszeit kann konfiguriert werden. Danach ertönt ein einzelner Signalton und der Außen- bzw. Innenknauf dreht wieder frei durch. Vergewissern Sie sich, dass der Außen- bzw. Innenknauf des Schließzylinders nach dem Kupplungsvorgang wieder frei dreht.
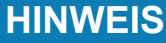

Falls es sich um ein Identmedium handelt, der aufgrund des Zeitzonenplans momentan nicht zugelassen ist, ertönt ein einzelner Signalton. Der Zylinder kuppelt jedoch nicht ein, so dass der Außen- bzw. Innenknauf weiterhin frei dreht und sich die Tür nicht öffnen lässt. Dieses Verhalten ist im Fremdsystem gesondert einzustellen.

#### **10.1.3.5 Öffnen und Schließen von Innen**

**Bei freidrehenden Schließzylindern (FD)** Beim freidrehenden MobileKey-Schließzylinder drehen im nicht aktivierten Zustand der Außen- und Innenknauf frei durch. Ein Öffnen oder Schließen der Tür von außen ist nur durch Betätigen des Identmediums am Innenknauf möglich. **Bei nicht freidrehenden Schließzylindern (CO)** Auf der Innenseite fest eingekuppelte MobileKey-Schließzylinder sind von Innen ohne Identmedium bedienbar. In diesem Fall kann die Tür am Innenknauf auch ohne ein berechtigtes Identmedium auf- und zugeschlossen werden.

#### **10.1.4 Ausführungen**

#### **10.1.4.1 FD-Version (Standard)**

Beidseitig freidrehender MobileKey-Schließzylinder.

Der Doppelknaufzylinder .FD steht ab einer Länge von 30-30 mm zur Verfügung.

#### **10.1.4.2 HZ-Version (Standard)**

Die Standardversion des Halbzylinders.

#### **10.1.4.3 TS-Version**

Ausführung wie Standardversion; jedoch mit der zusätzlichen Möglichkeit, den Zylinder ohne Identmedium von Innen einkuppeln zu lassen. Diese Zylindervariante kann mit Hilfe zweier am Innenknauf angebrachter Knöpfe mechanisch zum Einkuppeln gebracht werden. D.h. von der Innenseite der Tür wird kein Transponder benötigt. Der Zylinder kuppelt dann für 5 Sekunden ein (konfigurierbar), und die Tür kann geöffnet oder verschlossen werden. Nach dieser Zeit dreht der Zylinder wieder beidseitig frei durch.

Die Version. TS ist nicht nachrüstbar.

#### **10.1.4.4 AP2-Version**

Bei allen Türen, bei denen die Panikfunktion des Schlosses durch die Stellung des Mitnehmers negativ beeinflusst werden kann, muss ein Zylinder mit Antipanikfunktion eingebaut werden. Diese Version besitzt

einen integrierten Federmechanismus welcher den Schließbart in eine unkritische Position zieht, weshalb die Panikfunktion eines Panikschlosses nicht blockiert werden kann.

Die Montage erfolgt wie beim regulären MobileKey-Schließzylinder.

Bei Türen im Verlauf von Rettungswegen, die nach dem 01. April 2003 eingebaut wurden (Verschlüsse nach DIN EN 179 bzw. DIN EN 1125), sind folgende Punkte zu beachten: Bei allen Verschlüssen, in deren Zulassung steht, dass der MobileKey-Schließzylinder keine Auswirkung auf die Funktion des Schlosses hat, dürfen alle MobileKey-Schließzylinder eingesetzt werden. Bei allen Verschlüssen, bei denen die Mitnehmerstellung der MobileKey-Schließzylinder Auswirkungen auf die Funktion des Schlosses hat, muss gegebenenfalls der MobileKey-Schließzylinder Typ .AP2 (Antipanikzylinder) verwendet werden; dieser muss in der Zulassung des Schlossherstellers aufgeführt sein.

**Aufgrund der konstruktiven Beschaffenheit von Panikschlössern ist es nicht aufgrund der konstruktiven Beschaffenheit von Panikschlössern ist es nicht** zulässig, bei geschlossener Tür den Knauf des MobileKey-Schließzylinder auf Anschlag zu drehen, da hierdurch die Panikfunktion des Schlosses beeinflusst werden kann.

#### **10.1.4.5 WP-Version (FD)**

Bei der WP-Version (Weather Proof) des MobileKey-Schließzylinder erhöht sich die Schutzklasse von IP 54 auf IP 65. Daher eignet sich diese Version für den Einsatz im Außenbereich oder Außentüren auch wenn der Zylinder nicht direktem Spritzwasser ausgesetzt ist.

Antipanikzylinder: Die WP-Version ist speziell für den Außenbereich bestimmt und sollte verbaut werden, wenn der Außenknauf mit Wasser (z.B. Regenwasser) in Verbindung kommen kann. Die WP-Version weist eine höhere Widerstandskraft gegenüber Wasser auf, wobei der Mitnehmer nicht mit Wasser in Berührung kommen darf.

Diese Version steht ab der Länge 30-35 mm und in den Varianten .FD, .ZK, .MS und .FH zur Verfügung.

#### **10.1.4.6 WP-Version (HZ/CO/AP)**

Bei der WP-Version (Weather Proof) des Halb-, Comfort- oder Antipanikzylinders ist der Elektronikknauf abgedichtet, womit dieser eine erhöhte Schutzklasse von IP 65 aufweist. Daher eignet sich diese Version, wenn sich die Elektronikseite im Außenbereich befindet, d.h. der Elektronikknauf bspw. Regen ausgesetzt ist. Es ist nicht zulässig das Wasser durch die Tür eintritt.

#### **10.1.4.7 DM-Version (Schließzylinder DoorMonitoring)**

#### **Allgemein**

Dieses Handbuch ist ein ergänzendes Dokument zu dem Handbuch "Digitaler Schließzylinder und digitaler Halbzylinder (TN4)". In dem vorgenannten Dokument wird auf die Installation, die Bedienung und den Batteriewechsel der Zylindergeneration TN4 eingegangen, die ebenfalls für den Door Monitoring (DM) Zylinder Anwendung finden. Auch werden in dem Dokument Sicherheitshinweise aufgelistet, die ebenfalls für den DM Zylinder gültig sind.

Dieses Dokument beschreibt die Funktionen des DM-Zylinders. In den Grundfunktionen verhält sich der DM-Zylinder genauso wie ein Digitaler Schließzylinder von SimonsVoss. Daher wird in dieser Produktbeschreibung nur auf die Besonderheiten des DM-Zylinders eingegangen. Es wird auf das Produkthandbuch "Digitaler Schließzylinder und digitaler Halbzylinder (TN4)" verwiesen, dass die Zylinder, deren Installation und Handhabung beschreibt.

#### **Beschreibung**

Beim Door Monitoring Zylinder (DM-Zylinder) handelt es sich um einen elektronischen Schließzylinder mit integrierter Türüberwachung. Die integrierte Türüberwachung des DM-Zylinders lässt sich ohne Verkabelung der Türe realisieren.

Sensoren innerhalb des DM-Zylinders überwachen die Drehbewegung des Schließbarts. Sensoren in der intelligenten Stulpschraube überwachen den Öffnungszustand der Tür.

Der Door Monitoring Zylinder zeichnet die Zutritte auf (Zutrittslisten) und überwacht den Zustand und die Zustandsänderungen der Tür (offen, geschlossen, verriegelt, sicher verriegelt, Manipulationsversuch und gewaltsames Öffnen).

Folgende Türzustände werden aufgezeichnet:

- Tür offen / geschlossen
- Schließbart einmal / zweimal (maximal viermal) gedreht Tür unverschlossen / verriegelt / sicher verriegelt
- Alarm

Diese Türzustände können durch das Netzwerk an die Software bzw. Web-App übertragen und dort dargestellt werden, so dass der Nutzer auf einen Blick den übertragenen Zustand erkennen kann.

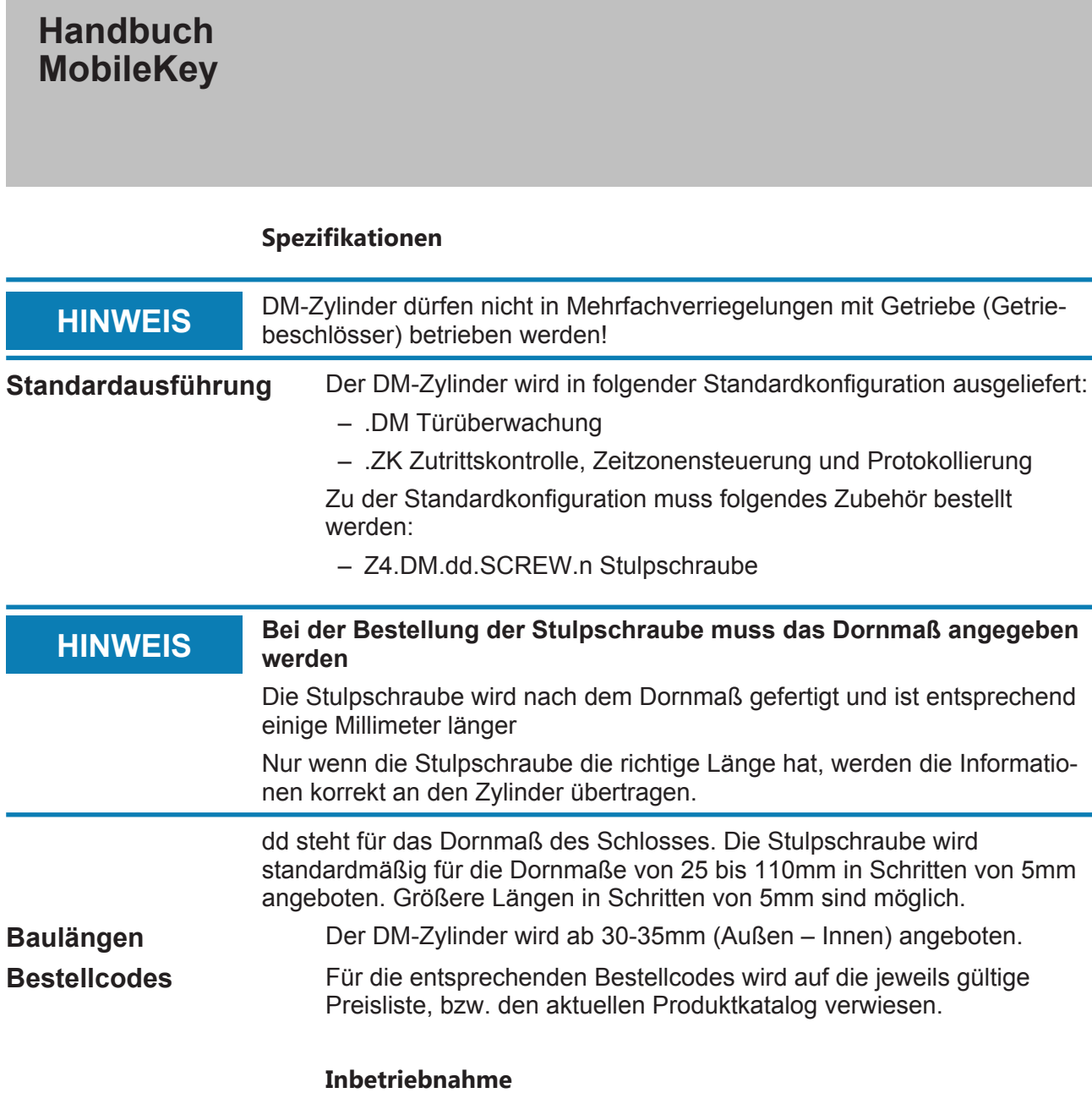

## **Überblick**

Je nach Konfiguration stehen Ihnen unterschiedliche Funktionen zur Verfügung:

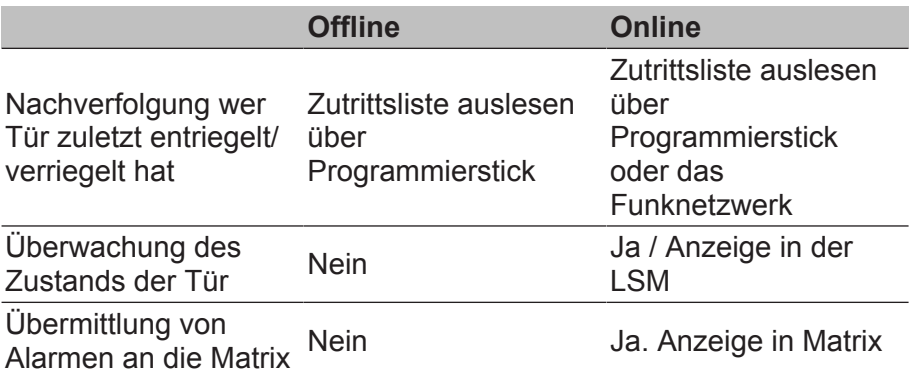

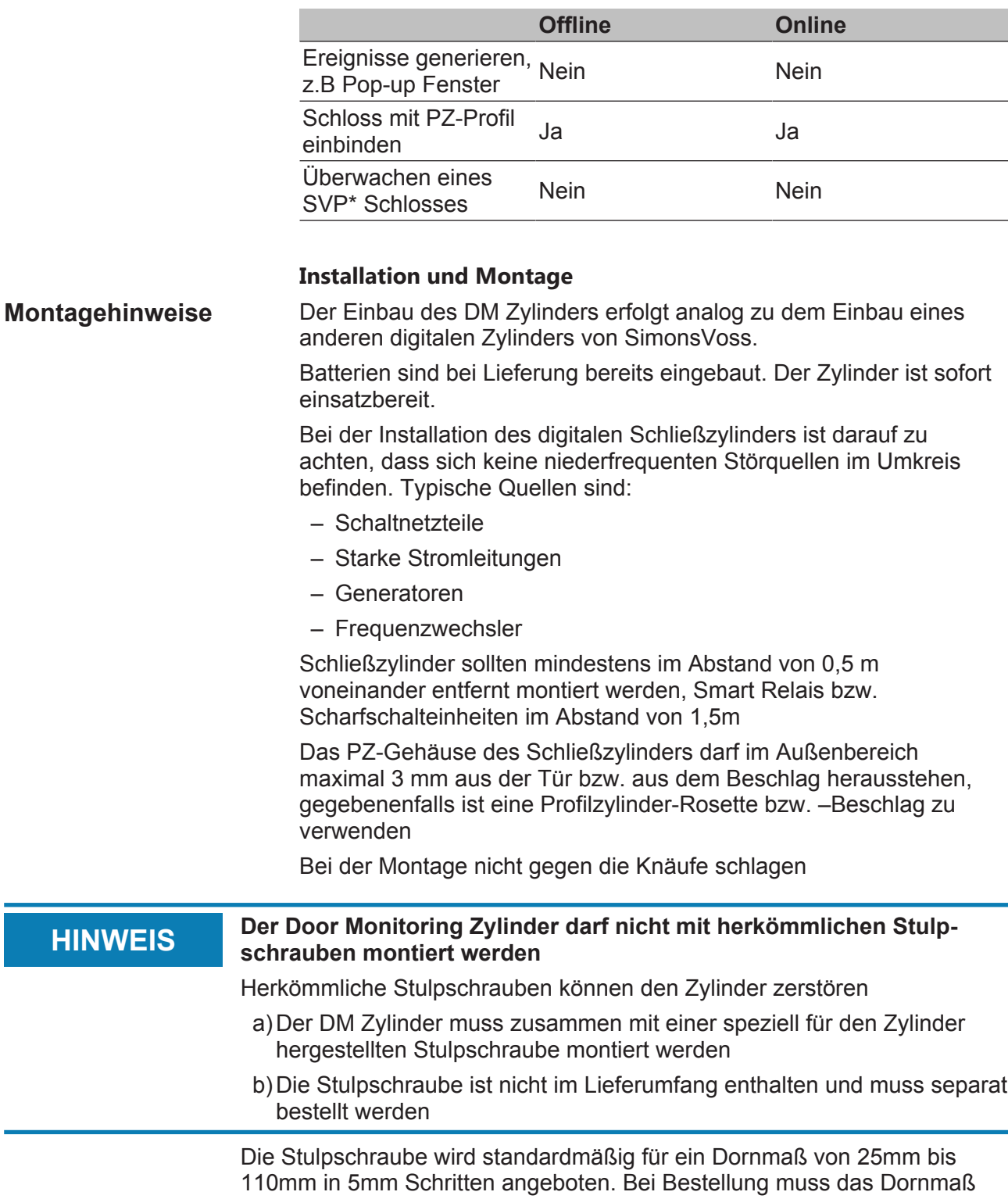

des Schlosses angegeben werden. Bei der Verwendung einer zu kurzen

Stulpschraube kann die Schraube nicht fassen, bei einer zu langen Schraube kann die Schraube nicht vollständig in das Türblatt geschraubt werden

In dem Kopf der Stulpschraube befindet sich ein Sensor. Die Schraube ist mit einem speziellen Schraubenzieher bzw. Adapter einzudrehen. Wird ein herkömmlicher Schlitzschraubenzieher verwendet, könnte er die Schraube und somit den Sensor zerstören

Die Norm für Schlösser sieht vor, dass der Lochdurchmesser für die Stulpschraube mindestens 5,4mm betragen muss. Manche Schlösser werden mit einem kleineren Bohrloch ausgeliefert. Ist das der Fall, kann das Loch mit einem 5,5mm Stahlbohrer vergrößert werden

**Montage** Beim digitalen Schließzylinder gibt es einen Knauf mit Elektronik und einen Knauf ohne Elektronik. Für die Montage muß der Knauf Elektronik entfernt werden. Bei fast allen Zylindervarianten ist der Elektronikknauf innen. Die einigen Ausnahmen sind:

- Comfort Zylinder: .CO
- Schweizer Rundzylinder: .SR

Die Innenseite des Zylinders ist die Gravur "IN" auf den Zylinderkörper gekennzeichnet

Bei Auslieferung ist der Knauf ohne Elektronik nur aufgesteckt und kann einfach abgezogen werden

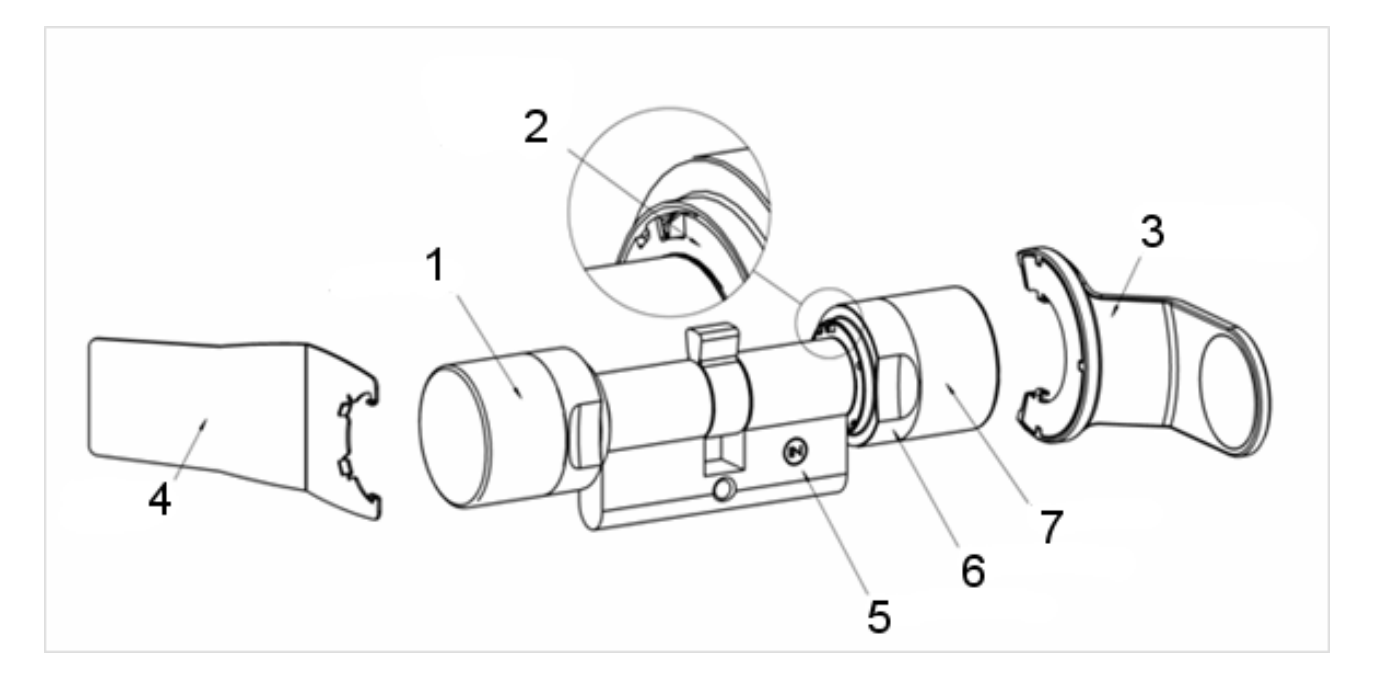

- 1. Außenknauf (Ohne Elektronik)
- 2. Rastscheibe mit Öffnung
- 3. Montage- und Batterieschlüssel

- 4. Montageschlüssel (nicht für Batteriewechsel)
- 5. Seitenmarkierung
- 6. Griffmuldenring
- 7. Innenknauf (Mit Elektronik)
- 1. Ziehen Sie den Knauf ohne Elektronik ab
- 2. Den Zylinder durch das Schloss stecken

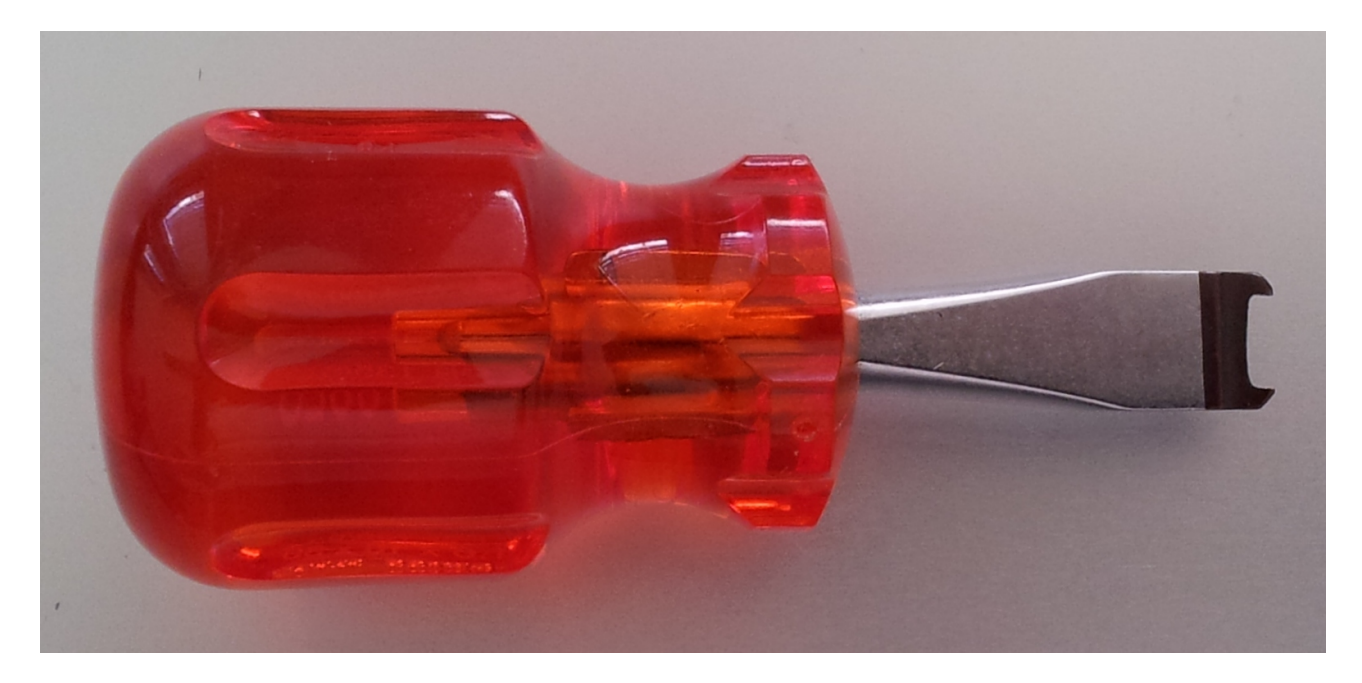

3. Mit der passenden Stulpschraube den Zylinder befestigen. Schraube nicht zu fest anziehen. Nur den passenden Schraubendreher verwenden

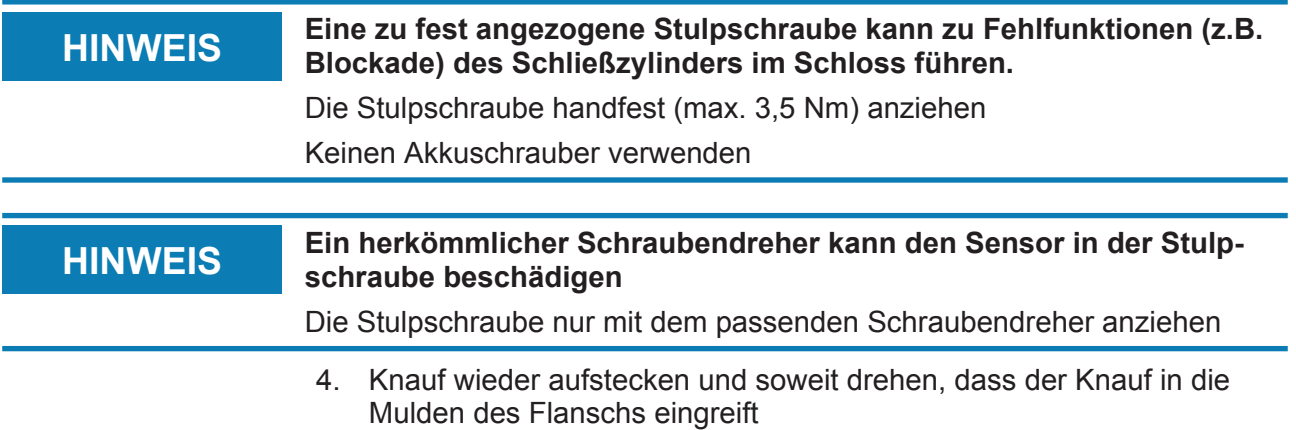

- 5. Montageschlüssel so ansetzen, dass die beiden Nasen des Montagewerkzeugs in den Außenknauf eingreifen (bei Bedarf Knauf drehen, bis beide Nasen des Schlüssels in den Knauf einhaken)
- 6. Den Knauf durch eine 30° Drehung im Uhrzeigersinn wieder verschließen

#### **Magnetmontage**

Für die Türüberwachung müssen die Magnetplättchen, die der Stulpschraube beigefügt sind, in die Türzarge geklebt werden. Die Magnete dienen als Signalgeber für den Sensor in der Stulpschraube. Danach sollte ein Funktionstest durchgeführt werden

In Abhängigkeit von dem Material der Türe / der Zarge und der Spaltgröße müssen ein oder mehrere Magnetplättchen aufgebracht werden

- 1. Magnetplättchen lose in die Türzarge kleben, so dass die Plättchen gegenüber dem Kopf der Stulpschraube liegen
- 2. Tür vorsichtig schließen, so dass die Falle fast einrastet
- 3. Wenn beim fast schließen der Tür die Anzeige in der LSM von "offen" auf "geschlossen" springt:
	- die Anzahl der Magnetplättchen verringern
	- das Plättchen weiter in Richtung Zargenmitte verschieben
	- das Plättchen verkleinern
- 4. Tür schließen. Die Anzeige in der LSM muss von "offen" auf geschlossen springen. Erfolgt diese nicht, ist das Magnetfeld zu schwach für den Sensor. Zusätzliches Plättchen auf die Zarge kleben und den Test wiederholen

Ein zu großes Magnetfeld (zu viele Plättchen) führt zu einer Übersteuerung des Sensors, so dass dieser nicht mehr anspricht

#### **Einsatz in Fluchttüren**

**Einsatz im Fluchttürschloss** Panikschlösser haben die Eigenschaft sich von der Innenseite der Tür durch drücken des Türgriffs zu entriegeln und zu öffnen. Das Schloss entriegelt ohne, dass der Mitnehmer gedreht wird. Manche Schlösser benötigen einen Antipanikzylinder, da der Mitnehmer bei gewissen Positionen zu einem Blockieren des Schlosses führen kann. Mit dem Schlosshersteller ist zu klären, ob ein AP Zylinder eingesetzt werden muss. Bei dem Einsatz des DM Zylinders in Fluchttürschlösser sind im Vorfeld verschiedene Themen zu klären:

- SVP Schloss oder Nicht SVP Schloss
- Einsatz eines AP Zylinders notwendig, damit ein Blockieren des Schlosses verhindert wird
- Typisches Begehungsverhalten der Tür.

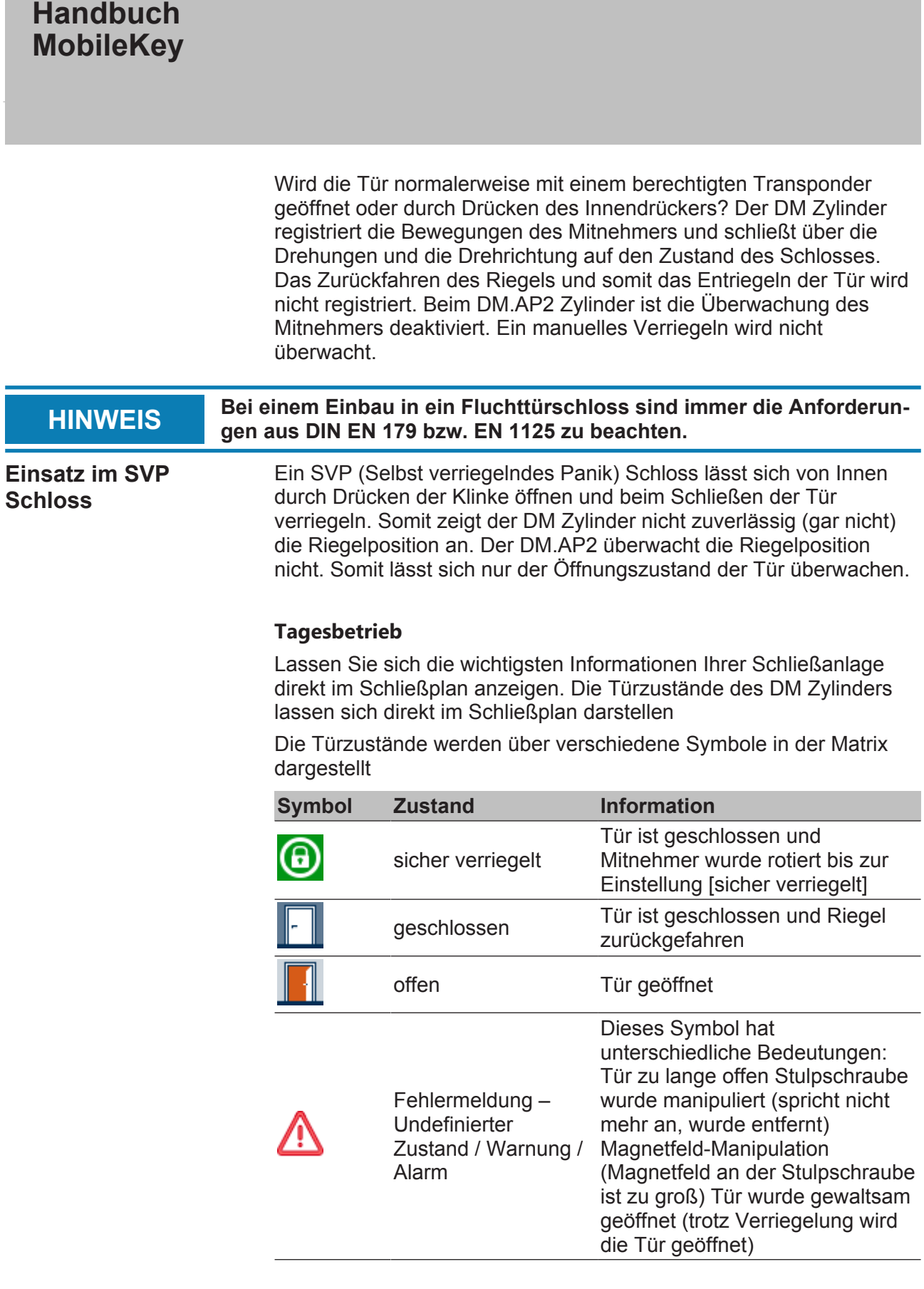

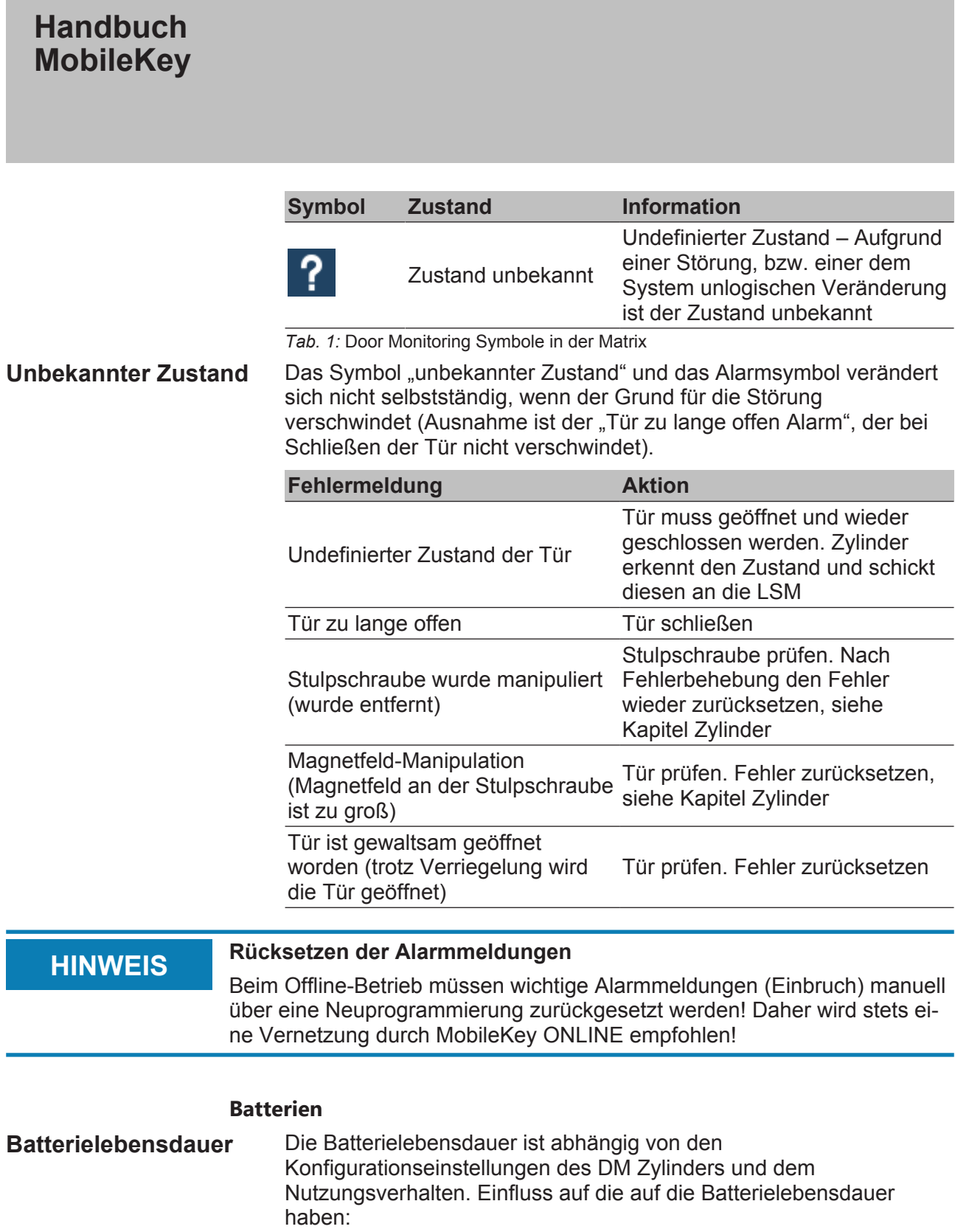

- Abtastrate der Stulpschraube
- Anzahl der Betätigungen
- Auslesen der Zutrittsliste
- Umprogrammierungen
- Anzahl der Tasks

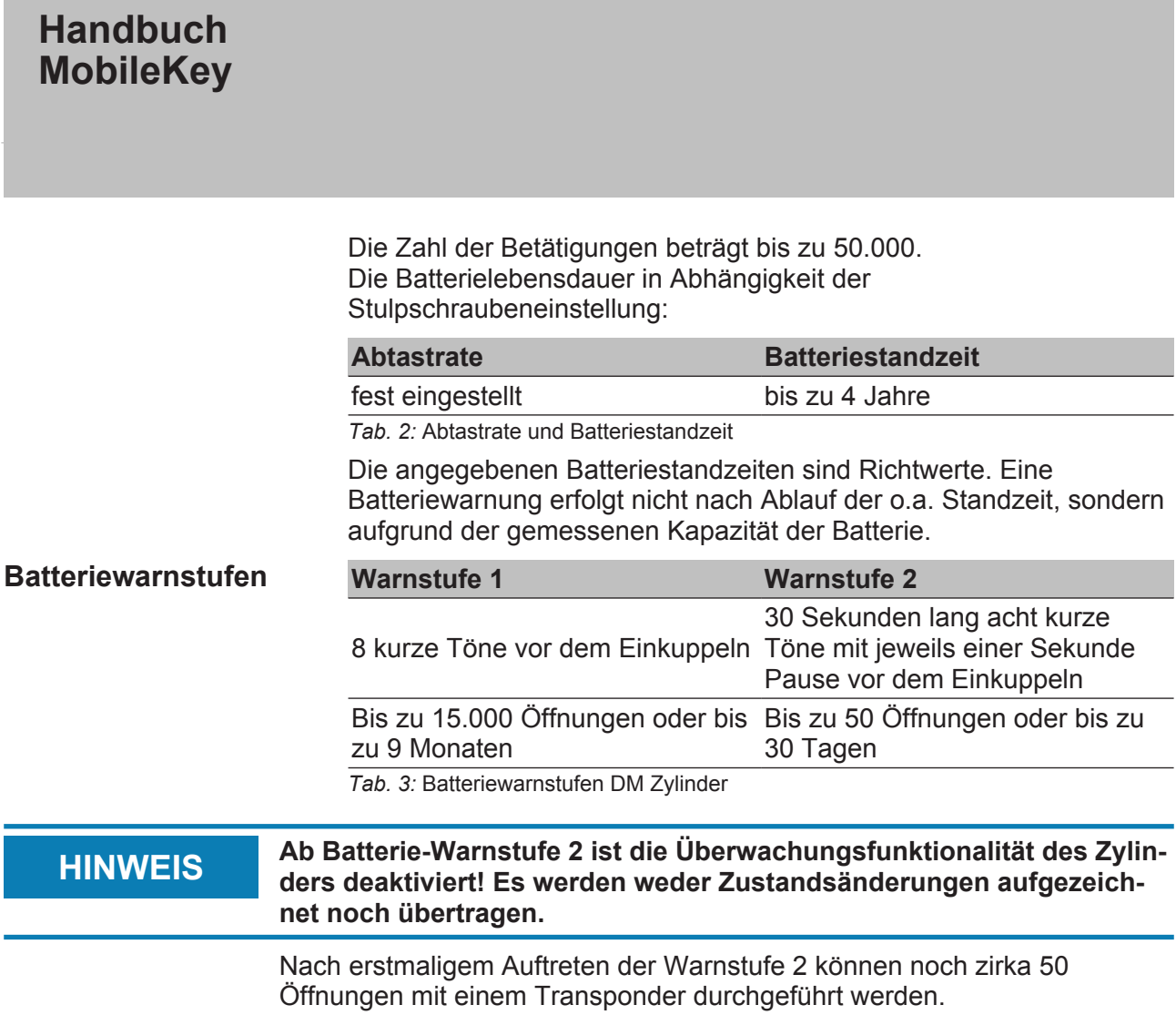

# **Fehlerdiagnose**

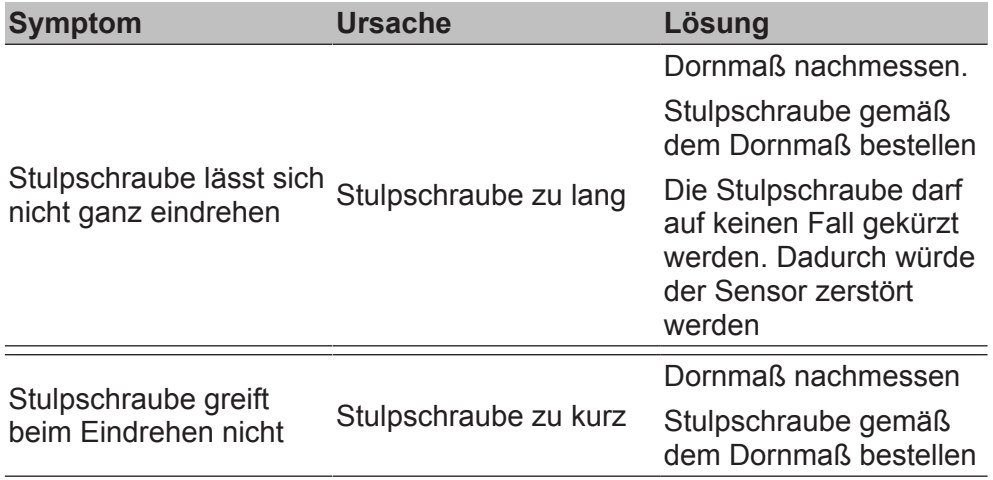

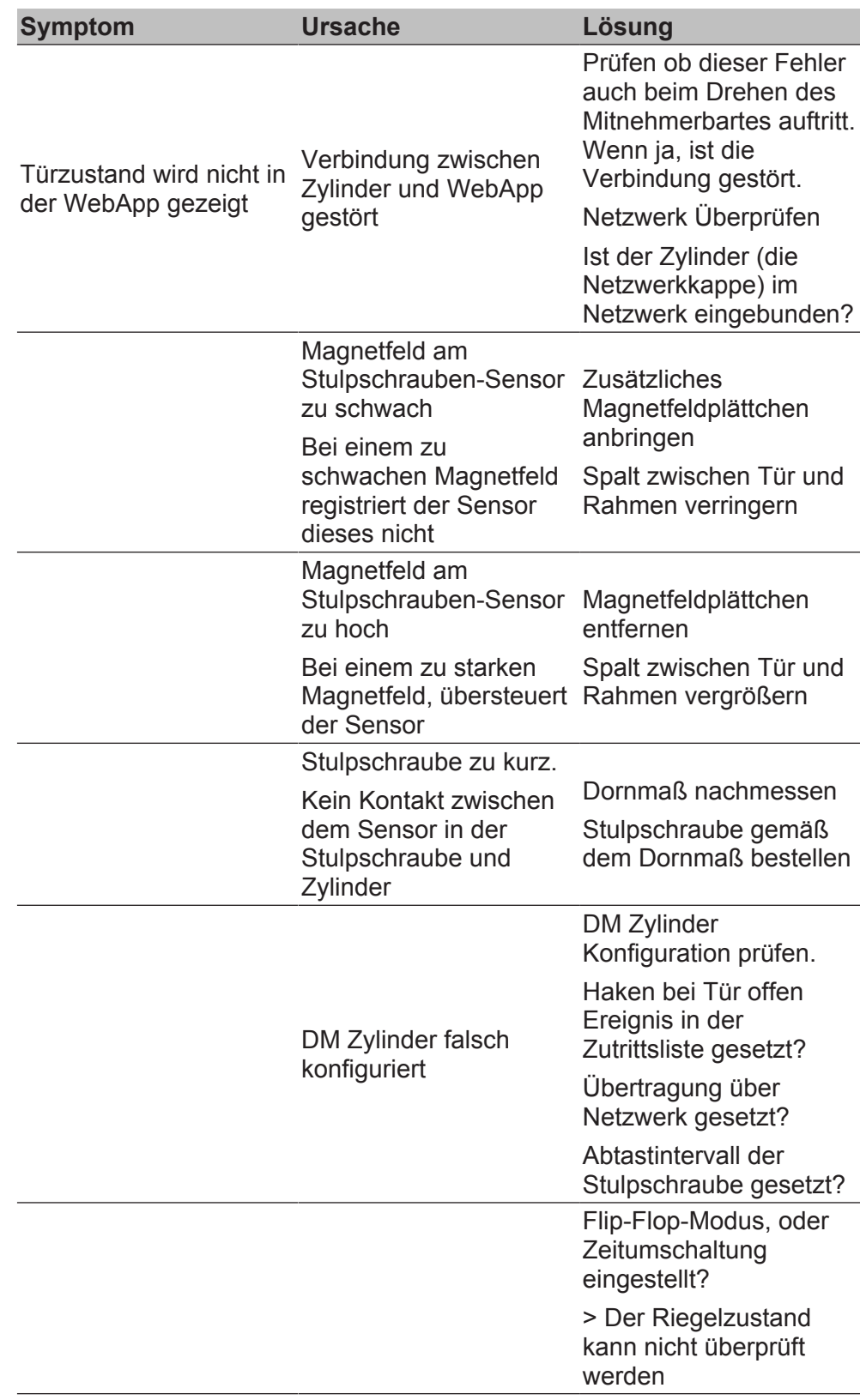

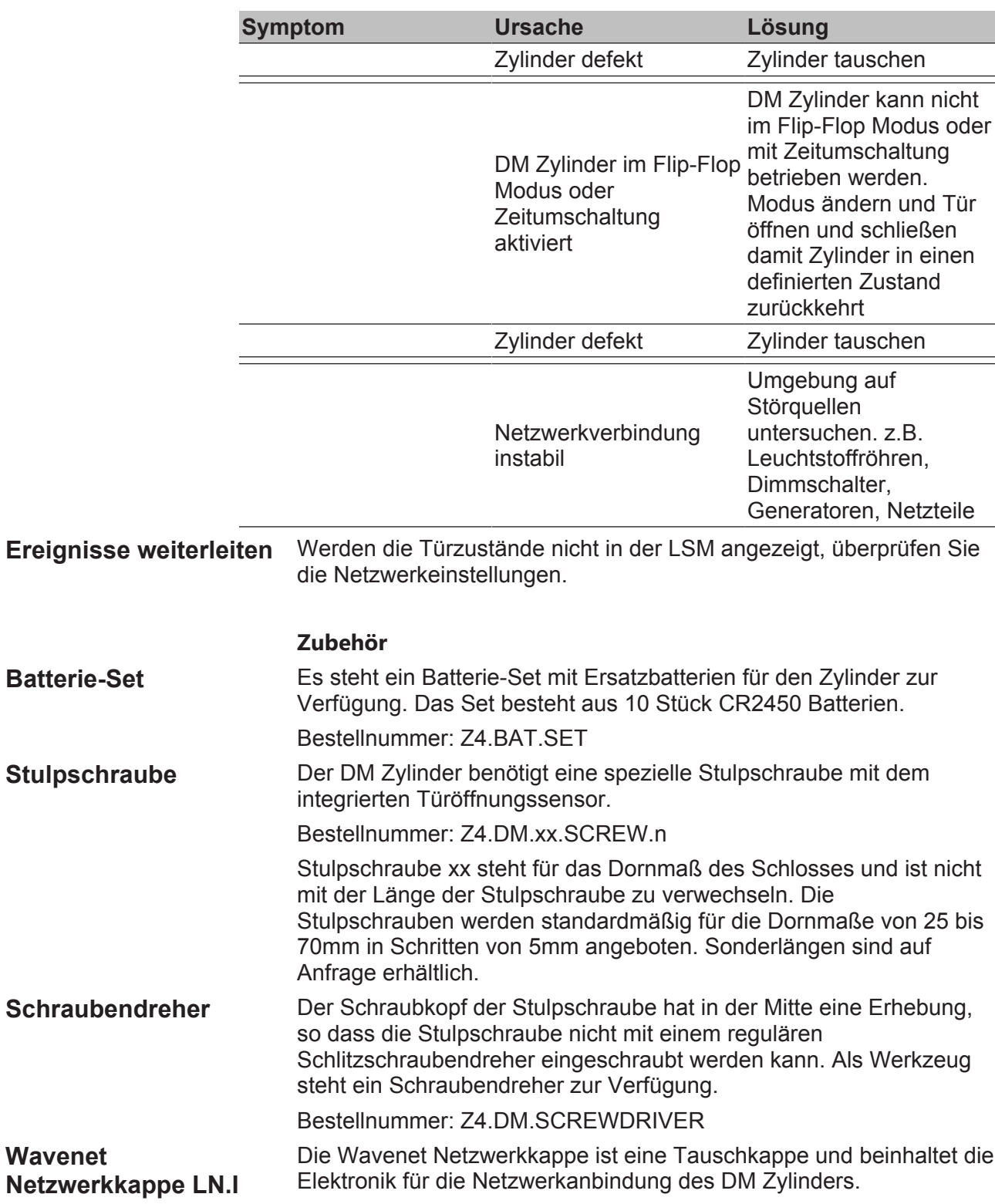

#### **Technische Daten**

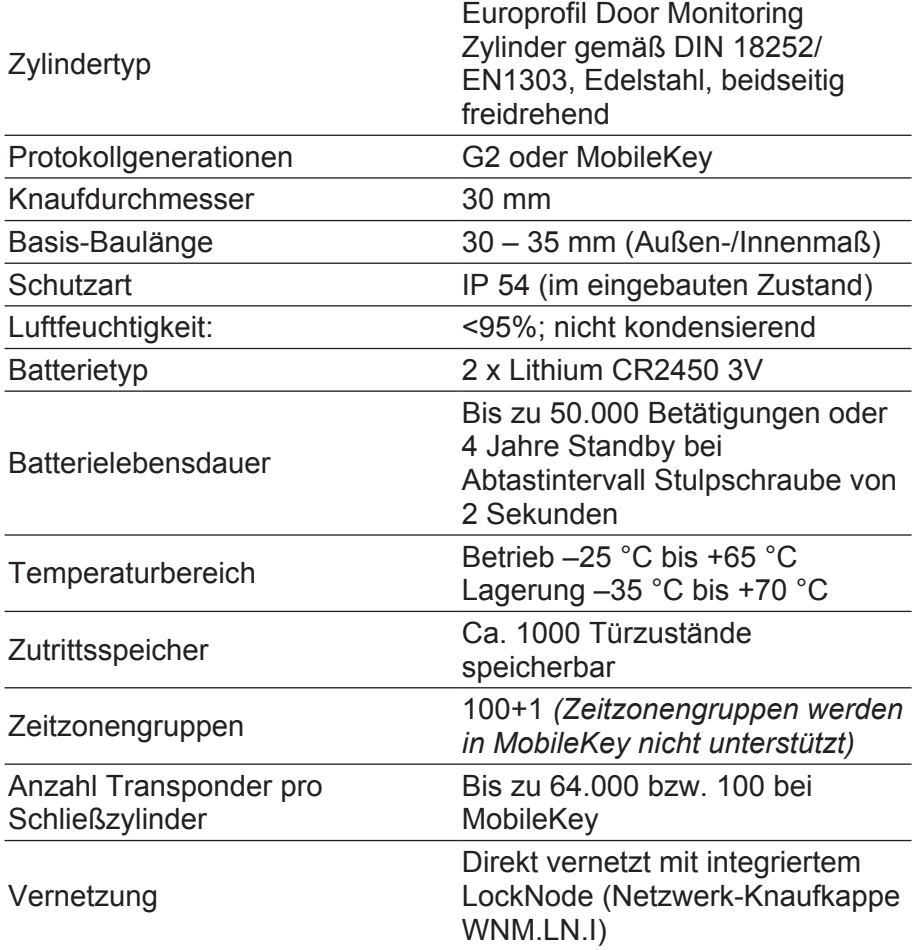

*Tab. 4:* Technische Daten - Door Monitoring Zylinder

#### **10.1.5 Einbauanleitung**

#### **10.1.5.1 Allgemeine Hinweise**

Bei der Installation des digitalen MobileKey-Schließzylinder ist darauf zu achten, dass sich keine niederfrequenten Funkstörquellen im Umkreis befinden.

Das Gehäuse des Profilzylinders sollte im Außenbereich bündig abschließen, maximal jedoch 3 mm herausstehen; gegebenenfalls ist eine Profilzylinder-Rosette bzw. ein Sicherheitsbeschlag anzubringen. Darüber hinaus muss sichergestellt sein, dass über den Mitnehmerbereich kein Wasser in den Zylinder eindringen kann.

Bei der Montage auf keinen Fall gegen die Knäufe schlagen.

Alle Knäufe sind durch Bajonettverschlüsse verschlossen.

Die Innenseite des MobileKey-Schließzylinder ist zum einen durch eine Laserung (IL für Innenlänge) auf dem PZ-Gehäuse gekennzeichnet, zum anderen erkennt man die Elektronikseite am schwarzen Kunststoffring zwischen dem Knauf und dem Profilzylinder-Gehäuse.

Die Batterien sind bei Lieferung bereits eingebaut!

Alle aufgeführten Arbeiten in diesem Kapitel können alternativ auch mit dem Montage-/Batterieschlüssel durchgeführt werden.

#### **10.1.5.2 Programmierung**

Vor der Installation müssen der digitale MobileKey-Schließzylinder und die dazugehörigen Identifikationsmedien programmiert werden. Programmeiren von MobileKey-Schließzylinder in MobileKey: Siehe Programmieren von Komponenten [} 13]

## **10.1.5.3 Montagevarianten**

#### **Montage Doppelknaufzylinder (außer Typ .AP/.SKG/.VDS)**

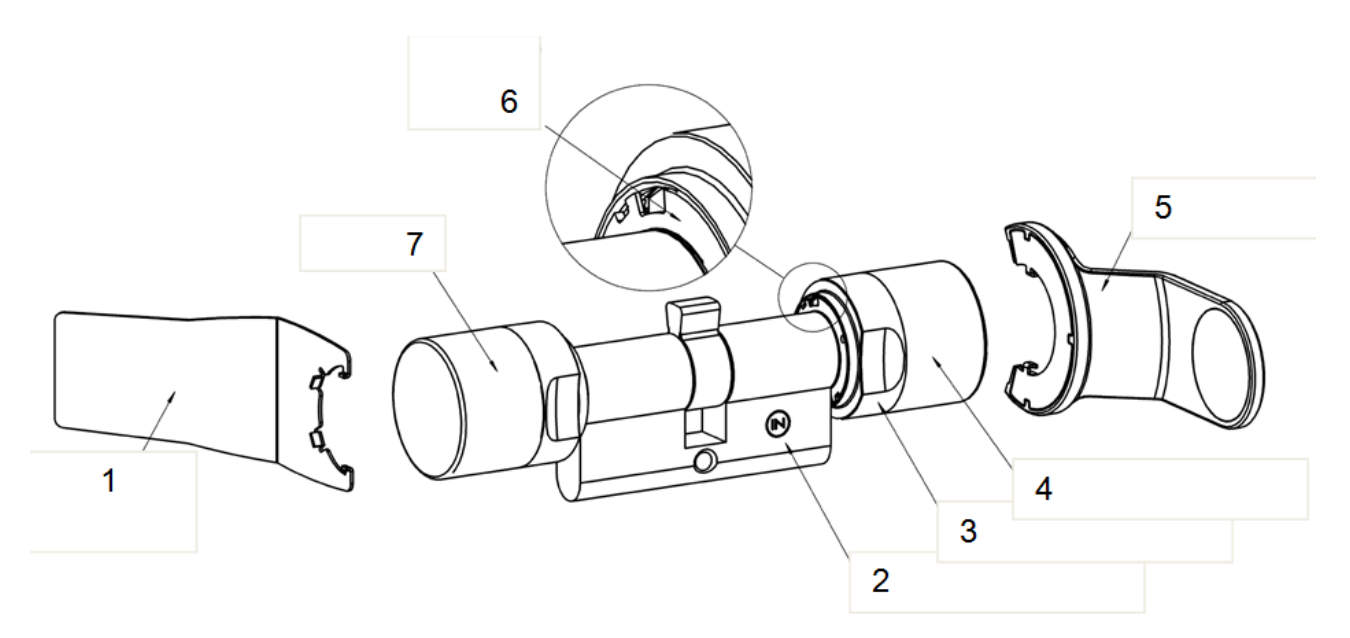

- 1. Montageschlüssel
- 2. Seitenmarkierung
- 3. Griffmuldenring
- 4. Innenknauf
- 5. Batteriewechselschlüssel
- 6. Rastscheibe mit Öffnung (Außenseite identisch)
- 7. Außenknauf

#### **Außenknauf abnehmen**

Den Montageschlüssel am Außenknauf so ansetzen, dass die beiden Nasen des Montagewerkzeuges in den Außenknauf eingreifen, bei Bedarf Knauf drehen bis beide Nasen des Schlüssels in die Rastscheibe einhaken.

#### **HINWEIS** Damit das Montagewerkzeug in die Rastscheibe eingreifen kann, muss das Werkzeug plan an der Innenstirnfläche des Knaufes anliegen.

Außenknauf festhalten und Montagewerkzeug vorsichtig ca. um 30° im Uhrzeigersinn drehen (bis ein Knacken zu vernehmen ist). Knauf abziehen.

#### **Digitalen Zylinder im Schloss befestigen**

Den Mitnehmer soweit drehen, bis dieser senkrecht nach unten steht. Den digitalen Schließzylinder so durch das Schloss stecken, dass der Innenknauf (siehe Bild oben) Richtung Innenseite der Tür zeigt. Den Zylinder mit der Stulpschraube im Einsteckschloss befestigen.

#### **HINWEIS** Bei der Montage auf keinen Fall gegen die Knäufe schlagen. Zylinder nicht mit Öl, Fett, Farbe oder Säure in Verbindung bringen.

#### **Außenknauf befestigen**

Knauf wieder aufstecken und unter leichtem Druck soweit gegen den Uhrzeigersinn drehen, dass der Außenknauf in die Mulden des Flansches eingreift. Evtl. den Knauf in dieser Position in Richtung des Profilzylindergehäuses drücken.

**HINWEIS** Das Verdrehen der Bajonettscheibe im nicht montiertem Zustand kann die Befestigung des Knaufes verhindern. In diesem Fall die Scheibe mittels des Montagewerkzeuges in die Ursprungsposition "Bajonettscheibe offen" zurückschieben. (Siehe Bilder)

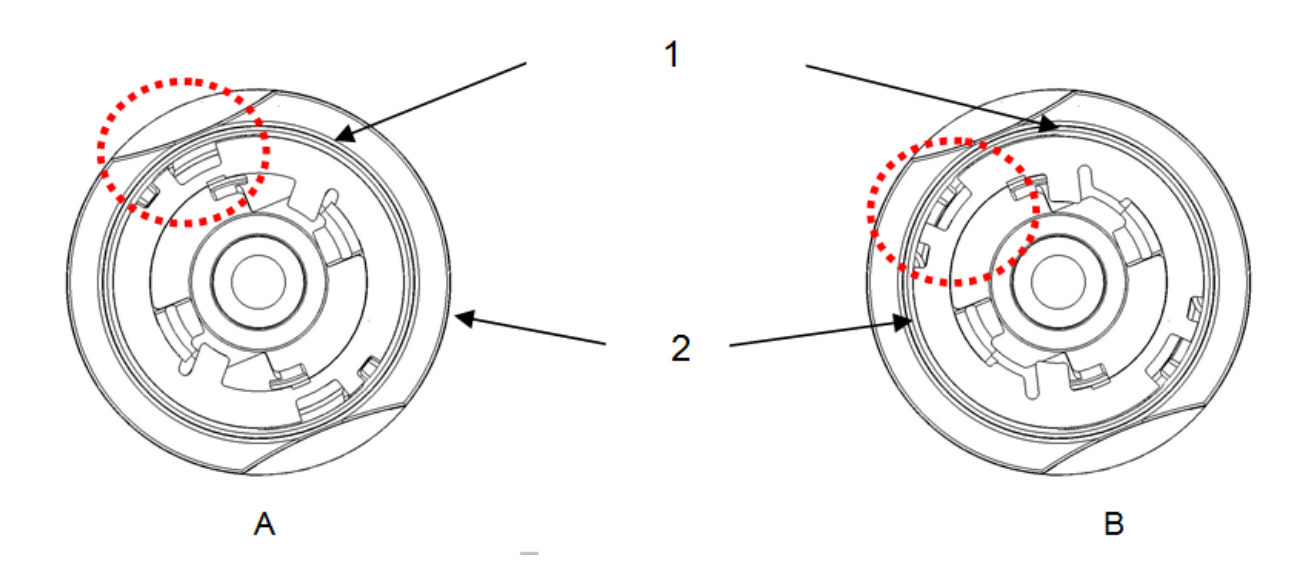

- 1. Bajonettscheibe
- 2. Knauf
- 3. Bajonettscheibe geschlossen
- 4. Bajonettscheibe offen

Montageschlüssel so ansetzen, dass die beiden Nasen des Montagewerkzeuges in den Außenknauf eingreifen (bei Bedarf Knauf drehen, bis beide Nasen des Schlüssels in den Knauf einhaken). Den Knauf durch eine 30° Drehung im Uhrzeigersinn wieder verschließen.

#### **Funktionstest durchführen**

- 1. Zylinder mittels gültigem Identmedium einkuppeln lassen und bei geöffneter Tür den Knauf in Sperr- und Öffnungsrichtung drehen. Der Knauf muss sich hierbei leichtgängig drehen lassen.
- 2. Tür schließen und den Vorgang wiederholen. Sollte der Schließzylinder schwergängig sein, so ist ein Ausrichten der Tür bzw. eine Nachbearbeitung des Schließbleches erforderlich.

#### **Montage Antipanikzylinder**

#### **Innenknauf abnehmen**

Den Gewindestift des Innenknaufes (siehe Bild oben) mit einem Innensechskantschlüssel lösen (nicht vollständig herausschrauben). Den Mitnehmer festhalten und danach den Innenknauf gegen den Uhrzeigersinn abdrehen, bzw. beim freidrehenden .AP-Zylinder den Knauf nach dem Lösen des Gewindestiftes abziehen.

#### **Digitalen Zylinder im Schloss befestigen**

Zuerst den Mitnehmer drehen, bis dieser senkrecht nach unten steht. Den digitalen Schließzylinder von der Außenseite so durch das Schloss stecken, dass der Außenknauf in Richtung Außenseite der Tür zeigt. Den Zylinder mit der Stulpschraube im Einsteckschloss befestigen.

#### **HINWEIS** Bei der Montage auf keinen Fall gegen die Knäufe schlagen. Zylinder nicht mit Öl, Farbe oder Säure in Verbindung bringen.

#### **Innenknauf befestigen**

Den Innenknauf auf das Gewinde drehen, die Gegenkraft bildet dabei der Anschlag des Mitnehmers im Schloss. Ziehen Sie den Innenknauf an, bzw. schieben Sie beim freidrehenden AP-Zylinder den Innenknauf bis zum Anschlag auf. Drehen Sie den Gewindestift mit dem Innensechskantschlüssel fest.

#### **Funktionstest**

- Um die Funktion des AP2-Zylinders in einem Antipanikschloss zu überprüfen, ist die Leichtgängigkeit des Mitnehmers und das Öffnen der Tür gemäß dem unten beschriebenen Vorgehen zwingend zu kontrollieren.
- Der Funktionstest ist in Richtung des Fluchtwegs durchzuführen.
- Wenn der Zylinder neu ausgerichtet oder der Sitz der Stulpschraube verändert wurde, ist ein Funktionstest zwingend durchzuführen!
- Zur Durchführung des Funktionstests ist ein berechtigtes Identmedium notwendig.
- Vor dem Funktionstest ist der Riegel einzufahren.

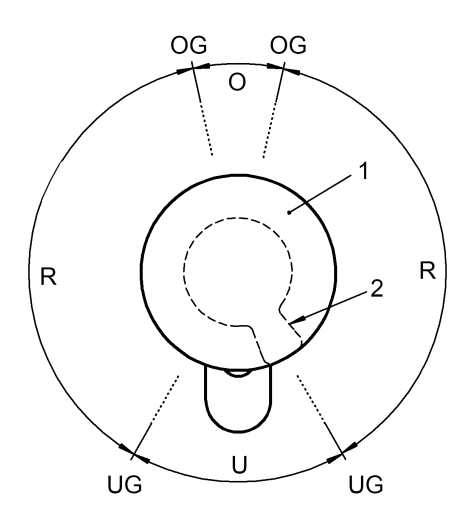

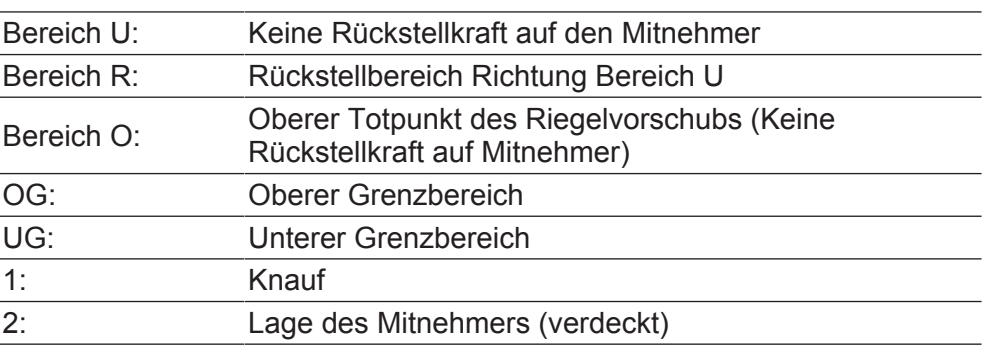

- 1. Drehen Sie den Knauf zunächst bei gekuppeltem Zylinder in Sperrrichtung des Schlosses bis zum Riegelvorschub in den Bereich  $R^{\mu}$ .
	- $\Rightarrow$  Sie spüren ein Rückstellmoment. Wenn Sie den Knauf in diesem Bereich loslassen, muss er selbsttätig in den Bereich "U" zurückdrehen.
- 2. Verschließen Sie das Schloss und prüfen Sie die Rückstellkraft . Dazu den gekuppelten Knauf in Sperrrichtung des Schlosses durch den Bereich "R" in den Bereich "O" drehen.
	- $\Rightarrow$  Der Riegel schiebt sich vor. In dem Bereich "O" wirkt keine Rückstellkraft.
- 3. Bewegen Sie den Knauf geringfügig über die Grenze zwischen den Bereichen "O" und "R" in gleicher Drehrichtung weiter.
	- $\Rightarrow$  Der Riegel fährt vollständig aus. Von diesem Punkt aus muss die Rückstellkraft den Knauf selbstständig bis zum Bereich "U" weiterdrehen, wenn er losgelassen wird.
	- $\Rightarrow$  Sollte sich der Knauf nicht selbstständig in den Bereich U drehen, ist entweder die Stulpschraube zu fest angezogen oder das Schloss falsch ausgerichtet worden. Nach der Fehlerbehebung ist der Test erneut durchzuführen. Eine zu fest angezogene Stulpschraube wirkt sich bremsend auf den Rückstellmechanismus aus.
- 4. Verschließen Sie die Tür und prüfen Sie die Funktion des Schlosses durch Drücken der Klinke/Panikstange in Richtung des Fluchtwegs.
	- $\Rightarrow$  Der Riegel muss zurückschnappen und die Tür muss sich leicht öffnen lassen.
	- $\Rightarrow$  Sollte der Riegel beim Betätigen der Klinke nicht zurückfahren oder hakt die Klinke, ist entweder der Schließzylinder oder das Schloss falsch ausgerichtet oder defekt. Nach der vorgenannten Fehlerbehebung sind die vorherigen Tests erneut durchzuführen.

Kann die korrekte Funktion des Schlosses nach dem Funktionstest nicht sichergestellt werden, nehmen Sie bitte Kontakt mit der SimonsVoss-Hotline auf.

## **10.1.6 Signaltöne**

Der MobileKey-Schließzylinder gibt den Zustand und eine Autorisierung akustisch wieder. Die Tabelle unten beschreibt die Bedeutung der Signaltöne.

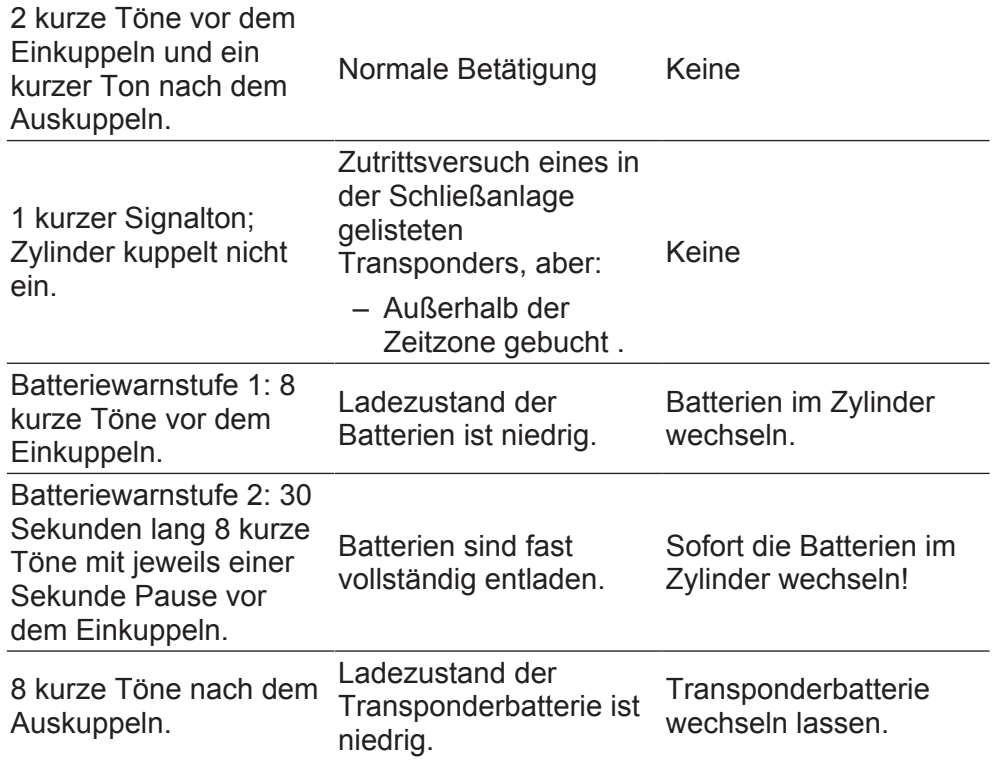

#### **10.1.6.1 Batteriewarnungen**

In den Schließzylindern und Transpondern wurde ein Batteriemanagement implementiert, welches frühzeitig auf nachlassende Batteriekapazität hinweist. Somit wird verhindert, dass es zu einer vollständigen Entladung der Batterien kommen kann. Im nachfolgenden werden die einzelnen Batteriewarnstufen beschrieben.

Die Batterien der Schließzylinder arbeiten redundant. Fällt eine der Batterien aus, oder beträgt die Ladekapazität einen Schwellwert schaltet das System eine Batteriewarnstufe.

– Warnstufe 1: Schwache Batterien

Unterschreitet die Ladekapazität eine der Batterien 25% aktiviert sich die Batteriewarnstufe 1. Nach Betätigung des Transponders sind vor dem Einkuppeln des Zylinders acht kurze, schnell aufeinanderfolgende Signaltöne zu hören. Die Batterien müssen ausgetauscht werden.

– Warnstufe 2: Extrem schwache Batterien

Entladen sich die Batterien des Schließzylinders noch weiter, erfolgen nach Betätigung des Transponders vor dem Einkuppeln des Zylinders für ca. 30 Sekunden kurze, schnell aufeinanderfolgende Signaltöne. Erst danach kuppelt der Zylinder ein. Die Batterien sollten so schnell wie möglich ausgetauscht werden.

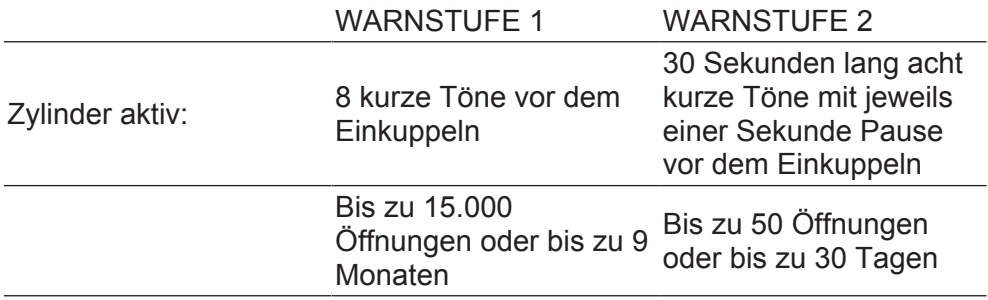

#### **10.1.6.2 Batteriewarnung Transponder**

Bei einem niedrigen Ladezustand der Transponderbatterie, ertönen nach jeder Transponderbetätigung am Schließzylinder (nicht Transponder) nach dem Auskuppeln acht kurze, schnell aufeinanderfolgende Signaltöne.

#### **10.1.7 Batteriewechsel**

#### **10.1.7.1 Allgemeine Hinweise**

Das Auswechseln der Batterien darf nur von Fachpersonal durchgeführt werden.

Beim Wechseln der Batterien sind fettfreie, saubere Stoffhandschuhe zu tragen, um ein Verdrecken der Batterien durch Fingerabdrücke zu verhindern. Fingerabdrücke auf den Batterien können die Lebensdauer der Batterien erheblich reduzieren.

Es sollten ausschließlich Batterien eingesetzt werden, die von SimonsVoss freigegeben sind.

**HINWEIS** Ein Vertauschen der Polarität kann zu Beschädigungen des MobileKey-Schließzylinder führen. Die in diesem Gerät verwendeten Batterien können bei Fehlbehandlung eine Feuer- oder Verbrennungsgefahr darstellen. Batterien nicht aufladen, öffnen, über 100° C erhitzen, kurzschließen oder verbrennen!

**HINWEIS** Lithium-Batterien bitte im entladenen Zustand sofort fachgerecht zu entsorgen. Nicht in Reichweite von Kindern aufbewahren, nicht öffnen und nicht ins Feuer werfen. Bei einem Batteriewechsel müssen immer beide Batterien erneuert werden! Sicherheitshinweise beachten!

Auch ohne Spannungsversorgung durch Batterien behält der Schließzylinder dauerhaft seinen Zustand, die Programmierung sowie die gespeicherten Protokolle.

#### **10.1.7.2 Batterielebensdauer**

Die Batterielebensdauer ist für verschieden Versionen von Schließzylindern unterschiedlich, da unterschiedlich viel Strom bei einer Aktivierung/ Datenverbindung gezogen wird.

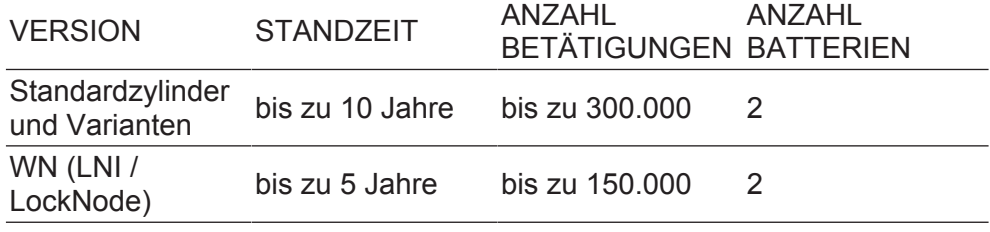

Die angegebene Batterielebensdauer ist nur ein Richtwert. Eine Batteriewarnung erfolgt nicht nach Ablauf der o.a. Lebensdauer, sondern aufgrund des gemessenen Zustandes der Batterie.

#### **10.1.7.3 Vorgehensweise**

1. Den Montage-/Batterieschlüssel am Innenknauf so ansetzen, dass die beiden Nasen in die Öffnungen der Rastscheibe eingreifen (bei Bedarf Knauf drehen bis beide Nasen des Schlüssels in den Knauf einhaken).

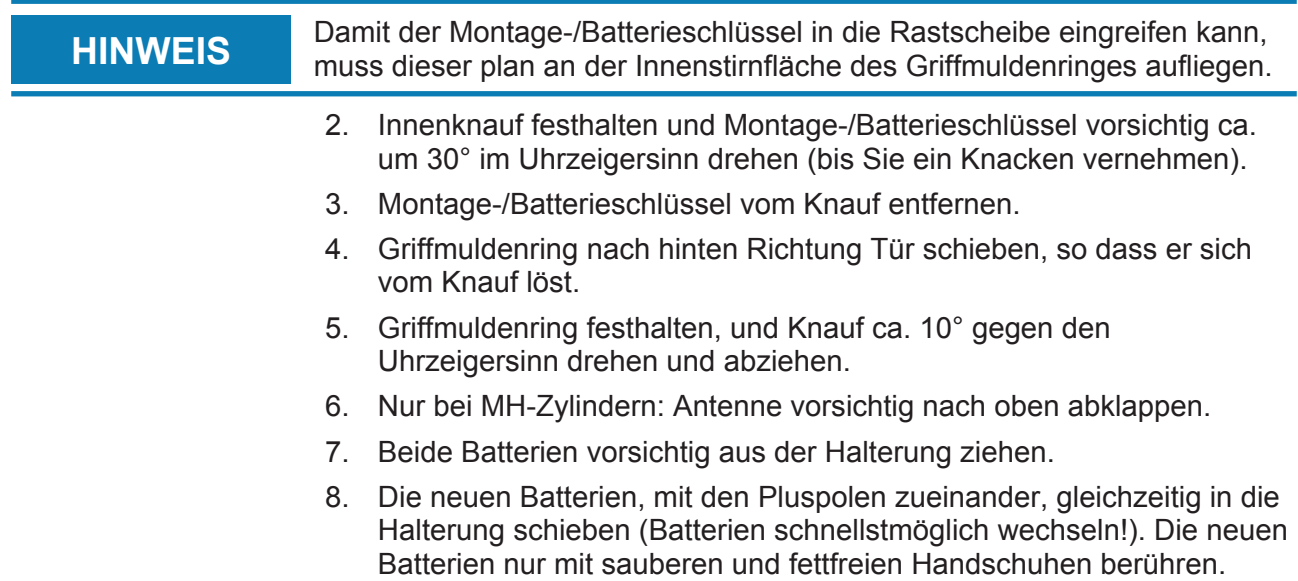

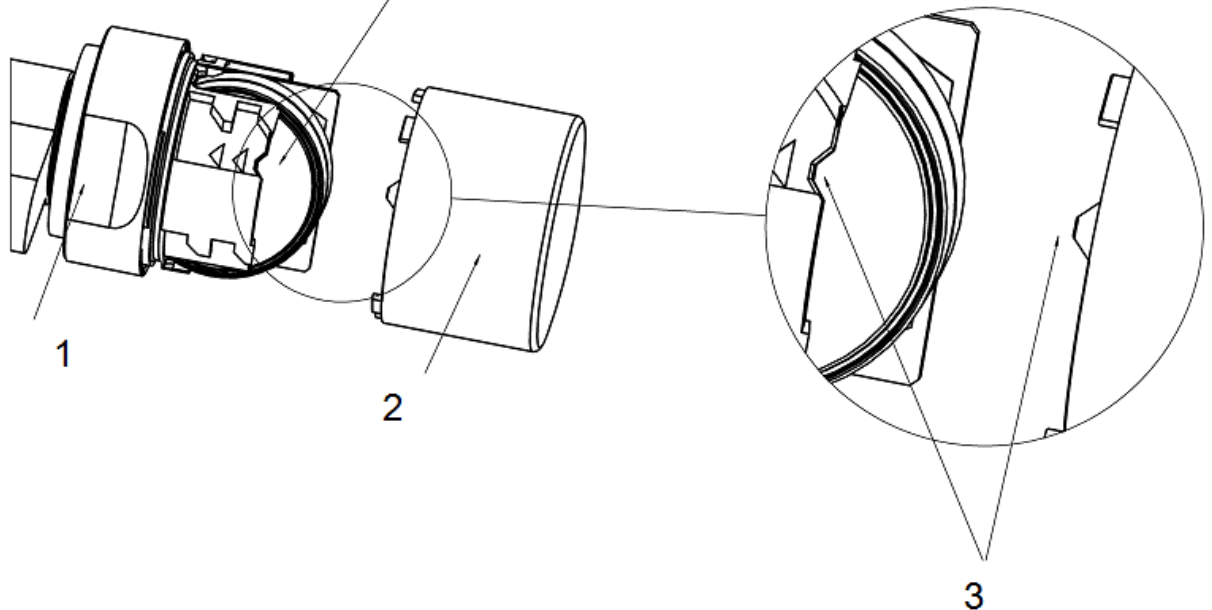

- 9. Nur bei MH-Zylindern: Antenne durch Einrasten wieder arretieren.
- 10. Knauf wieder aufstecken (entsprechend der dreieckigen Markierungen, siehe Skizze), Griffmuldenring festhalten und den Innenknauf im Uhrzeigersinn drehend (ca. 10°) befestigen. (Abbildung kann leicht vom Produkt abweichen!)
- 11. Griffmuldenring wieder auf den Knauf schieben, so dass Knauf und Ring bündig abschließen.
- 12. Den Montage-/Batterieschlüssel am Innenknauf so ansetzen, dass die beiden Nasen in die Öffnungen der Rastscheibe eingreifen (bei Bedarf Knauf drehen, bis beide Nasen des Schlüssels in den Knauf einhaken).
- 13. Knauf durch eine Drehung um ca. 30° im Uhrzeigersinn wieder verschließen (bis Sie ein Knacken vernehmen).

Betätigen Sie nun einen berechtigtes Identmedium und testen Sie die Funktion.

#### **10.1.8 Wartung, Reinigung und Desinfektion**

**HINWEIS** Digitale Schließzylinder dürfen nicht mit Öl, Farbe, Fett oder Säure in Verbindung gebracht werden!

**HINWEIS** Durch Verwendung nicht geeigneter bzw. aggressiver Reinigungs- oder Desinfektionsmittel kann der Schließzylinder beschädigt werden.

> Reinigen Sie den Schließzylinder bei Bedarf mit einem weichen, ggf. feuchten Tuch.

Zur Desinfektion dürfen nur Mittel verwendet werden, welche ausdrücklich zur Desinfektion empfindlicher metallischer Oberflächen und Kunststoffen vorgesehen sind.

Leere Batterien müssen stets durch neue, von SimonsVoss freigegebene, Batterien ersetzt werden. Alte Batterien sind fachgerecht zu entsorgen.

Beim Wechsel der Batterien vom Antipanikzylinder ist ein erneuter Funktionstest durchzuführen.

#### **10.1.9 Einsatzmöglichkeiten**

#### **10.1.9.1 Allgemein**

Der digitale Schließzylinder passt in Schlösser für Europrofilzylinder nach DIN 18252 und EN1303.

#### **10.1.9.2 Brandschutztüren**

Ein Einbau in Brandschutztüren ist grundsätzlich möglich. Jedoch muss geprüft werden, ob der Einsatz auch zulässig ist.

#### **10.1.9.3 Türen im Verlauf von Rettungswegen**

Für den Einsatz in Türen mit Antipanikfunktion, in denen die Stellung des Mitnehmers einen Einfluss auf die Funktion des Schlosses haben kann, ist der Typ .AP zu installieren. Dieser muss in der Zulassung des Schlossherstellers aufgeführt sein. Siehe hierzu auch die Normen DIN EN 179 und DIN EN 1125 sowie die Produktdatenblätter der einzelnen Schlosshersteller.

#### **10.1.9.4 Einbausituationen im Außenbereich**

Falls nicht sichergestellt werden kann, dass durch die Tür kein Wasser eindringen kann, wird empfohlen, die jeweiligen .WP Versionen zu verwenden. Bei der Variante Antipanikzylinder ist der Außenknauf, und bei der Variante Doppelknaufzylinder der komplette Zylinder abgedichtet.

#### **10.1.10 Zubehör**

#### **10.1.10.1 Knäufe**

Als Zubehör sind folgende Sonderknäufe erhältlich:

– Außenknauf im TN4 Design

- Außenknauf 42 mm Durchmesser mit Griffmulden
- Innenknauf 36 mm Durchmesser für .TS-Zylinder
- Außenknauf verkürzt
- Messingknauf Matt (Innen- und Außenknauf)

Diese Knäufe können jederzeit gegen die Originalknäufe der Schließzylinder ersetzt werden. Montage der Knäufe siehe "Einbauanleitung" bzw. "Batteriewechsel".

#### **10.1.10.2 Kernziehschutzadapter (Z4.KA.SET)**

Dieser Adapter ist kompatibel zu den SKG/VDS-Zylindern bis Baujahr 2010 und den .FD-Zylindern.

Für Kernziehschutzbeschläge gibt es eine mechanische Verlängerung, da bei diesen Beschlägen das PZ-Profil nicht ausgefräst ist. Die Länge der Verlängerung beträgt 8 mm und kann jederzeit nachgerüstet werden.

#### **10.1.10.3 Werkzeug**

Neben dem Montagewerkzeug, welches bei der Bestellung mitgeliefert wird, gibt es einen Batteriewechselschlüssel. Mit diesem Werkzeug können sowohl die Außenknäufe montiert bzw. demontiert werden als auch der Batteriewechsel durchgeführt werden.

#### **10.1.10.4 Batterieset**

Es steht ein Batteriepack zur Nachbestellung zur Verfügung. Dieses Set enthält 10 Batterien des Typs CR2450. E sind nur freigegebene Batterien von SimonsVoss zu verwenden!

#### **10.1.11 Datenblätter**

#### **10.1.11.1 Schließzylinder**

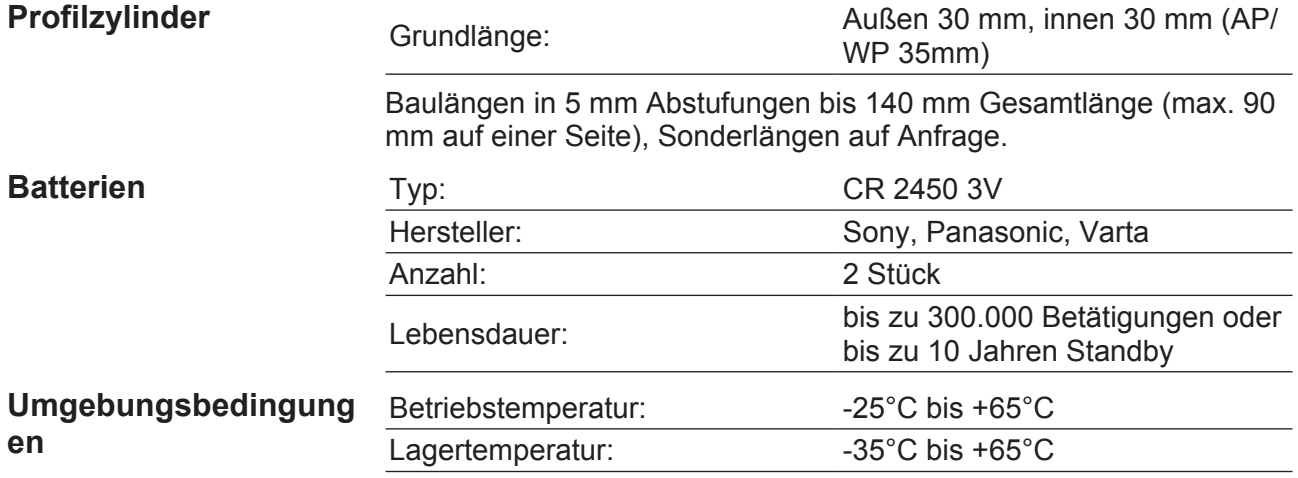

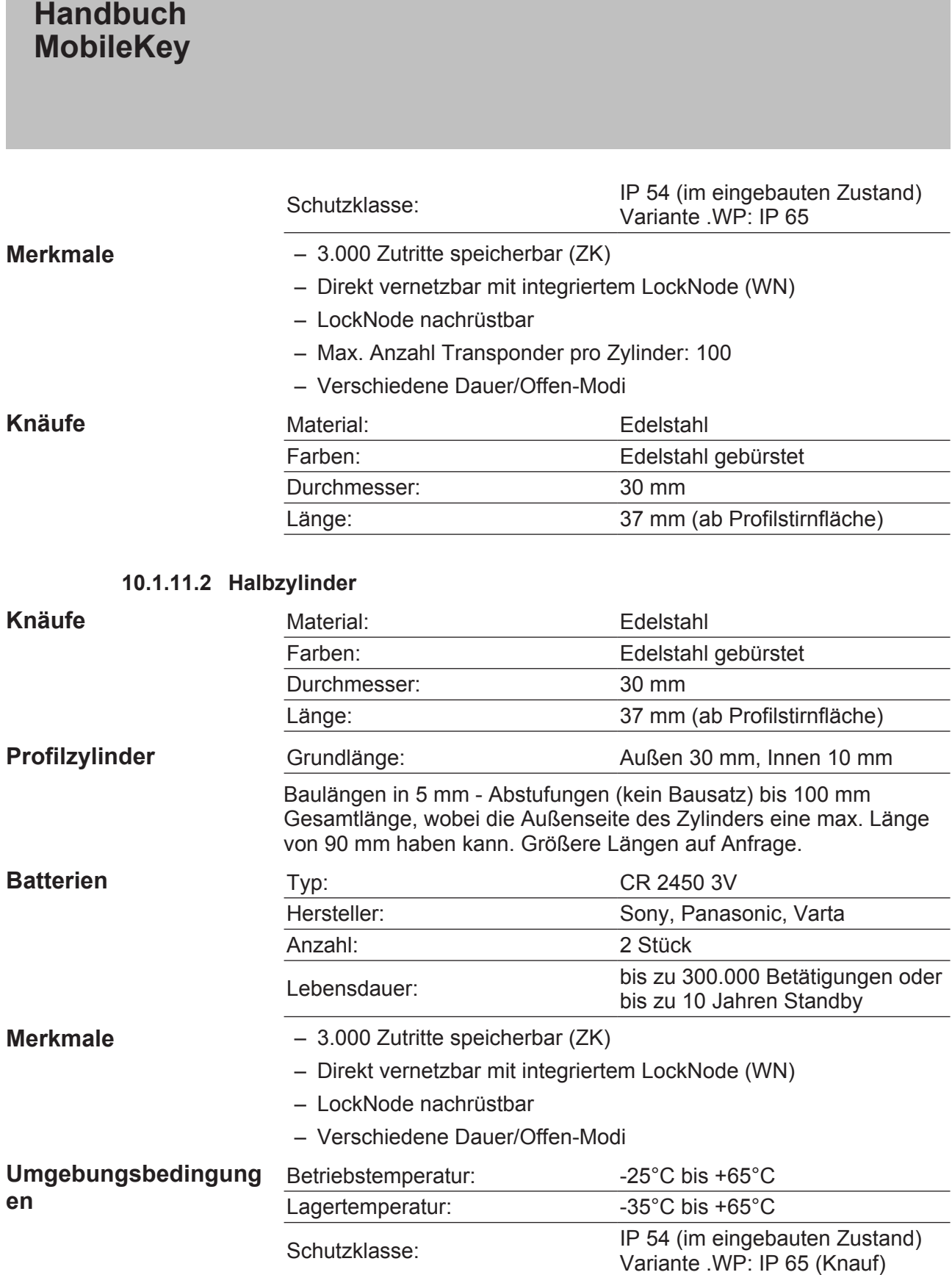

#### **10.2 Handbuch PinCode-Tastatur**

#### **10.2.1 Bestimmungsgemäßer Gebrauch**

Die PinCode-Tastatur kann eingesetzt werden, um entsprechende SimonsVoss-Schließungen *(wie z.B. Schließzylinder, SmartHandle oder SmartRelais)* über die Eingabe eines Zahlencodes zu betätigen.

Die Einbindung der PinCode-Tastatur in die Schließanlage erfolgt über die entsprechende Schließanlagensoftware.

- Die PinCode-Tastatur kann bis zu 3 User-PINs speichern, welche jeweils als 3 separate Transponder angesehen werden können.
- User-PINs können wahlweise zwischen 4 und 8 Zeichen lang sein.
- Die Konfiguration der User-PINs kann direkt an der PinCode-Tastatur über die Eingabe der Master-PIN erfolgen.

#### **10.2.2 Sicherheitshinweise**

# **A WARNUNG** Durch fehlerhaft montierte und/oder programmierte Komponenten kann der

Zugang durch eine Tür versperrt werden. Für Folgen fehlerhafter Installation, wie versperrter Zugang zu verletzten oder gefährdeten Personen, Sachschäden oder anderen Schäden haftet die SimonsVoss Technologies GmbH nicht!

**A VORSICHT** Die in diesem Produkt verwendeten Batterien können bei Fehlbehandlung eine Feuer- oder Verbrennungsgefahr darstellen. Diese Batterien nicht aufladen, öffnen, über 100°C erhitzen oder verbrennen.

**A VORSICHT** Die in diesem Handbuch beschriebenen Produkte/Systeme dürfen nur von Personen betrieben werden, welche für die jeweiligen Aufgabenstellungen qualifiziert sind. Qualifiziertes Personal ist aufgrund seines Wissens befähigt, im Umgang mit diesen Produkten/Systemen Risiken zu erkennen und mögliche Gefährdungen zu vermeiden.

**HINWEIS** Der Master-PIN ist zentraler Bestandteil des Sicherheitskonzepts der Pin-Code-Tastatur. Es ist sorgsam darauf zu achten, dass der Master-PIN sicher aufbewahrt und jederzeit eingesehen werden kann! Ein Verlust der Master-PIN führt zu erheblichen Einbußen im Betrieb der Schließanlage.

#### **HINWEIS** Achten Sie darauf, dass diePinCode-Tastatur nicht verschmutzt oder ver-<br>
Kretzt wird. Die PinCode-Tastatur derf nicht zu Beden fellen oder senstige kratzt wird. Die PinCode-Tastatur darf nicht zu Boden fallen oder sonstigen starken Stößen ausgesetzt werden.

**HINWEIS** Die SimonsVoss Technologies GmbH behält sich das Recht vor, Produktänderungen ohne Vorankündigung durchzuführen. Aufgrund dessen können Beschreibungen und Darstellungen dieser Dokumentationen von den jeweils aktuellsten Produkt- und Softwareversionen abweichen. Generell ist in Zweifelsfällen die deutsche Originalausgabe inhaltliche Referenz. Irrtümer und Rechtschreibfehler vorbehalten. Weitere Informationen über die Produkte von SimonsVoss erhalten Sie im Internet unter: www.simonsvoss.com

**HINWEIS** Die Batterieentsorgung hat in Übereinstimmung mit den lokalen und landesspezifischen Vorschriften zu erfolgen!

#### **10.2.3 Konfiguration**

#### **10.2.3.1 Master-PIN ändern**

Dieser Schritt muss nur ausgeführt werden, wenn noch kein neuer Master-PIN einprogrammiert wurde.

- 1. Eingabe 0 0 0 0
- 2. Eingabe alte Master-PIN: 1 2 3 4 5 6 7 8
- 3. Eingabe neue Master-PIN
	- $\Rightarrow$  Die neue Master-PIN muss aus 8 Zeichen bestehen, welche weder fortlaufend noch identisch sind und darf nicht mit 0 beginnen!
- 4. Eingabe des neuen Master-PIN zur Wiederholung

**HINWEIS** Der Master-PIN ist für die Nutzung der PinCode-Tastatur essentiell und kann nicht ausgeleen oder wiederbergegtellt werden. Nationen Sie den kann nicht ausgelesen oder wiederhergestellt werden. Notieren Sie den Master-PIN und bewahren Sie ihn an einem sicheren und geheimen Ort auf.

> Es ist jederzeit möglich, den Master-PIN wieder zu ändern. Dies zieht keinen Programmierbedarf mit sich.

#### **10.2.3.2 User-PIN programmieren**

In der PinCode-Tastatur können bis zu drei User-PINs vergeben werden. Die Länge des User-PIN kann zwischen 4 und 8 stellen betragen, welche nicht fortlaufend oder identisch sind.

*Zum besseren Verständnis: Jeder* User-PIN *verhält sich wie ein eigener Transponder. Deshalb müssen diese einzelnen* User-PINs *in den jeweiligen (internen) Transpondern (1, 2 & 3) programmiert werden.*

- 1. Eingabe 0
- 2. Eingabe Master-PIN

- 3. Eingabe User-PIN z.B 1 für User-Pin 1
- 4. Eingabe der Länge desUser-PIN z.B. 4 für einen 4-stelligen User-PIN
- 5. Eingabe User-PIN

Wiederholen Sie den Vorgang, um weitere User-PINs in der PinCode-Tastatur zu programmieren.

#### **10.2.3.3 User-PIN löschen**

User-PINs können gelöscht werden, indem die Länge des PIN auf 0 Zeichen gesetzt wird:

- 1. Drücken Sie die "0" um in den Programmiermodus zu wechseln.
- 2. Geben Sie die "Master-PIN" ein.
- 3. Drücken Sie z.B. die Taste "1" der PinCode-Tastatur, um den User-Pin 1 zu löschen.
- 4. Geben Sie für die PIN Länge die "0" ein.  $\Rightarrow$  Bei korrekter Eingabe wird der betroffene User-PIN gelöscht.

#### **10.2.4 Programmierung**

Programmieren von Komponenten [} 13]

#### **10.2.5 Montage & Batteriewechsel**

Die PinCode-Tastatur kann über das beiliegende Montagematerial befestigt werden.

- Für eine einfache und schnelle Montage kann die PinCode-Tastatur direkt über das beiliegende Spezialklebepad angebracht werden.
- Für eine sichere Montage wird die Verwendung der beiliegenden Schrauben empfohlen. Hierfür wird ein Torx-Schraubendreher vom Typ "TX6" *(nicht im Lieferumfang enthalten)* benötigt, um das Gehäuse zu öffnen!

Montieren Sie die PinCode-Tastatur in einer Entfernung von maximal 20 cm zur Schließung.

Um die Batterien zu wechseln, muss das Gehäuse der PinCode-Tastatur geöffnet werden. Hierfür wird ein Torx-Schraubendreher vom Typ "TX6" *(nicht im Lieferumfang enthalten)* benötigt! Ersetzen Sie alle Batterien durch neue Sony-, Panasonic- oder Varta-Batterien vom Typ CR 2450 (3V).

#### **10.2.6 Bedienung**

- $\checkmark$  Die PinCode-Tastatur wurde erfolgreich konfiguriert. (Master-Pin & User-Pin)
- $\checkmark$  Die PinCode-Tastatur wurde ordnungsgemäß programmiert.

- $\checkmark$  Mindestens ein User-PIN ist an der gewünschten Schließung berechtigt.
- 1. Eingabe eines User-PIN.
	- $\Rightarrow$  Zwischen den Eingaben der einzelnen Ziffern dürfen maximal 5 Sekunden verstreichen.
- 2. Die LED leuchtet grün und es ertönt ein Signalton "Piep, Piep".

 $\Rightarrow$  Die Schließung kuppelt ein.

Leuchtet die LED der PinCode-Tastatur rot und es ertönt ein Signalton "Beeeeeep", wurde kein gültiger User-PIN eingegeben.

## **10.2.7 Technische Daten**

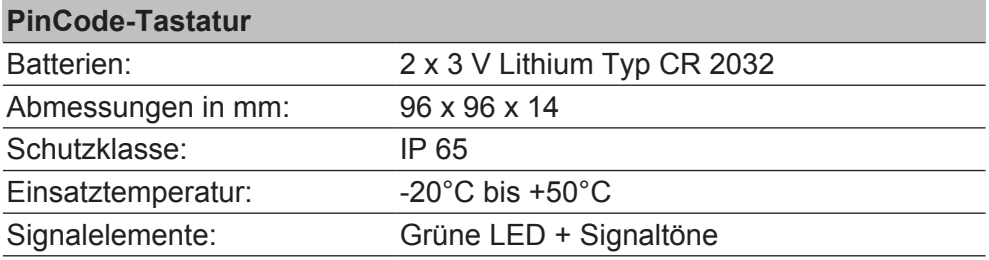

#### **10.2.8 Konformitätserklärung**

Dokumente wie Konformitätserklärungen und sonstige Zertifikate sind online unter www.simons-voss.com abrufbar.

#### **10.3 Handbuch SmartBridge**

#### **10.3.1 Allgemein**

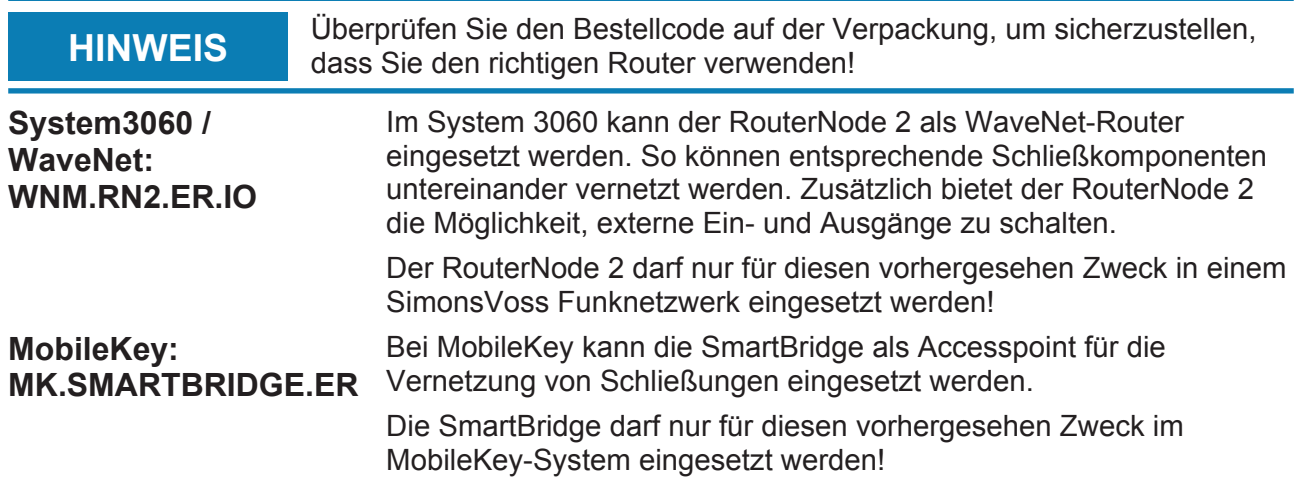

#### **10.3.2 Wichtige Hinweise**

Die SimonsVoss Technologies GmbH behält sich das Recht vor, das Produkt ohne vorherige Ankündigung zu ändern. Deshalb können Beschreibungen und Darstellungen in diesem Handbuch von den aktuellsten Versionen des Produkts oder der Software abweichen. Grundsätzlich gilt im Zweifelsfall die deutsche Fassung. Irrtümer und Rechtschreibfehler vorbehalten.

Weitere Informationen über die Produkte aus MobileKey von SimonsVoss finden Sie im Internet unter: www.simons-voss.com

Weitere Informationen über MobileKey finden Sie im Internet unter:

www.my-mobilekey.com

Der Zugang durch eine Tür kann verweigert werden, wenn Komponenten fehlerhaft installiert oder programmiert wurden. Die SimonsVoss Technologies GmbH haftet nicht für die Folgen einer fehlerhaften Installation, wie beispielsweise der verweigerte Zugang zu verletzten oder gefährdeten Personen, Sachschäden oder andere Schäden.

Personen mit elektronischen medizinischen Implantaten (Herzschrittmacher, Hörgeräte usw.) müssen einen Mindestabstand von mindestens 30 cm zwischen dem Implantat und den Netzwerkkomponenten einhalten und sollten hierauf ausdrücklich hingewiesen werden. Im Interesse der Sicherheit sollten sich Personen mit elektronischen Implantaten bezüglich der potenziellen Gefahren der Funkkomponenten (868/915 MHz) medizinisch beraten lassen.

Lesen Sie sich alle Handbücher der einzelnen SimonsVoss-Komponenten sorgfältig durch.

#### **10.3.3 Gehäuse**

#### **10.3.3.1 Bilder und Abmessungen**

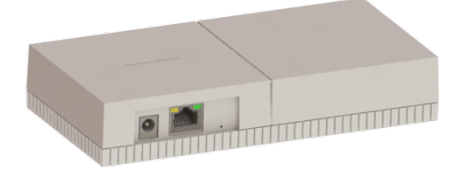

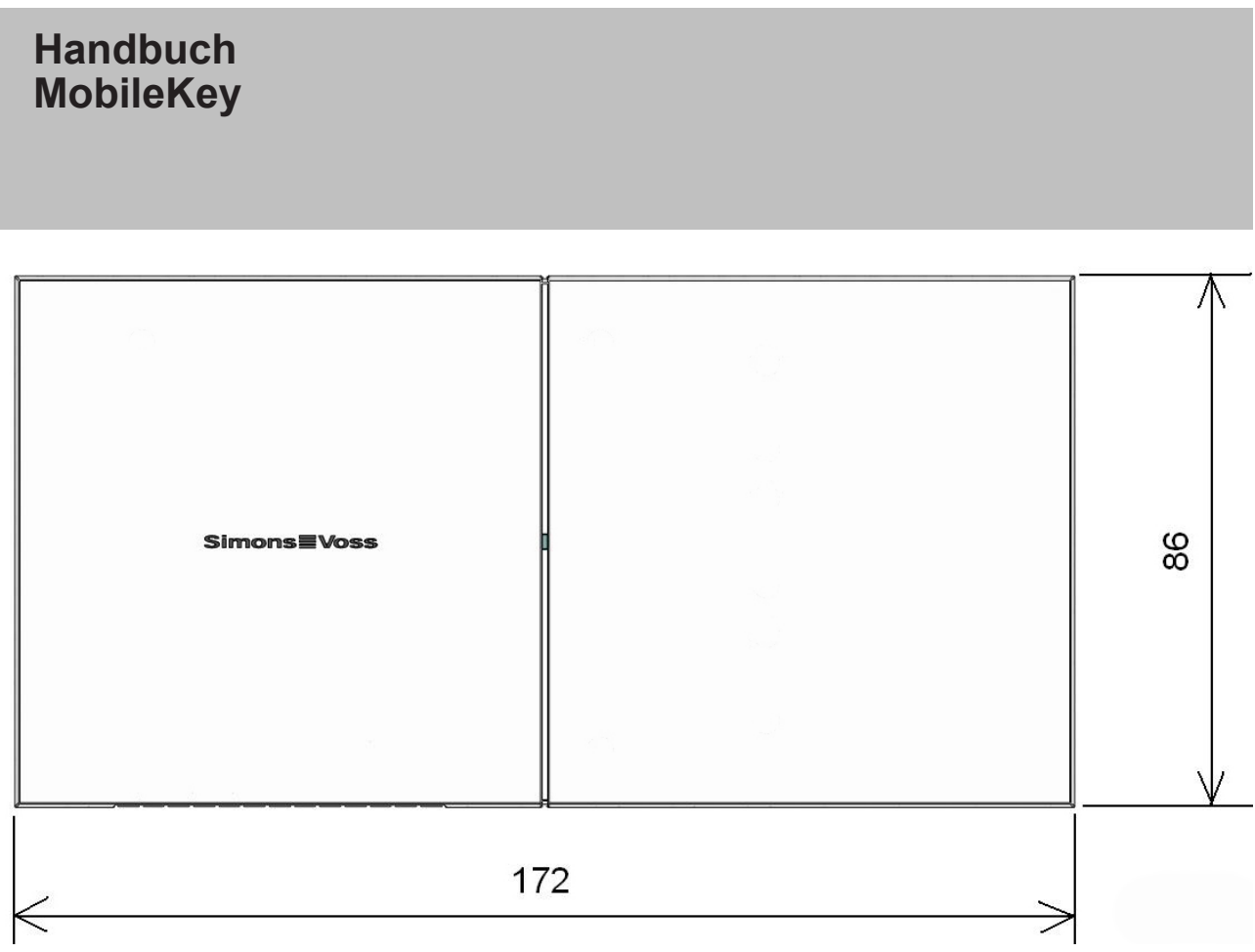

(Maße in mm)

## **10.3.3.2 Abmessungen der Gehäuseunterschale**

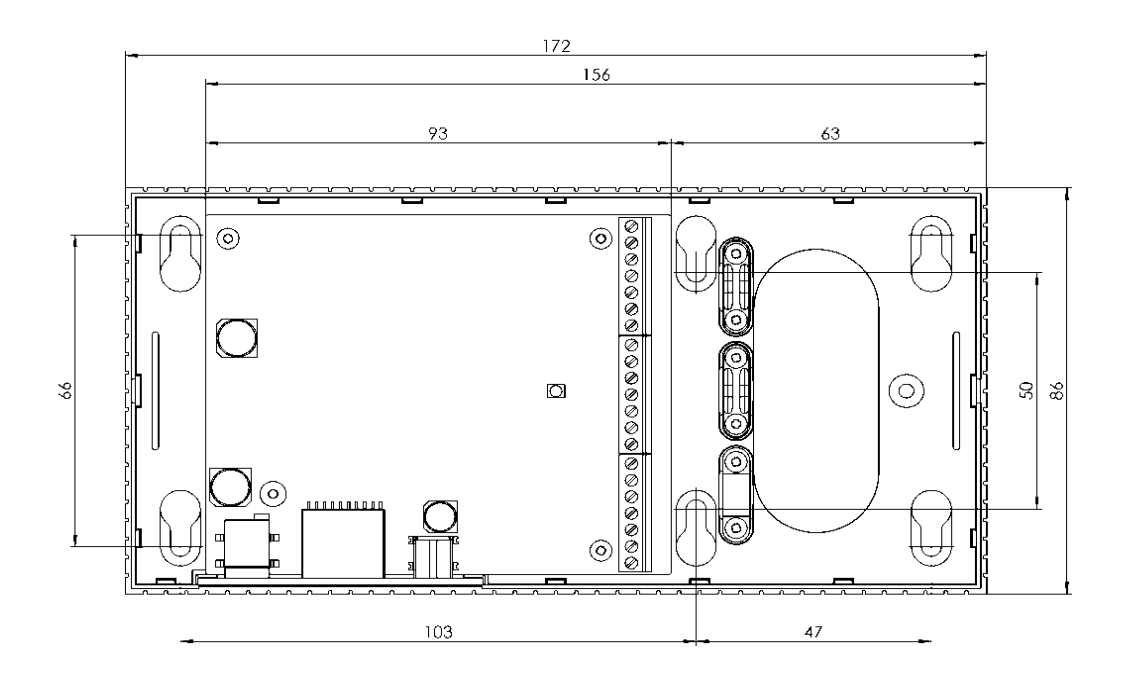

#### **10.3.3.3 Öffnen des Gehäusedeckels**

Die Oberschale kann ohne Hilfe von Werkzeug geöffnet werden. Hierzu muss mittig an der Grundplatte auf der linken oder rechten Seite ein leichter Druck ausgeübt werden und die Oberschale kann entfernt werden.

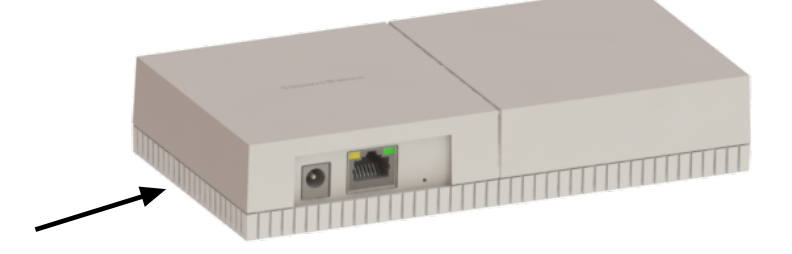

#### **10.3.4 Aufputz Leitungszuführung**

Die Rippen an der Gehäuseunterschale vorsichtig mit einer Säge beidseitig auftrennen und den Steg nach oben und unten bewegen damit dieser abbricht. Eventuell scharfkantige Teile mit einer Feile nachbearbeiten.

#### **10.3.5 Konfiguration der IP-Settings**

Mit dem SimonsVoss OAM-Tool (Ethernet Operations, Administration and Maintenance Tool) können die IP-Settings vorgenommen werden. Das SimonsVoss OAM-Tool steht unter www.simons-voss.com zum freien Download zur Verfügung.

**HINWEIS** Standardeinstellungen:

IP-Adresse: 192.168.100.100 Benutzername: SimonsVoss | Passwort: SimonsVoss

#### **10.3.6 Technische Anschlüsse**

*Die Beschaltung der Ein- und Ausgänge ist nur beim RouterNode2 (WNM.RN2.ER.IO) möglich.*

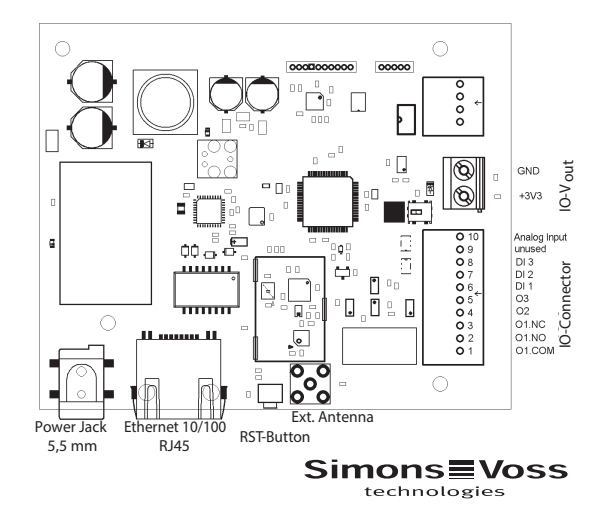

#### **10.3.7 Beschaltung IO-Connector**

*Die Beschaltung der Ein- und Ausgänge ist nur beim RouterNode2 (WNM.RN2.ER.IO) möglich.*

## **Einfache Kontaktauswertung**

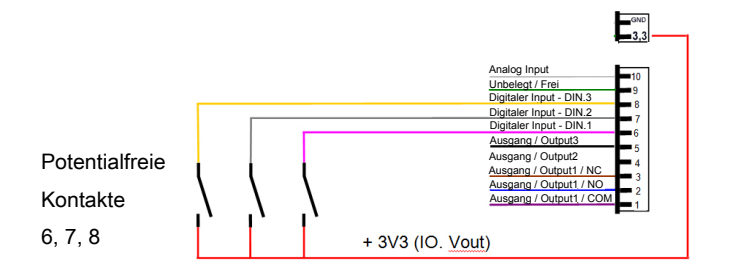

Beschaltung digitaler Input (DIN 1 - 3): Zur Auswertung / Beschaltung potentialfreier Kontakte (Relais, Reedkontakte). Durch das Auslösen externer Kontakte können Inputänderungen bestimmte Funktionen ausführen.

**Beschaltung analoger Input**

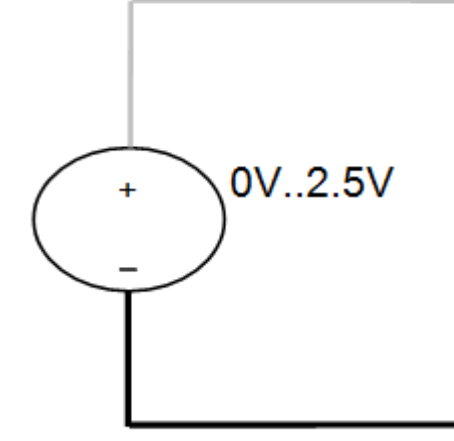

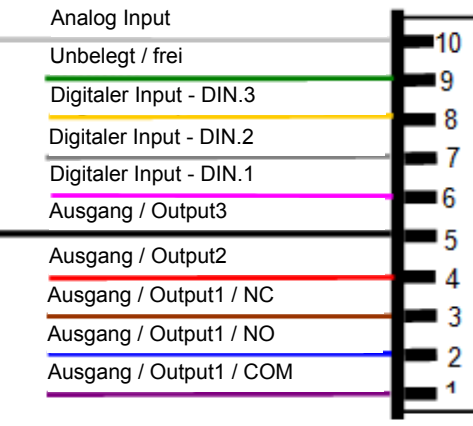

**Beschaltung Relaiskontakt (Ausgang 1)**

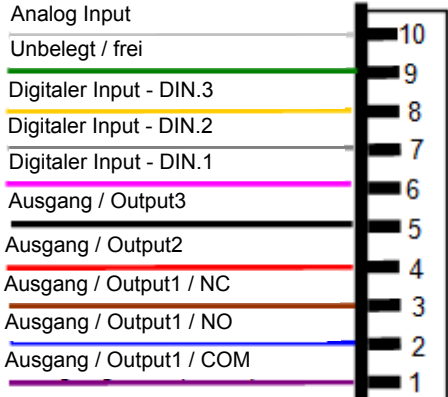

Ausgang 1 (Relaisausgang potentialfrei)

- 1 --> Common (Gemeinsamer)
- 2 --> Normally open (Schließer-Kontakt)
- 3 --> Normally closed (Öffner-Kontakt)

## **Beschaltung Ausgänge 2/3**

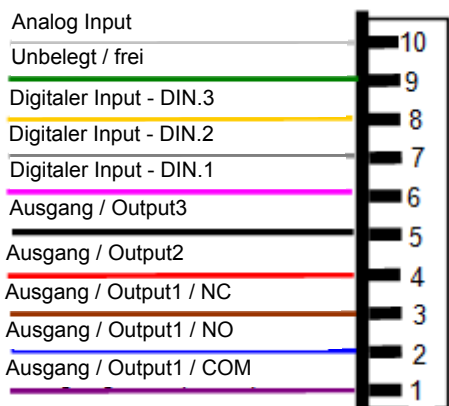

Ausgang 2/3

2 --> Masse-Kontakt

3 --> Masse-Kontakt

Dem Anwender stehen drei OpenDrain-Ausgänge zur Verfügung. Diese dürfen mit einem maximalen Strom von je 200 mA belastet werden. Beim Schalten von größeren Induktivitäten wird die Verwendung einer Freilaufdiode (z.B. 1N4148) empfohlen. Die Masse des Routers muss zwingend mit der Systemmasse verbunden sein. Maximale Leitungslänge der IO-Verdrahtung: 30 m. Gilt für DIN 1- 3 + Ausgang 2/3

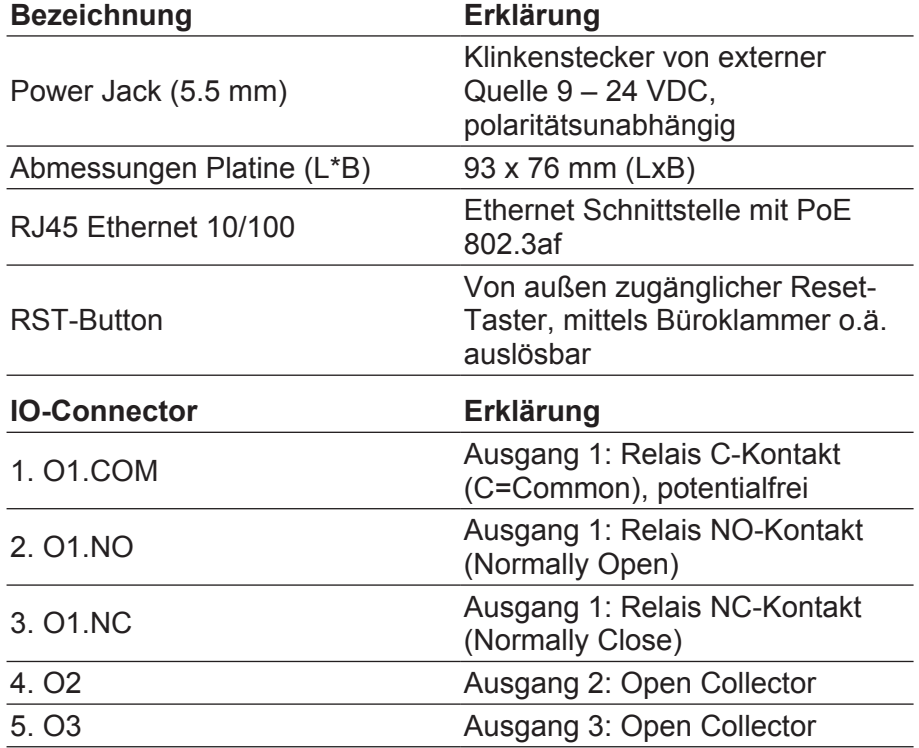
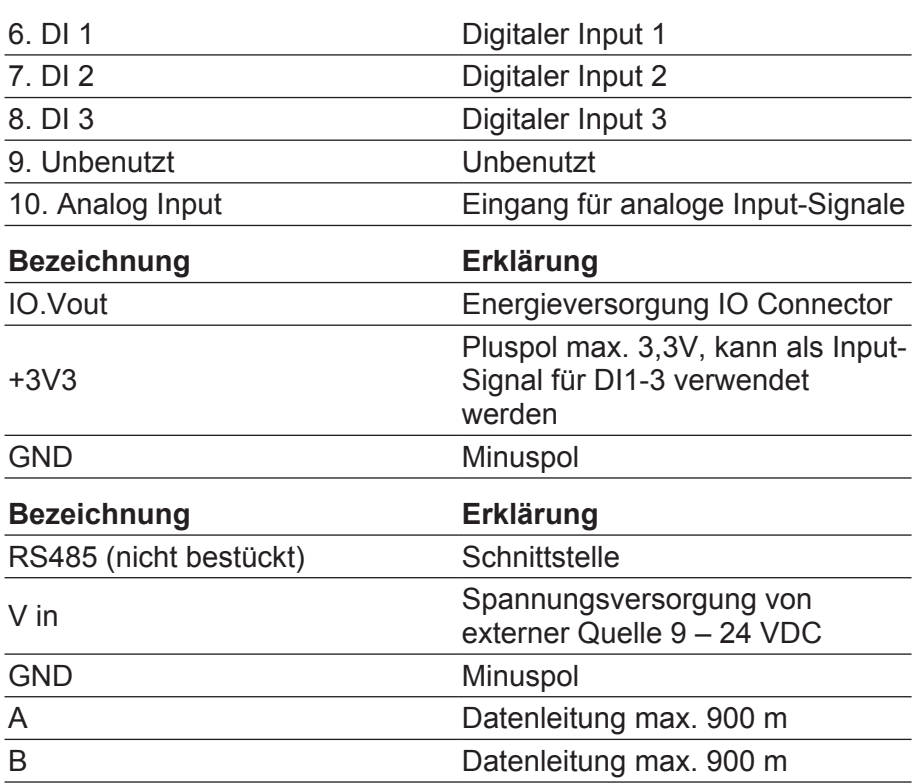

### **10.3.8 Konfiguration zurücksetzen**

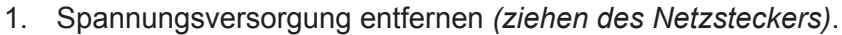

- 2. 20 Sekunden warten.
- 3. Reset-Knopf drücken und gedrückt halten.
- 4. Spannung wieder zuführen *(anschließen des Netzsteckers)*.
- 5. Reset-Knopf nach 1 Sekunde loslassen.
- 6. Die Konfiguration wurde nun vollständig zurückgesetzt *(default)*.
- 1. Spannungsversorgung entfernen *(ziehen des Netzsteckers)*.
- 2. 20 Sekunden warten.
- 3. Reset-Knopf drücken und gedrückt halten.
- 4. Spannung wieder zuführen *(anschließen des Netzsteckers)*.
- 5. Reset-Knopf nach 5 Sekunden loslassen.
- 6. Die Konfiguration wurde nun vollständig zurückgesetzt *(default)*.

### **10.3.9 Technische Daten**

### **Allgemein**

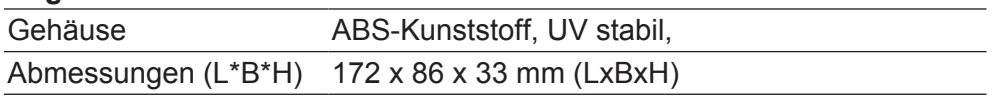

**IP-Konfiguration zurücksetzen**

**WaveNet/Netzwerk-**

**Konfiguration zurücksetzen**

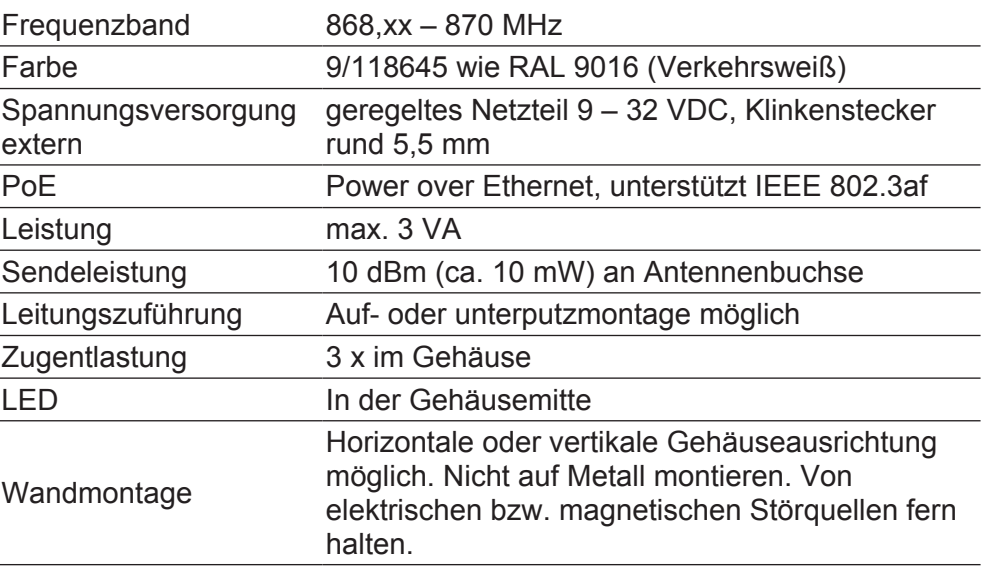

Spannungsversorgung: Der Router (RouterNode 2 bzw. SmartBridge) kann die benötigte Versorgungsspannung über das Netzwerk beziehen (POE). Sollte im Netzwerk kein POE verfügbar sein, kann ein zusätzliches Netzteil angeschlossen werden.

### **Energieversorgung**

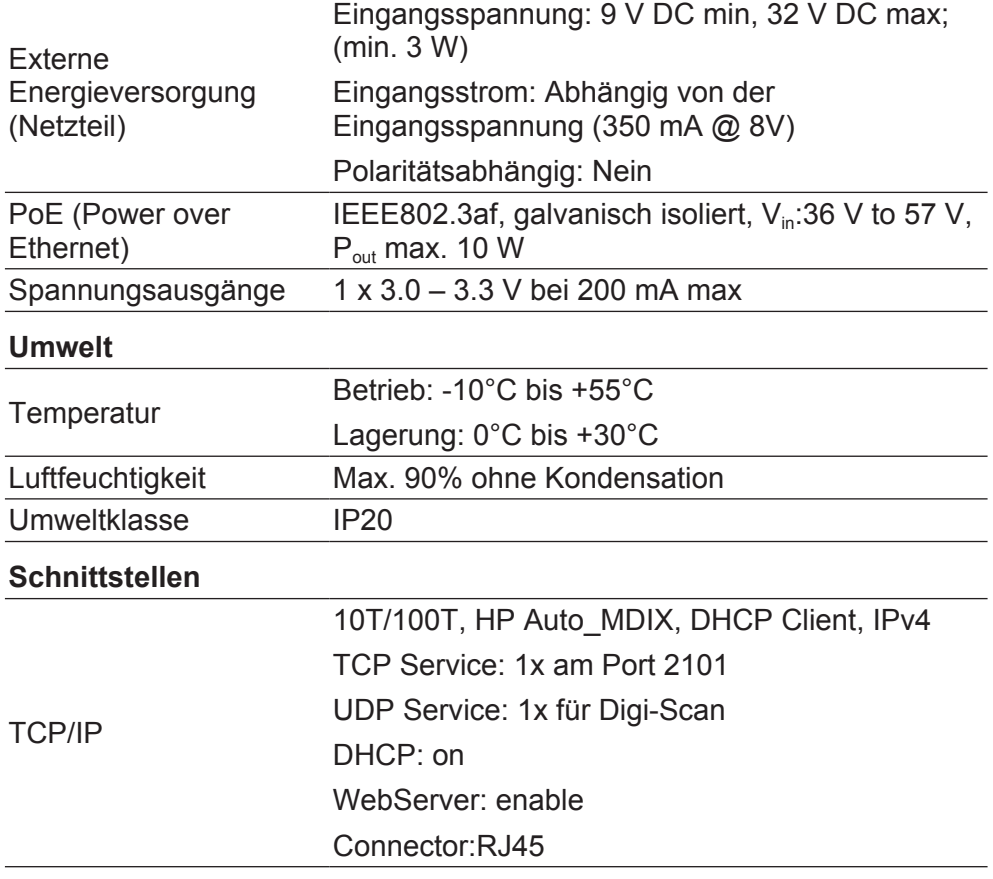

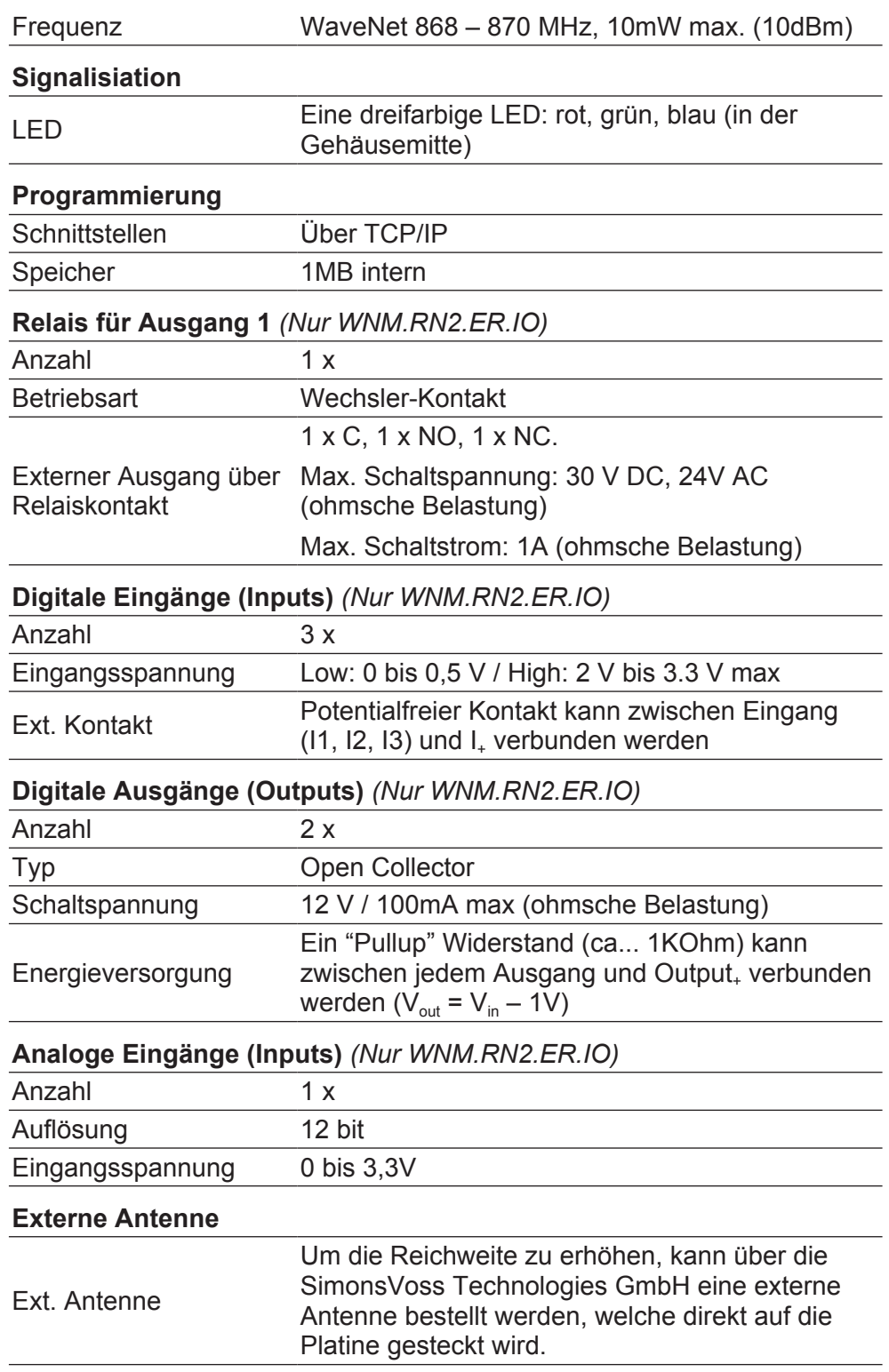

### **10.3.10 Antenne**

### **10.3.10.1 Antennenabstrahlung (interne Antenne)**

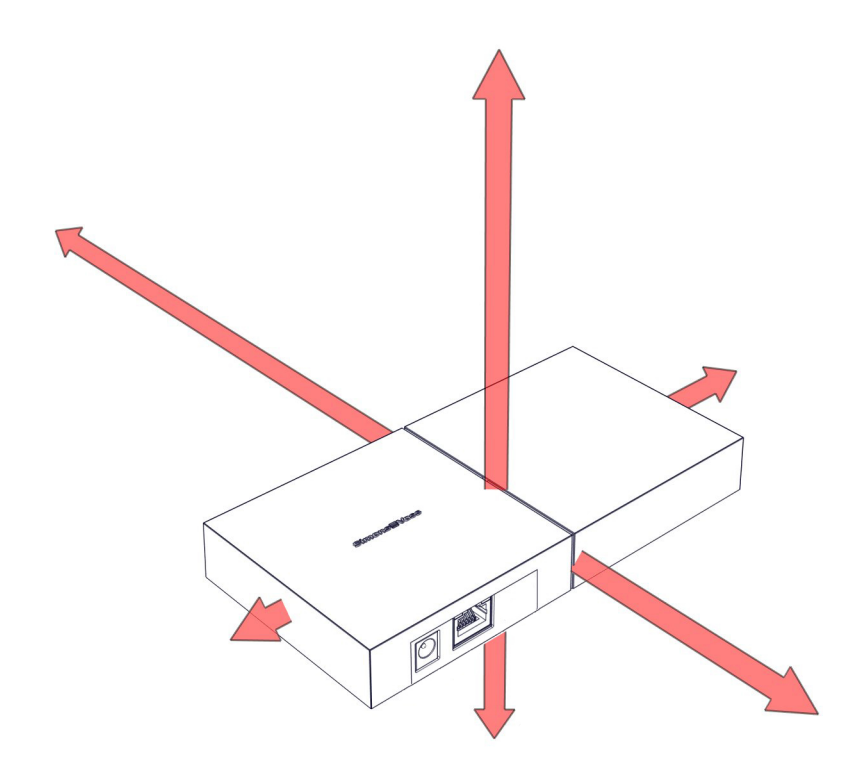

### **10.3.10.2 Externe Antenne ANTENNA.EXT.868**

### **Die Externe Antenne ANTENNA.EXT.868 ist als optionales Zubehör erhältlich!**

Die externe Antenne ANTENNA.EXT.868 ist für den Außeneinsatz ausgelegt, somit kann der Router im geschützten Bereich installiert werden und LockNodes im Außenbereich erreichen. Die Antenne wird über einen Anschluss auf der Platine des Routers angeschlossen.

Es ist keine weitere Konfiguration am Router oder in der Software nötig. Die interne Antenne wird durch den Anschluss der Antenne nicht deaktiviert.

Die Antenne hat einen Magnetfuß und wird inklusive Wandbefestigung, Dübel und Schrauben geliefert. Die Wandbefestigung dient der Befestigung des Magnetfußes der Antenne auf nichtmetallischem Untergrund.

### **10.3.10.3 Technische Daten ANTENNA.EXT.868 (Optional erhältlich)**

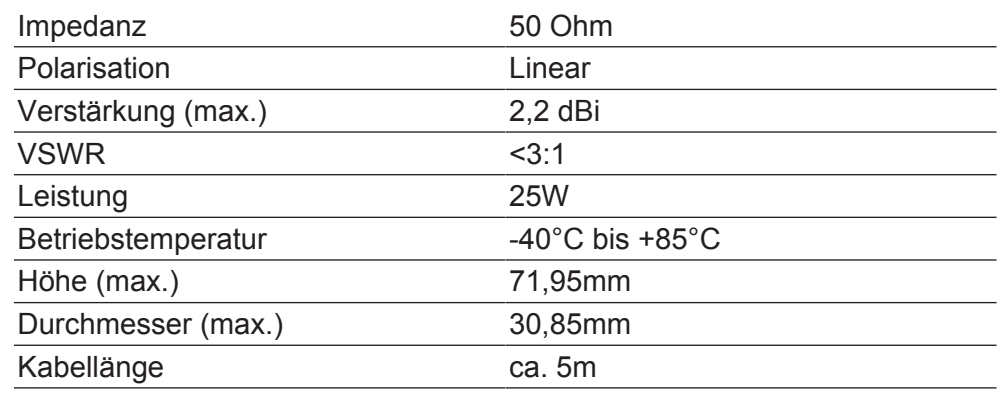

### **10.3.11 Spannungsversorgung**

Spannungsversorgung: Das Gerät kann die benötigte Versorgungsspannung über das Netzwerk beziehen (POE). Sollte im Netzwerk kein POE verfügbar sein, kann ein zusätzliches Netzteil *(9 V bis 32 V DC, mindestens 3 W)* angeschlossen werden.

### **10.3.12 Konformitätserklärung**

Dokumente wie Konformitätserklärungen und sonstige Zertifikate sind online unter www.simons-voss.com abrufbar.

### **10.3.13 Hilfe & Kontakt**

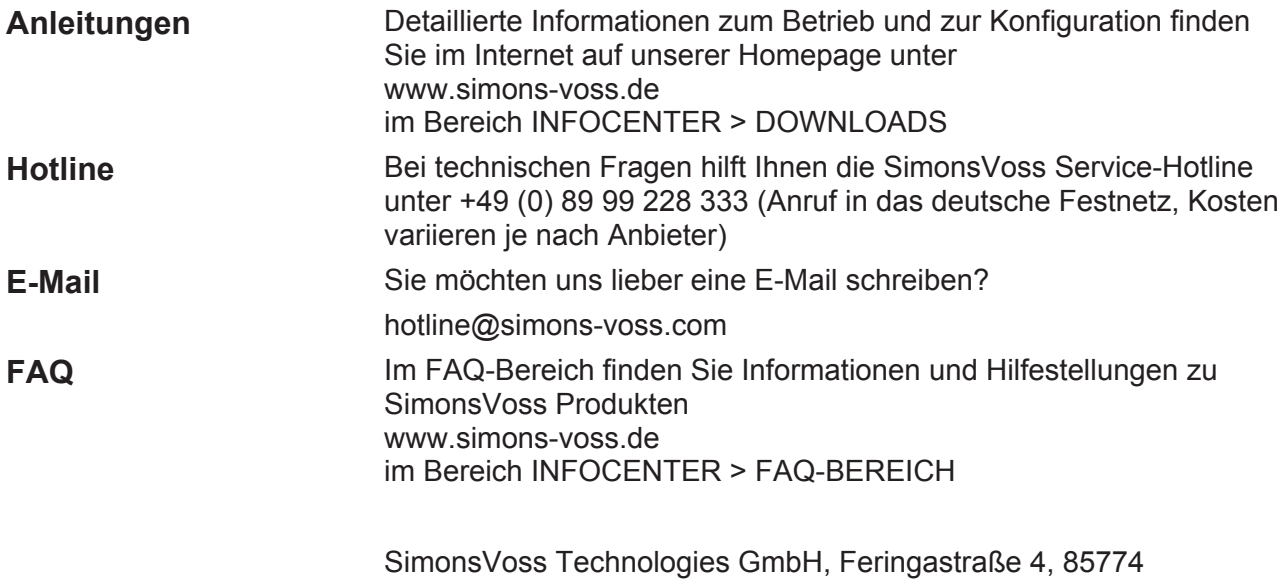

Unterföhring, Deutschland

### **10.4 Handbuch SmartRelais**

### **10.4.1 Bestimmungsgemäßer Gebrauch**

Bei den SimonsVoss SmartRelais handelt es sich um elektronische Schalter, welche mit entsprechenden Identmedien *(z.B. Transponder)* geschaltet werden können. Die Verwaltung der SmartRelais variiert je nach dem jeweiligen SmartRelais:

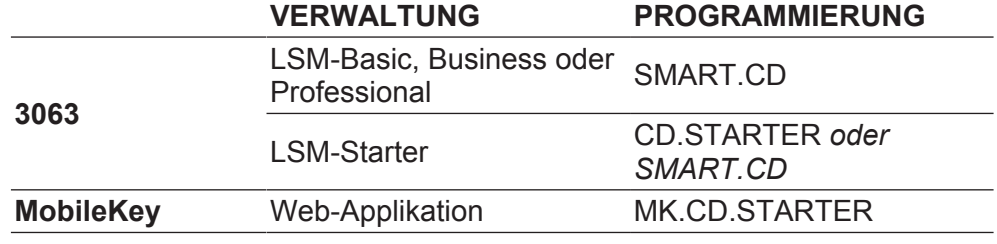

Einige SmartRelais können optional über interne LockNodes mit entsprechenden Routern programmiert werden. Die Erstprogrammierung sollte in jedem Fall über ein Programmiergerät erfolgen.

SmartRelais dürfen nur für die in diesem Handbuch beschriebenen Zwecke eingesetzt werden. Ein anderer Gebrauch ist nicht zulässig und kann zur Beschädigung des SmartRelais führen.

**HINWEIS** SmartRelais sollten stets vor Einbau und Anschluss programmiert werden!

### **10.4.2 Sicherheitshinweise**

### **Vorsicht:**

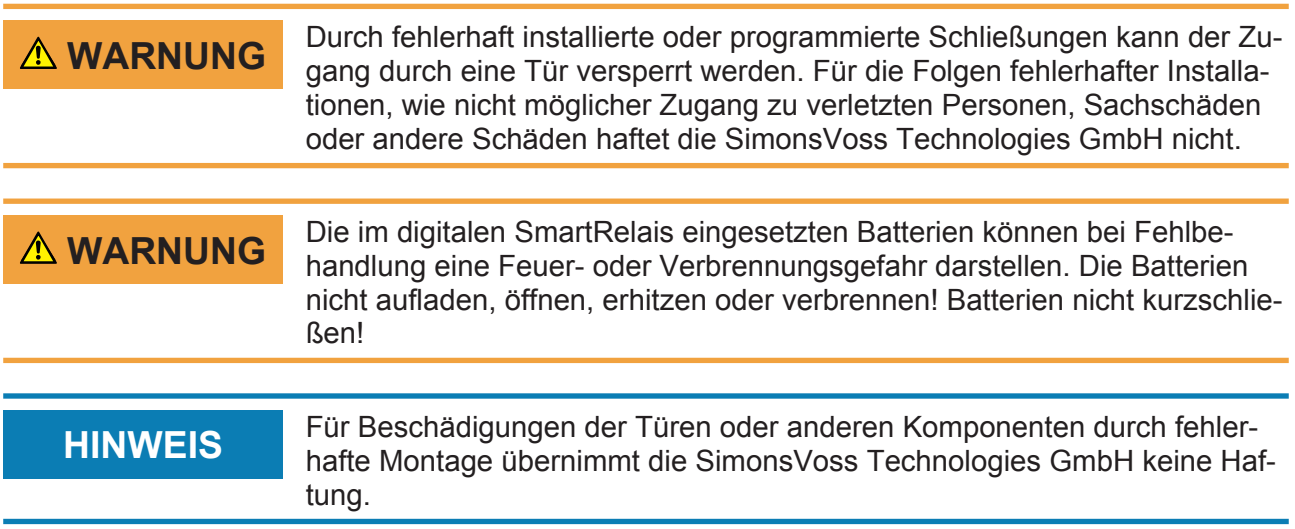

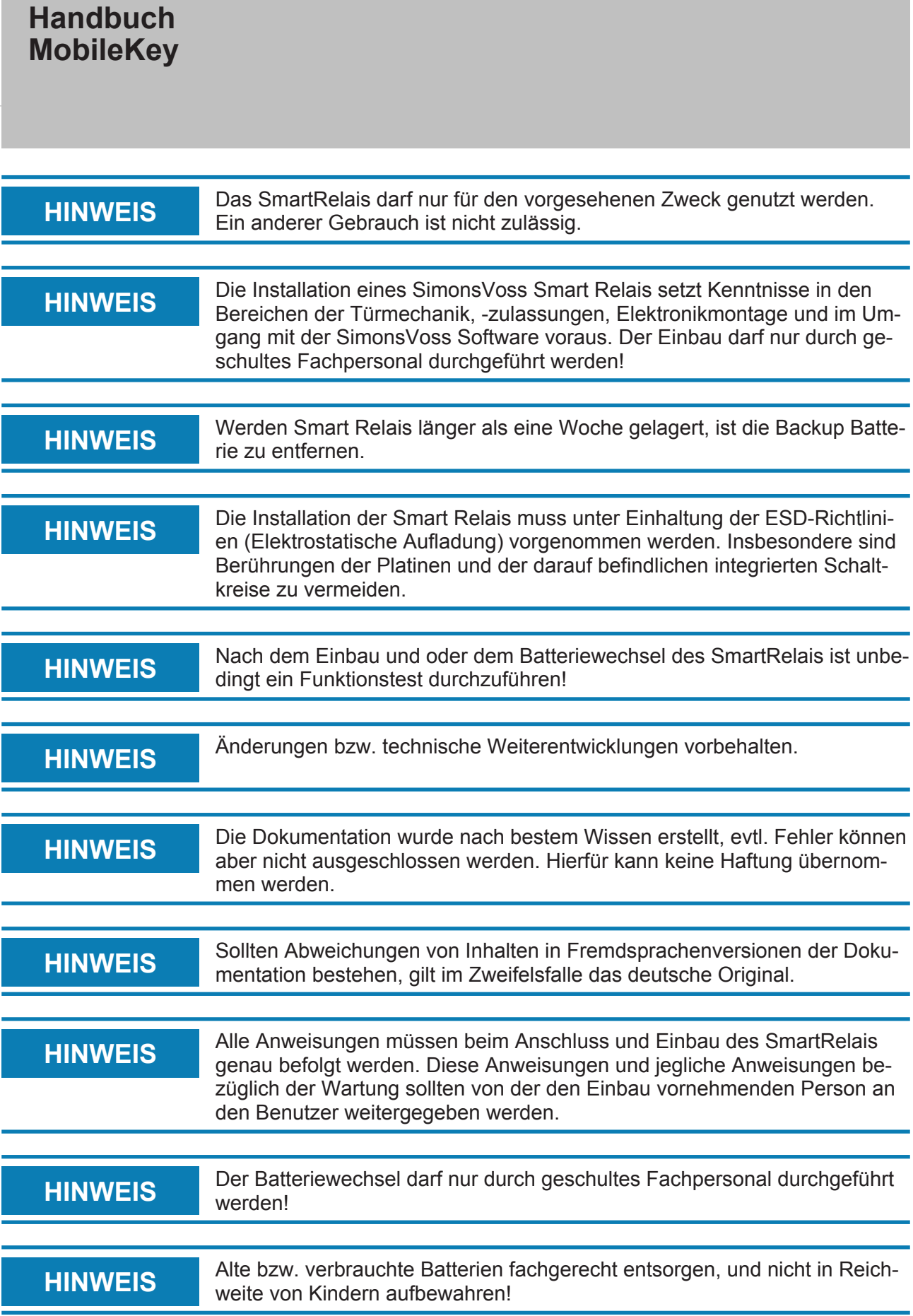

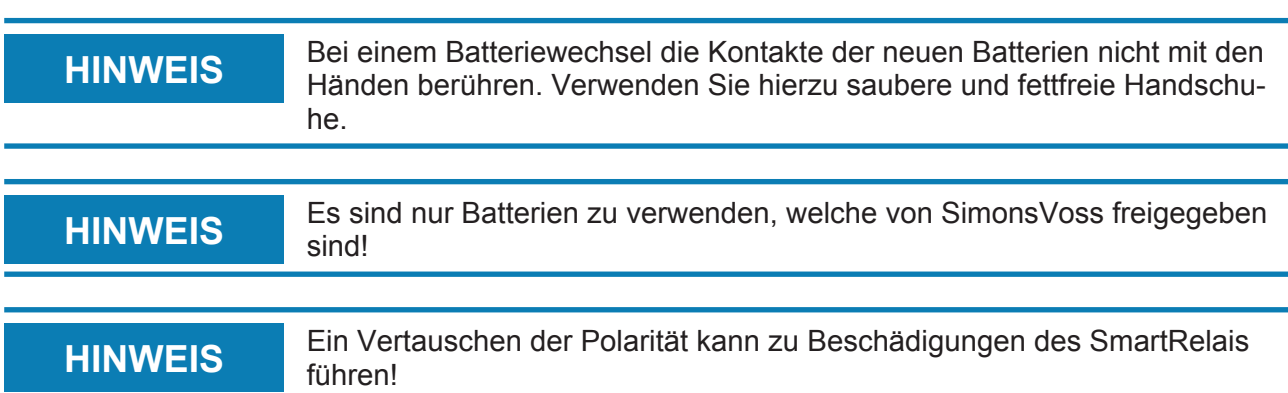

### **10.4.3 Allgemein**

### **10.4.3.1 Versionen**

SmartRelais sind in unterschiedlichsten Ausführungen für verschiedene Produktlinien ausgelegt. Prüfen Sie vor einer Bestellung genau, welches SmartRelais für Ihren Einsatz das Richtige ist.

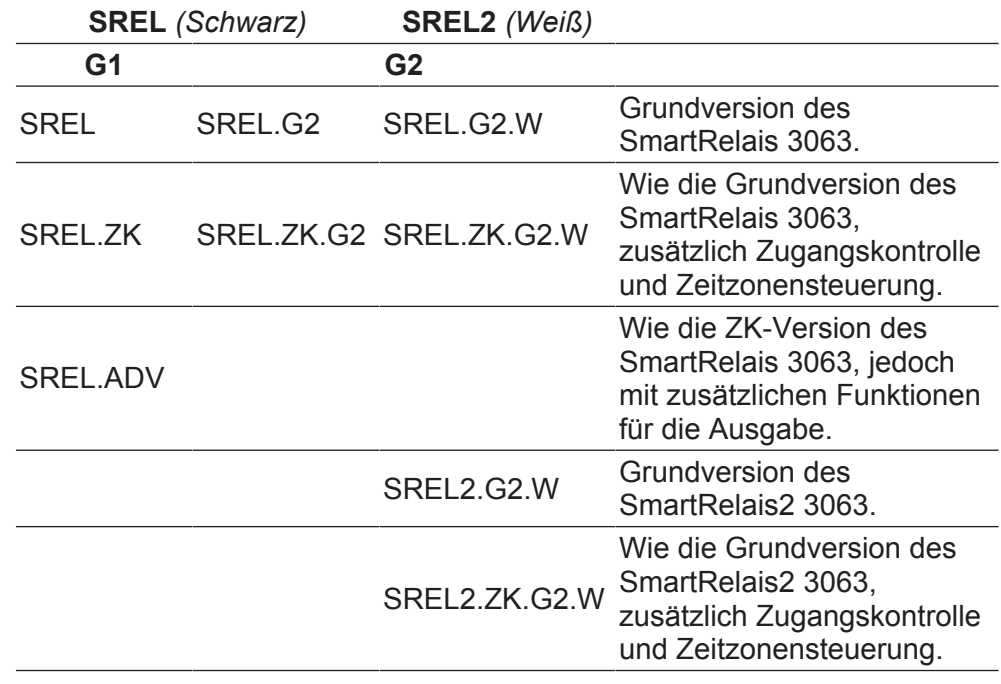

SREL2.ZK.MH. G2.W

Wie die ZK-Version des SmartRelais2 3063, zusätzlich Aufnahme eines internen MIFARE® - Kartenlesers sowie Anschlussmöglichkeit für maximal zwei weitere externe MIFARE® - Kartenleser.

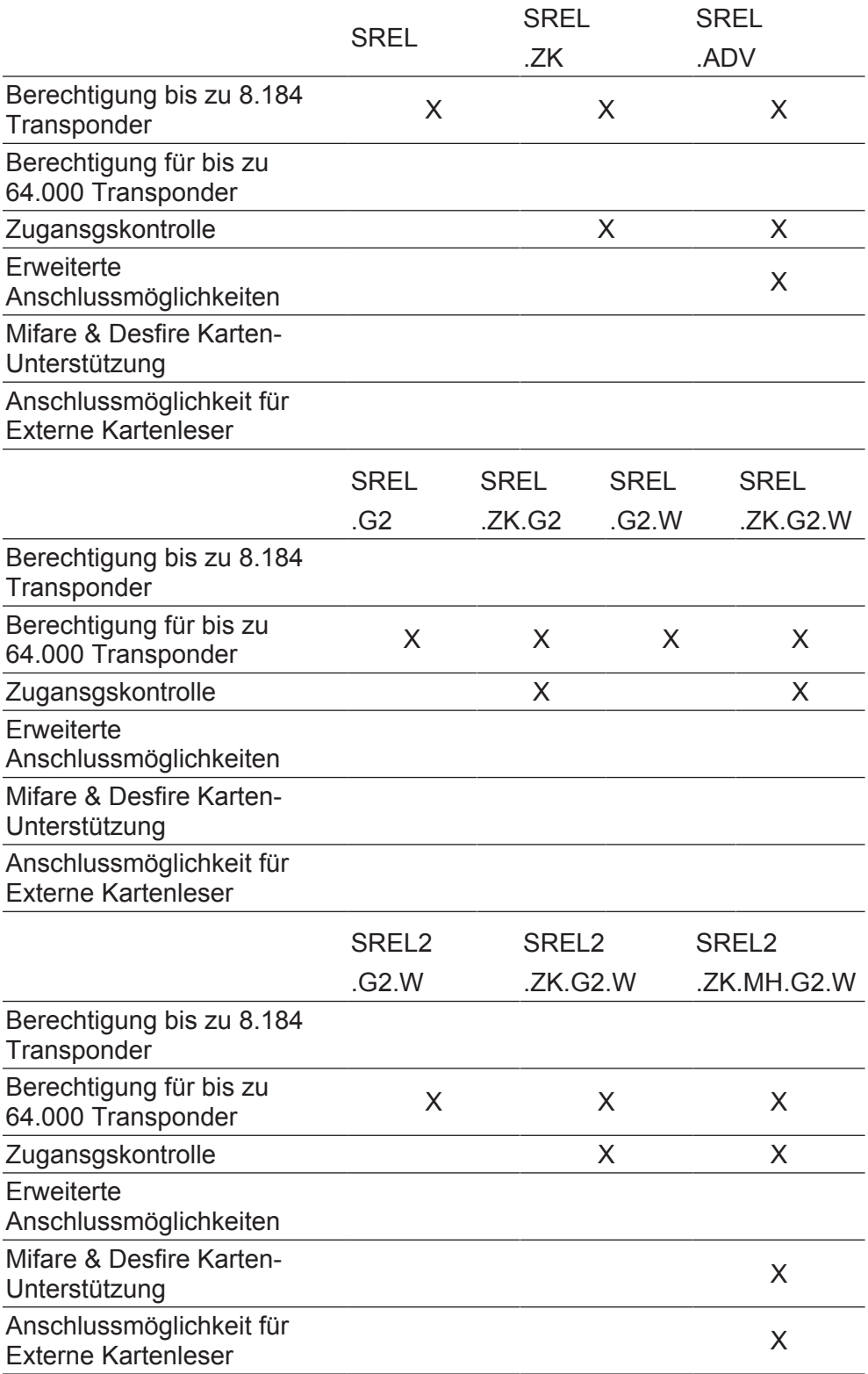

#### – **SmartRelais**

Das SREL ermöglicht die reine Ja/Nein Berechtigung für maximal 8.184 verschiedene Transponder.

#### – **SmartRelais ZK**

Wie die Basisversion (SREL), jedoch mit der Möglichkeit der getrennt zuschaltbaren Zutrittsprotokollierung der letzten 1.024 Zutritte (ab Firmwareversion 4.0.01.15) mit Datum und Uhrzeit, oder Tages – Zeitzonen für bis zu fünf Personengruppen sowie automatischer Verund Entriegelung.

### – **Smart Relais Advanced Version**

Wie die ZK-Version, jedoch mit folgenden zusätzlichen Funktionen:

- Anschuss für externe Module über einen Drei-Draht-Bus.
- Anschluss einer ausgelagerten Antenne.
- Anschlüsse für serielle Schnittstellen zu externen Zeiterfassungsterminals oder Zutrittskontollesern.
- Anschluss für externe LED oder Buzzer.

### – **SmartRelais 2**

Das SREL2.G2.W wird grundsätzlich mit Transpondern, also als rein "aktive" Komponente betrieben. Es besteht aber auch die Möglichkeit, einen CompactReader zu verwenden, und somit das SREL2 mit Mifare Classic/DERFire® -Karten zu betreiben. Dieses SmartRelais ermöglicht die reine Ja/Nein Berechtigung für maximal 64.000 verschiedene Transponder.

### – **SmartRelais 2 ZK**

Wie die Basisversion (SREL2.G2), jedoch mit der Möglichkeit der getrennt zuschaltbaren Zutrittsprotokollierung der letzten 1.024 Zutritte mit Datum und Uhrzeit, oder Tages-Zeitzonen für bis zu 100 Personengruppen sowie automatischer Ver- und Entriegelung (Zeitumschaltung). Diese Version kann auch als Gateway in virtuellen Netzwerken eingesetzt werden.

### – **SmartRelais 2 MH**

Wie die ZK-Version. Zusätzlich können an diese Version zwei externe Kartenleser (SC.M.E.G2) sowie ein interner Kartenleser (SC.M.I.G2) angeschlossen werden. Mifare Classic/DERFire® -Karten können an diesem SREL2 betrieben werden.

### **10.4.3.2 Zubehör**

SmartRelais können mit diversem Zubehör kombiniert werden. Prüfen Sie vor einer Bestellung genau, welches Kombinationsmöglichkeiten möglich sind.

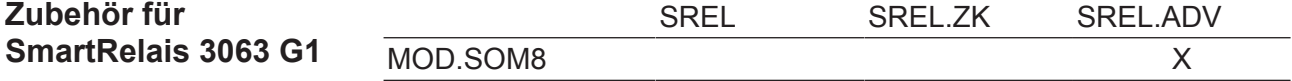

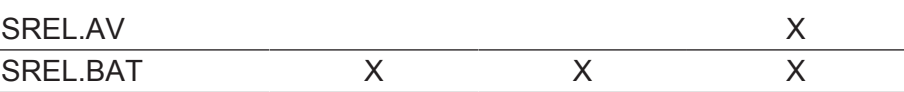

SREL.ZK.G

# **Zubehör für**

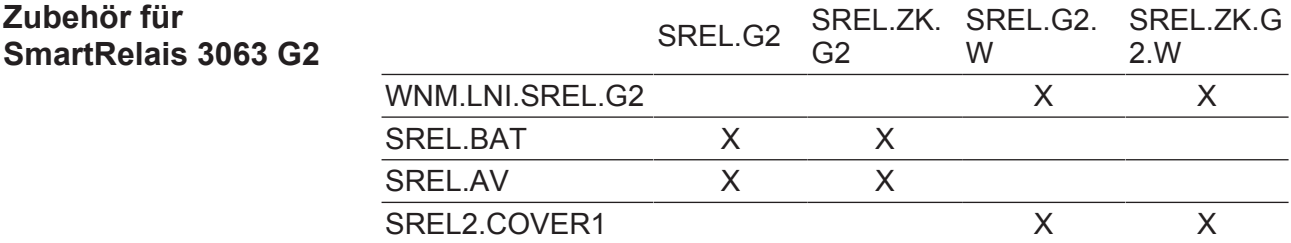

### **Zubehör für SmartRelais2 3063** *(G2)*

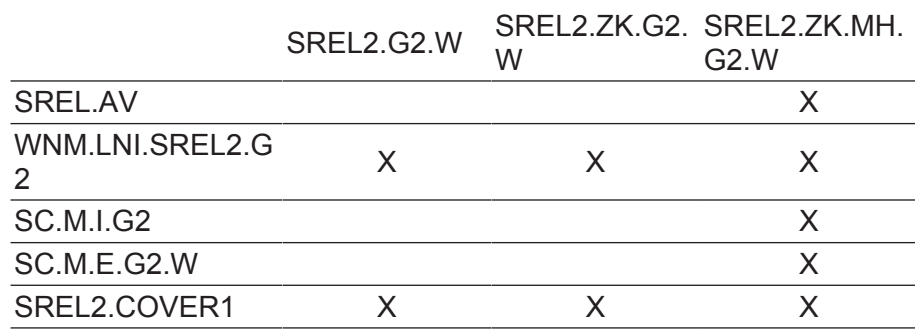

– **SC.M.E.G2.W** *(SmartCard Mifare Extern G2 Weiß)*

An ein SREL2.ZK.MH.G2.W oder SREL2.ZK.MH.G2.W.WP können maximal zwei externe Kartenleser (SC.M.E.G2.W) und ein interner Kartenleser (SC.M.I.G2) angeschlossen werden. Wenn zwei externe Kartenleser an ein SREL2 angeschlossen werden, dann muss an einem externen Kartenleser, ein Dip-Schalter auf Position "ON" geschaltet werden! Der Dip-Schalter befindet sich auf dem Kartenleser rechts unterhalb des 26-poligen Steckers.

Der Leitungstyp zum Verkabeln der Komponenten sollte z.B. CAT5 (FTP) oder besser entsprechen. Geschirmte Steuerleitungen können auch verwendet werden. Leitungslänge: max. 10m. Bei einer Leitungslänge > 3m für den externen Kartenleser, muss eine eigene Spannungsversorgung sowie eine eigene Leitungsführung gewählt werden.

– **SC.M.I.G2** *(SmartCard Mifare Intern G2)*

Der interne Kartenleser wird direkt auf das SREL2 aufgesteckt.

– **SmartRelais 2 WP-Version**

Wetterfeste Ausführung. Diese Option ist zusätzlich für alle SREL2 lieferbar. Die Leitungseinführung muss in Eigenverantwortung selbst abgedichtet werden. Hier empfiehlt es sich, geeignete Materialien wie z.B. Silikon oder andere beständige Dichtungsmittel zu verwenden. Das Gehäuse ist für IP65 ausgelegt.

### **10.4.3.3 Spannungsversorgung**

Für den Betrieb der digitalen SmartRelais 3063 wird eine stabile Spannungsversorgung benötigt. Netzteile sind nicht im Lieferumfang enthalten.

Optional können einige SmartRelais über Batterien (SREL.BAT) betrieben werden. In diesem Fall darf keine zusätzliche Spannungsversorgung angeschlossen werden!

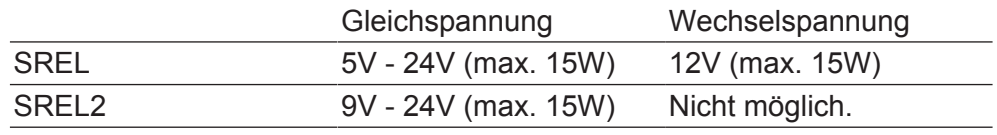

**HINWEIS** Setzen Sie keine Schaltnetzteile in der Nähe der Smart Relais ein!

### **10.4.3.4 Einbauposition festlegen**

Die Reichweite Transponder zu Smart Relais (Lesereichweite) beträgt max. 1,5 m, kann aber durch metallene Umgebung (insbesondere durch starke Magnetfelder oder Aluminium) gedämpft werden.

Idealerweise wird ein Reichweitentest mit einem berechtigten Transponder und einem batteriebetriebenen SmartRelais vorgenommen.

### **10.4.3.5 Weitere Informationen**

- Alle Kabel zum Anschluss an das Smart Relais sollen vom Typ IY(ST)Y ....x0,6 (paarig verdrilltes, abgeschirmtes Kabel) sein und eine maximale Kabellänge von 100m nicht überschreiten. Hierbei sind die Leitungsverluste bei der Dimensionierung der Spannungsversorgung zu berücksichtigen.
- Die technischen Daten der Ein- und Ausgänge sind zu berücksichtigen (siehe Technische Daten).
- Alle Kabel müssen entsprechend der Vorschriften des VDE verlegt und angeschlossen werden.

### **10.4.4 Inbetriebnahme**

- **Überprüfung** 1. Das SmartRelais auspacken und auf eventuelle Beschädigungen überprüfen.
	- 2. Das SmartRelais an eine Spannungsversorgung oder Batterie anschließen.
	- 3. Betätigen Sie das SmartRelais mit einem Transponder und testen Sie, ob das SmartRelais in irgendeiner Weise auf die Betätigung reagiert.

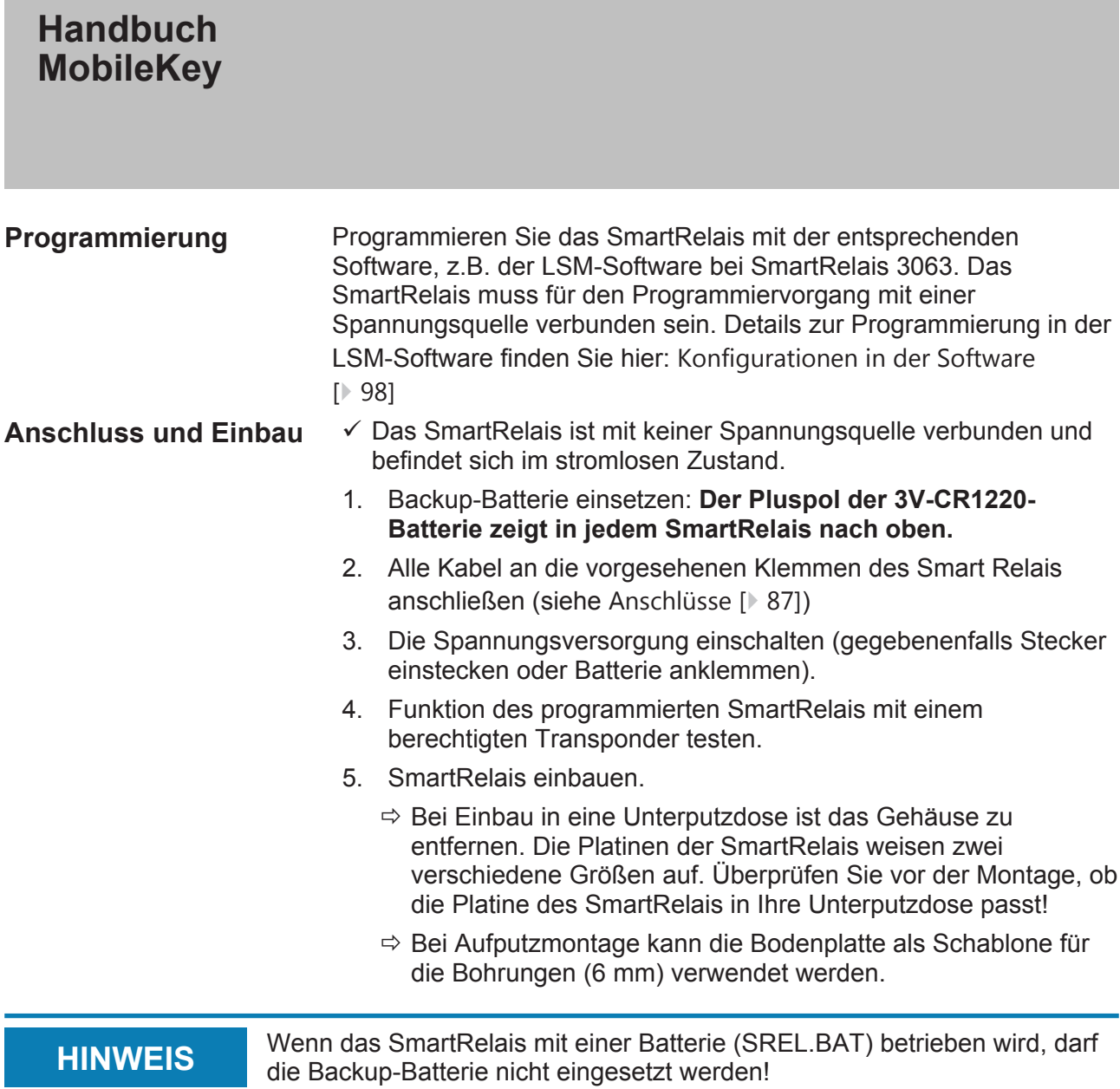

### **10.4.5 Anschlüsse**

### **10.4.5.1 SmartRelais (SREL)**

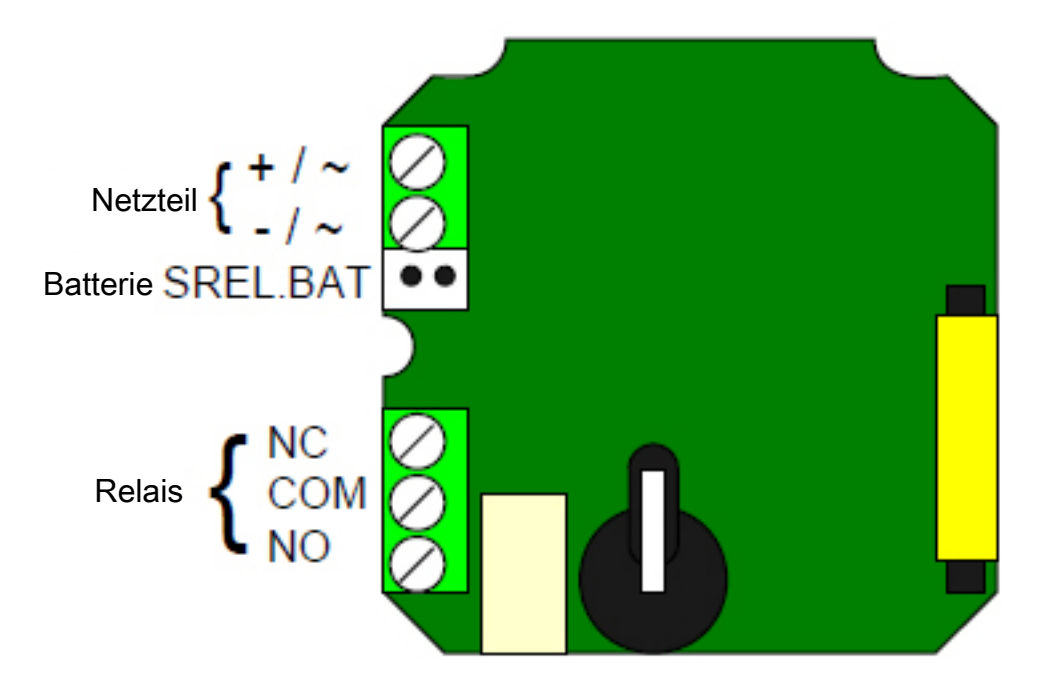

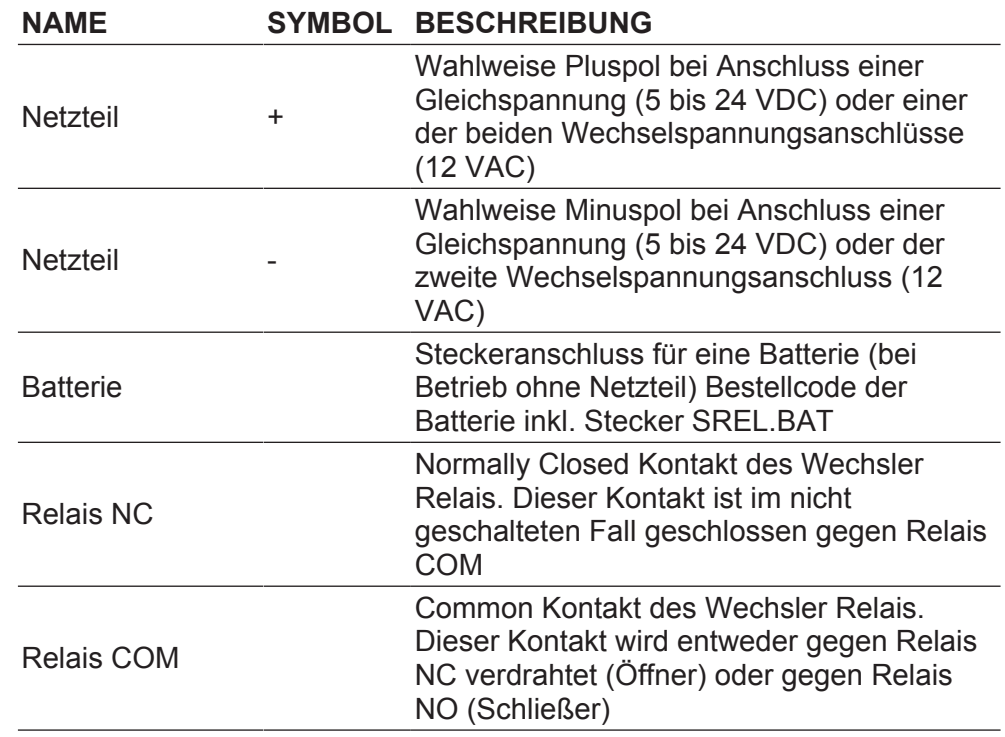

Relais NO

Normally Open Kontakt des Wechsler Relais. Dieser Kontakt ist im geschalteten Fall geschlossen gegen Relais COM

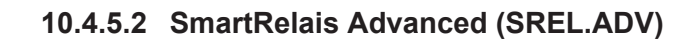

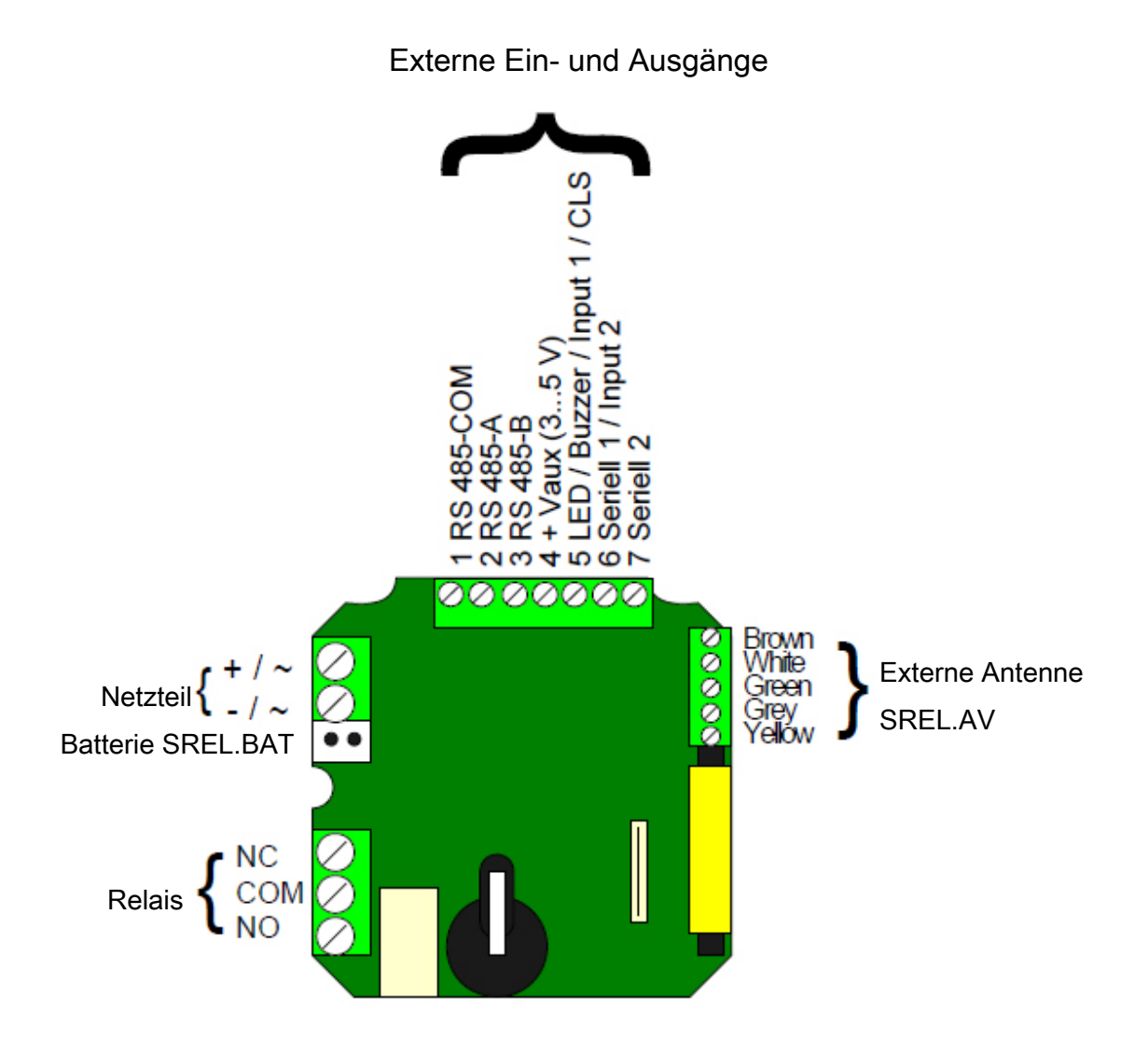

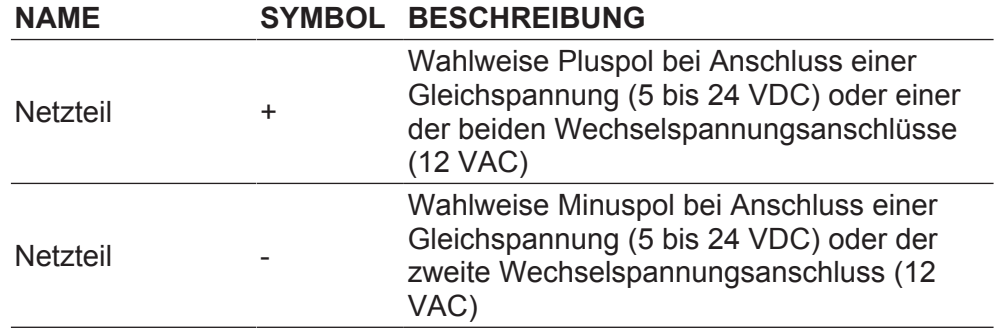

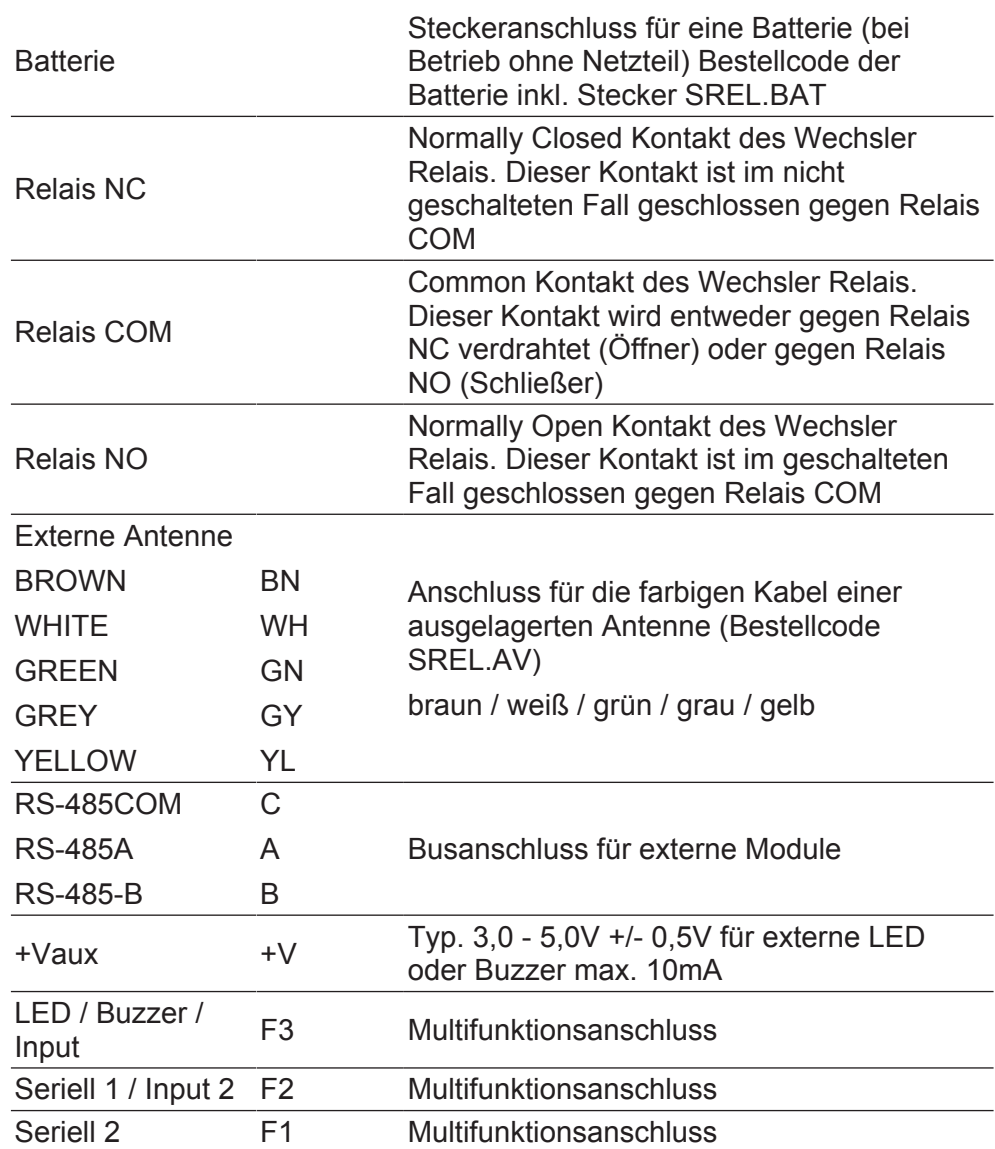

### **10.4.5.3 SmartRelais2 (SREL2)**

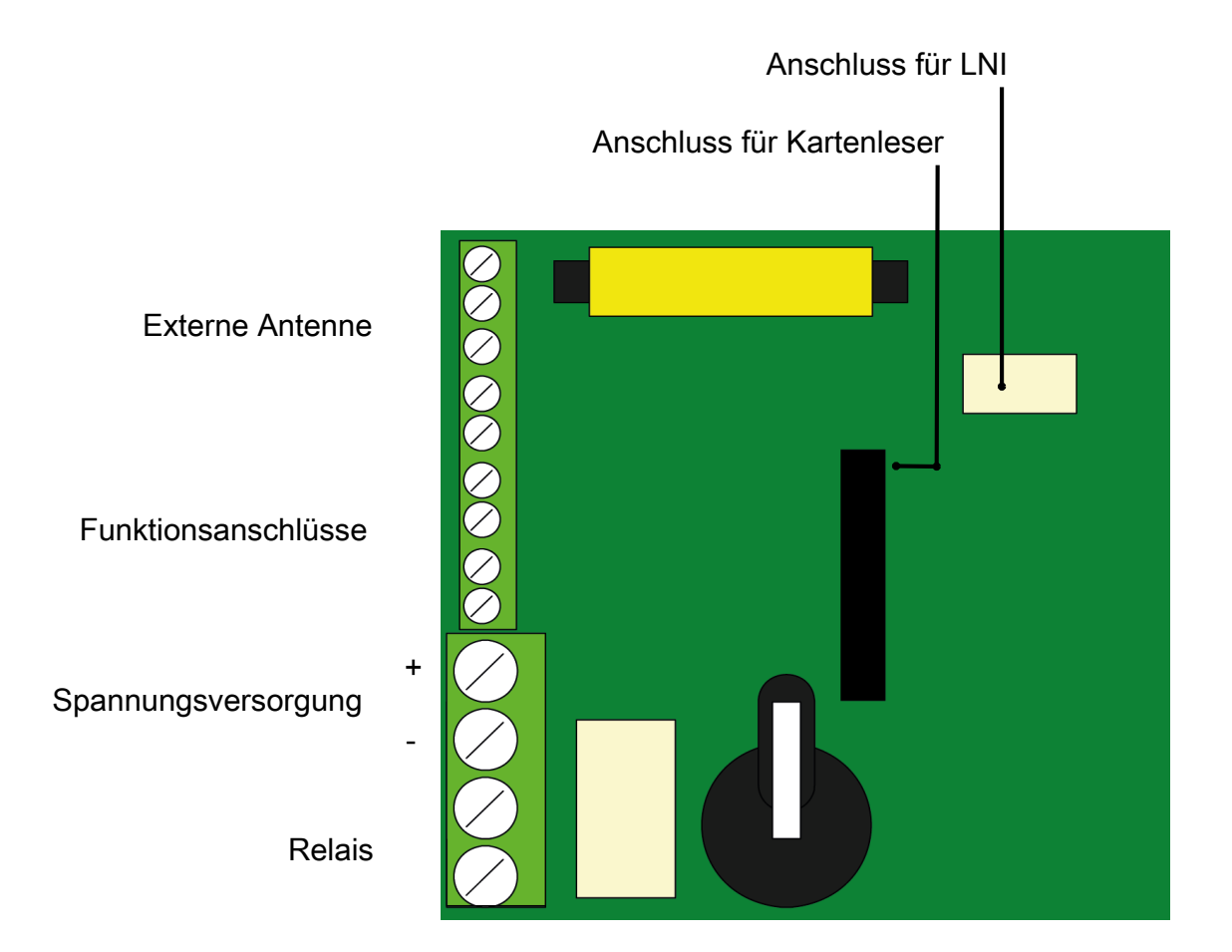

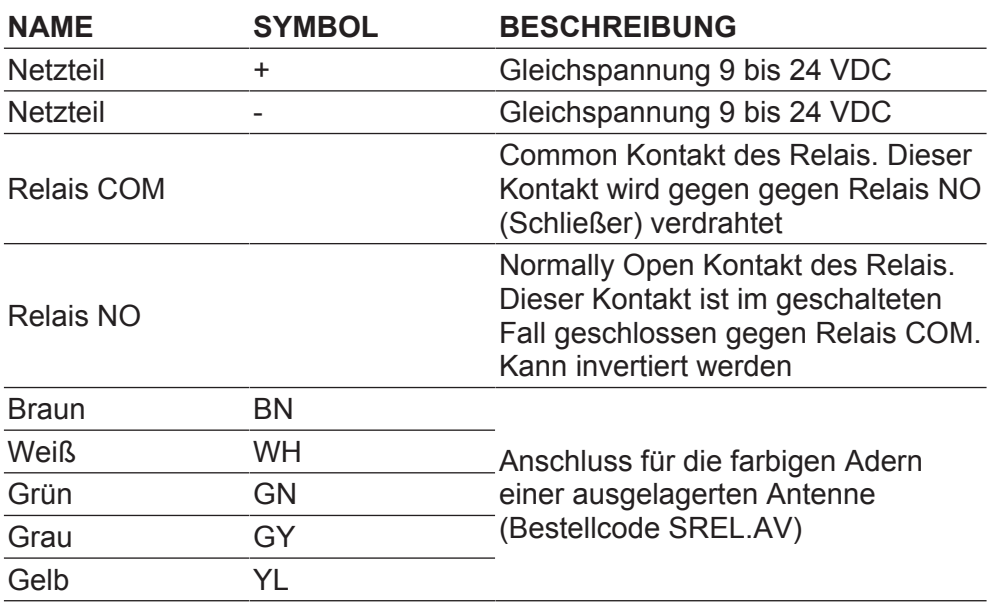

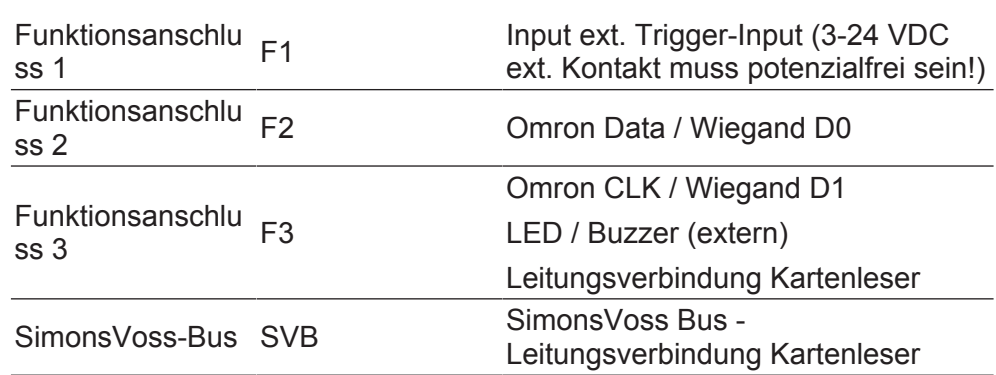

Ausgänge (Output) Open Drain bis max. 24 VDC / 0,5 A. Masseverbindung zum Minuspol der Energieversorgung. Bei CLS (Card Loading Signal) muss das SREL2 in den Eigenschaften dafür konfiguriert sein.

### **10.4.5.4 Anschlussbemerkungen SREL**

Um ein SmartRelais wie einen Kartenleser in einem fremden Zutrittskontroll- oder Zeiterfassungssystem einzusetzen, müssen sowohl die Hardware (Kabel und Signalpegel) als auch die Datenformate exakt mit denen der Kartenleser übereinstimmen. Nur dann kann das fremde System die Daten der Transponder verstehen und bewerten.

Die Transponderdaten werden zunächst vom SmartRelais gelesen. Wenn der Transponder im SmartRelais berechtigt ist, werden diese Daten über die serielle Schnittstelle an das Fremdsystem weitergeleitet. Für die einzelnen Datenformate erhalten Sie von der SimonsVoss Technologies GmbH detaillierte Spezifikationen.

### **Externe Signalisation**

### Evtl. Widerstand zur Leistungsbegrenzung. Der

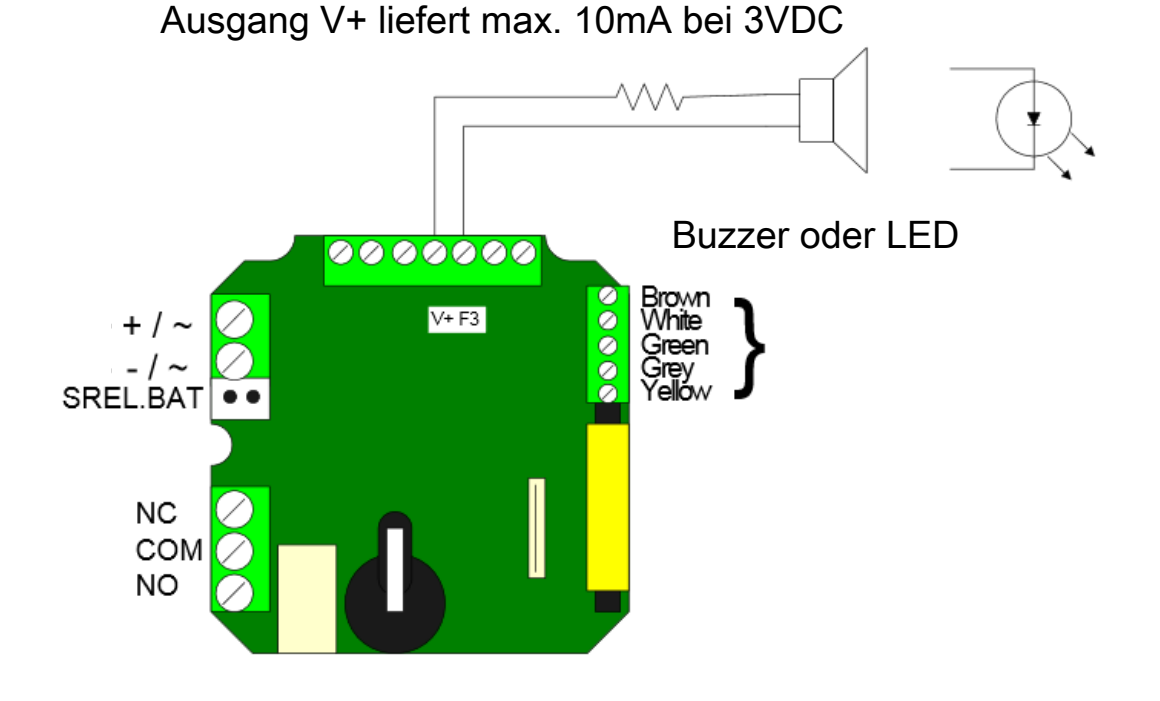

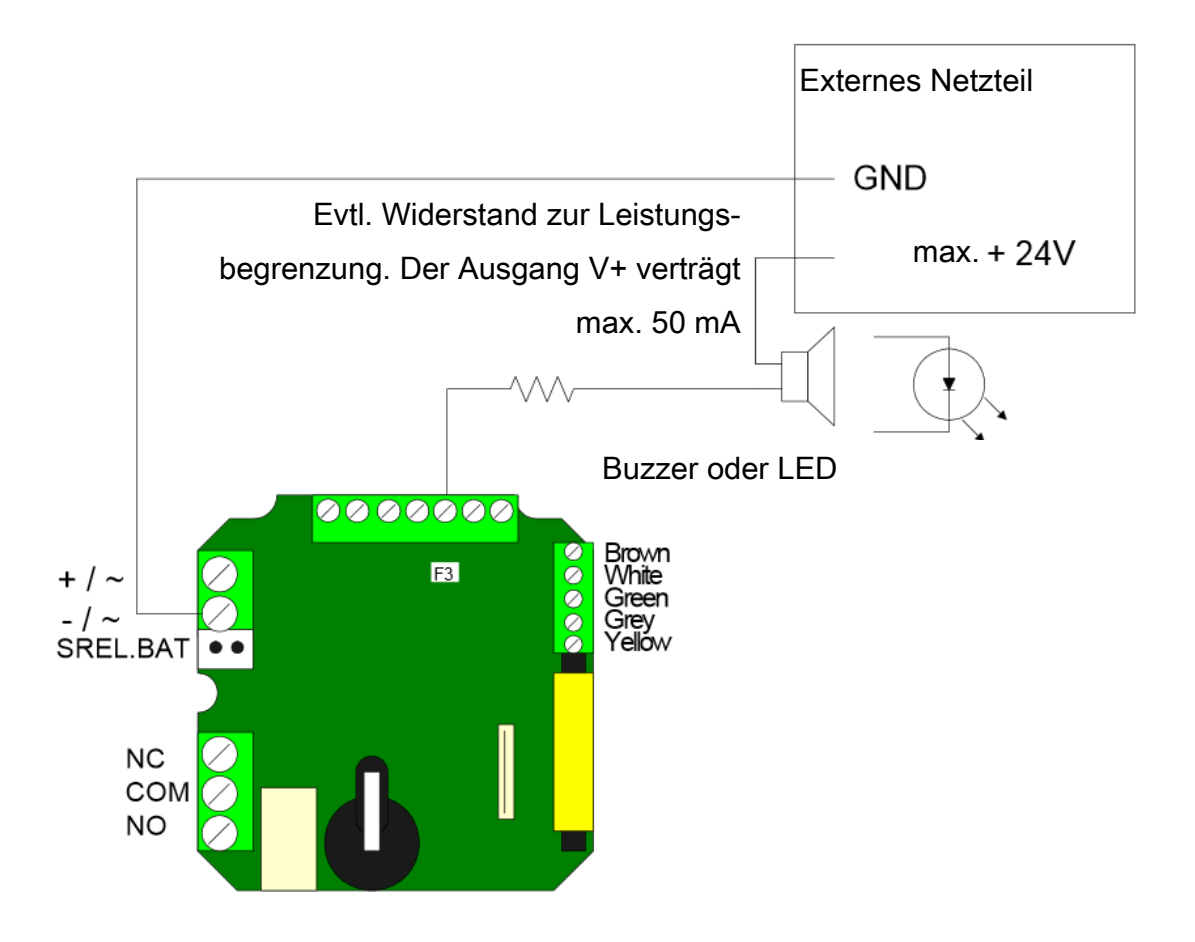

## **Handbuch MobileKey OMRON** Externes Zutrittskontroll- oder Zeiterfassungssystem **GND** Freischalt-Relais +5..12VDC  $1 K<sub>2</sub>$ 1 K $\geq$ PullUp Widerstände $1 K<sub>s</sub>$ **CLS** Clock / D1 Data / D0 0000000 Brown<br>White<br>Green<br>Grey<br>Yellow १९९९  $+$  /  $\sim$ F3 F2 F1  $-1$  ~ SREL.BAT  $\bullet\bullet$  $\left\{ \begin{smallmatrix} \scriptscriptstyle NC\ \scriptscriptstyle COM\ \scriptscriptstyle NO\ \scriptscriptstyle NO\ \end{smallmatrix} \right.$

### **Wiegand Schnittstelle**

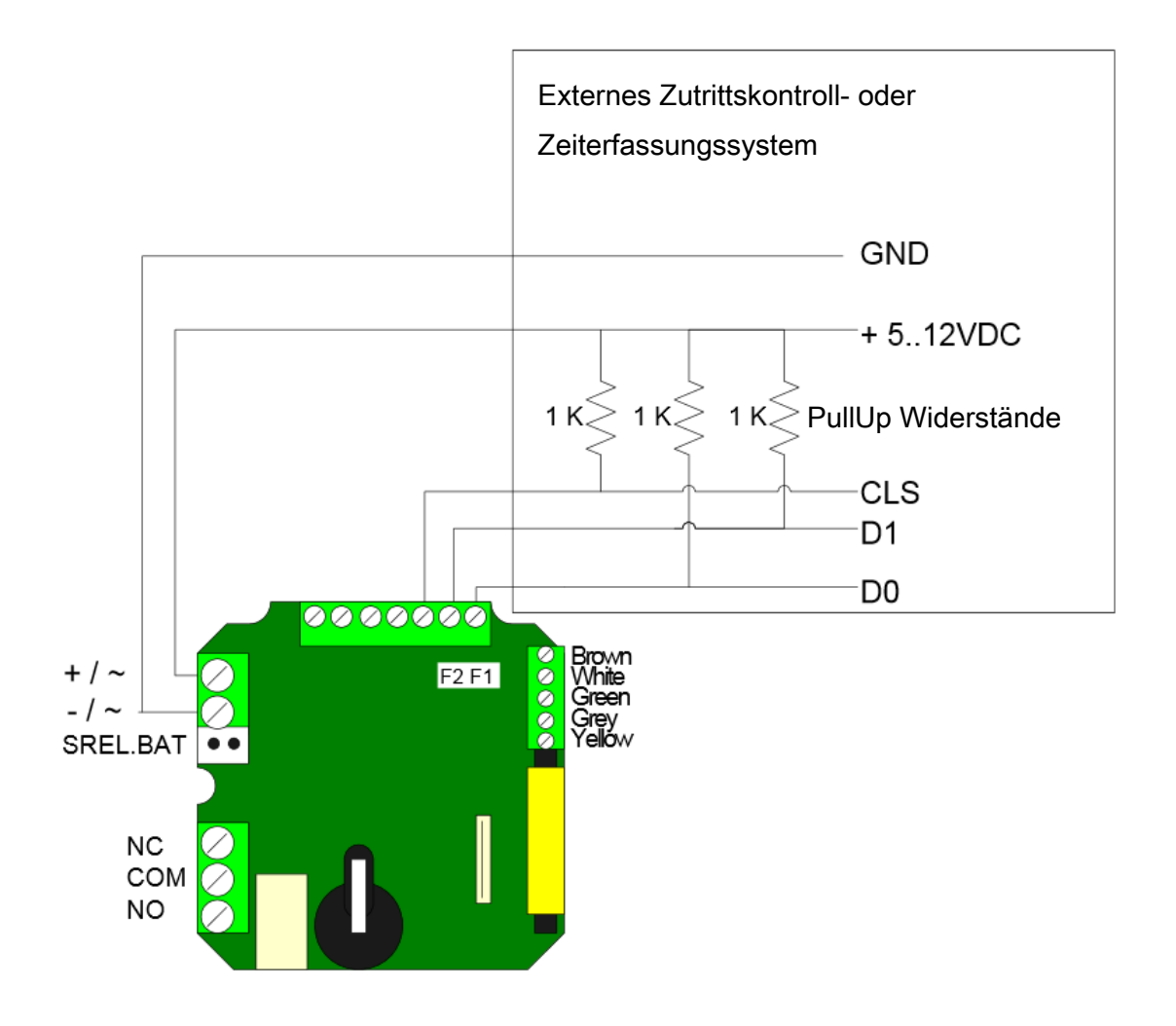

### **Kaba Benzing, Siemens, Gantner LEGIC, Primion und ISGUS Schnittstelle**

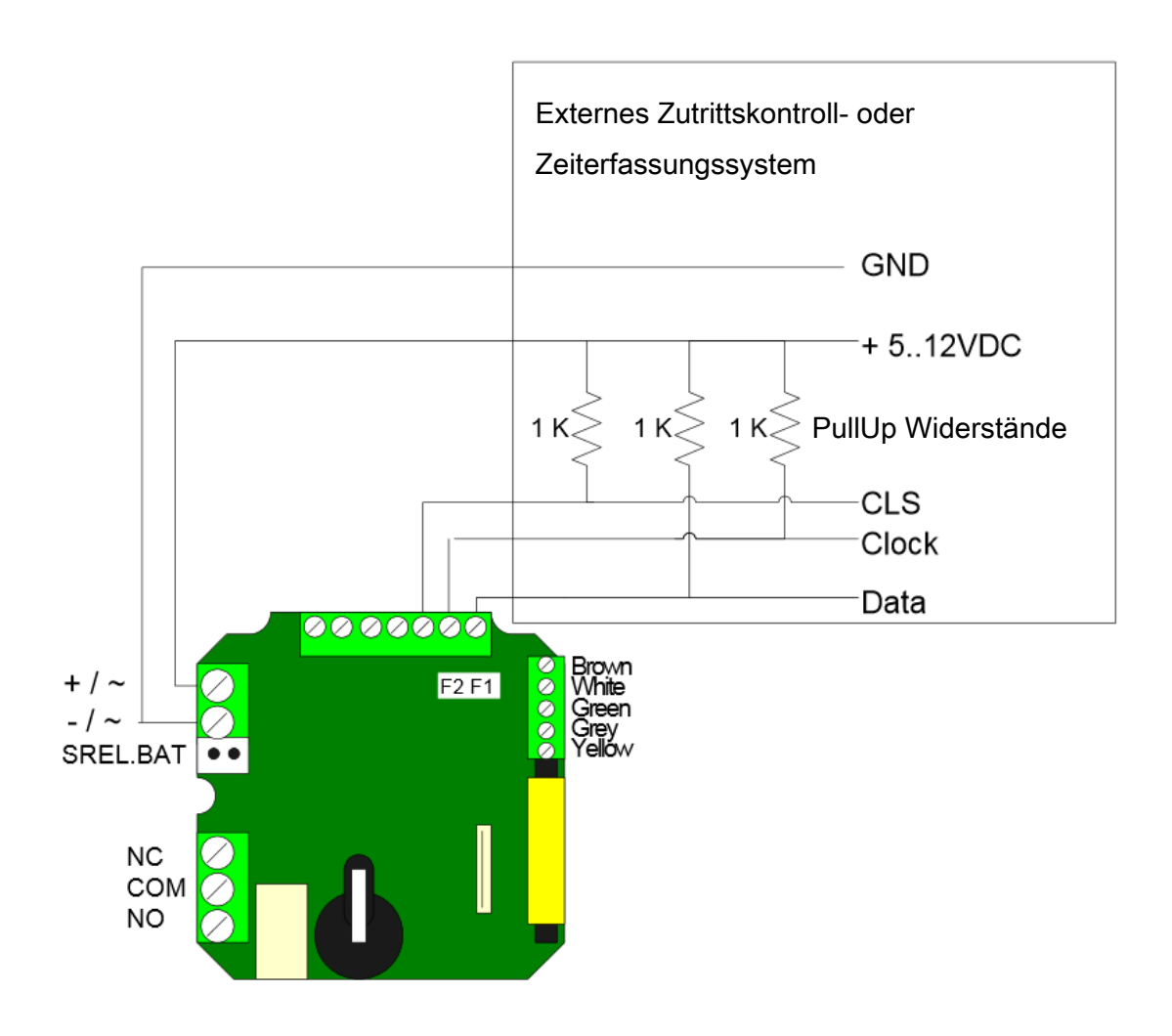

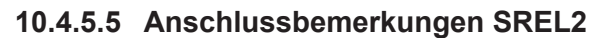

**SREL2.G2 mit drei Karteninterfaces** Es ist möglich, das SREL2 mit insgesamt 3 Karteninterfaces (1x intern und 2x extern) gleichzeitig zu betreiben. Für einen solchen Betrieb muss der Dip-Schalter auf dem internen Karteninterface auf 1 (ON)gestellt werden!

**Externer Trigger für SREL2.G2**

**Externe LED oder Buzzer an SREL2.G2** Wenn an F1 eine Spannung von +3 bis +24 Volt (DC) als Impuls angelegt wird, löst das SREL2 aus. Hierdurch kann beispielsweise die OMRON-Funktion realisiert werden.

An den Anschlüssen F3 und PLUS (+) kann eine externe LED oder ein Buzzer angeschlossen werden. Die Spannung an F3 und PLUS entspricht der Versorgungsspannung. Deswegen muss die Spannung ggf. durch einen geeigneten Vorwiderstand herabgesetzt werden.

### **10.4.6 Konfigurationen in der Software**

SmartRelais sind hardwarebedingt sehr spezifisch und können deshalb nur in der für sie vorgesehenen Umgebung betrieben werden.

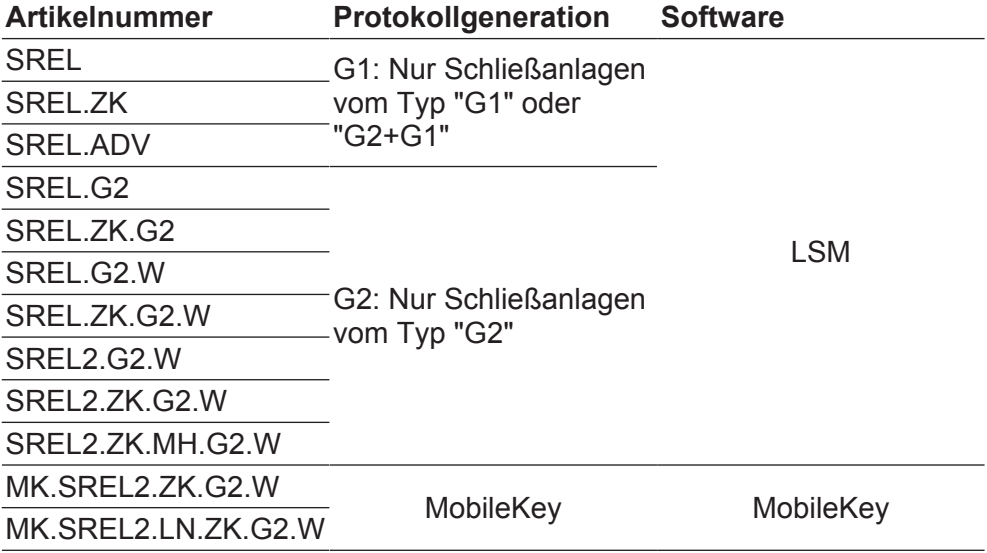

### **10.4.6.1 LSM**

Die Einstellungen des SmartRelais können in den Eigenschaften der Schließung in der Registerkarte "Konfiguration/Daten" vorgenommen werden.

### **Schließungseigenschaften: Konfiguration/Daten: SmartRelais (G1)**

Diese Registerkarte ist in zwei Seiten aufgeteilt:

- Die linke Seite zeigt den Soll-Zustand der Schließung also der in der LSM Software konfigurierte und gewollte Zustand.
- Auf der rechten Seite wird der Ist-Zustand der Schließung angezeigt also der Zustand, der zuletzt programmiert wurde.

Folgende Merkmale können **je nach Schließungstyp** aktiviert werden:

– **Zugangskontrolle**

Nur bei SREL.ZK und SREL.ADV möglich. Die jeweils letzten 1.024 Transponderbetätigungen werden mit Datum und Uhrzeit gespeichert.

– **Zeitzonensteuerung**

Nur bei SREL.ZK und SREL.ADV möglich. Ein Zeitzonenplan kann geladen werden und die Transponder werden dann entsprechend ihrer Zeitzonengruppe zugelassen bzw. gesperrt.

– **Overlay**

Ersatztransponder können ihre Ursprungstransponder überschreiben. Nach der erstmaligen Betätigung mit einem Ersatztransponder, ist der Ursprungstransponder gesperrt.

– **FlipFlop**

Der Impulsmodus (Default Einstellung) wird abgeschaltet, die Impulsdauer spielt keine Rolle mehr. Das SmartRelais wechselt bei eingeschaltetem FlipFlop-Modus seinen Zustand bei jeder Transponderbetätigung von AN nach AUS oder umgekehrt. Dieser Modus empfiehlt sich zum Schalten von Licht oder Maschinen etc.

*Bei einer solchen Installation ist gegebenenfalls darauf zu achten, dass die Netzteile und Türöffner für Dauerstrombetrieb geeignet sind.*

– **Repeater**

Das SmartRelais empfängt ein Transpondersignal und sendet dieses verstärkt weiter. In dieser Funktion kann das SmartRelais verwendet werden, um größere Funkstrecken zu überbrücken. Die Entfernung zu einem anderen SmartRelais kann bis zu 2 m betragen.

– **Zeitumschaltung**

Nur für SREL.ZK und SREL.ADV. Wenn die Zeitumschaltung aktiviert wird, muss ein Zeitzonenplan geladen werden, der eine generelle Freischaltung des SmartRelais während der markierten Zeiten (in Gruppe 5) ermöglicht. Also kann eine Tür tagsüber frei begehbar sein und nachts nur über Transponder geöffnet werden.

*Bei einer solchen Installation ist darauf zu achten, dass die Netzteile und Türöffner für Dauerstrombetrieb geeignet sind*

– **OMRON**

Nur für SREL.ADV. Viele Zutrittskontroll- und Zeiterfassungssysteme besitzen serielle Schnittstellen zum Anschluss von Kartenlesern. Über diese Schnittstellen ist auch der Anschluss eines SmartRelais möglich. Damit können Sie den SimonsVoss Transponder auch in Fremdsystemen benutzen.

Möchten Sie, dass das SmartRelais die Transponderdaten zu einem Fremdsystem überträgt, und bei Freischaltung durch das Fremdsystem vom SmartRelais ein Fernöffnungsbefehl zu einem Zylinder gesendet wird, dann wählen sie diese Option sowohl am SmartRelais als auch am Zylinder.

Der Typ des externen Systems ist unter "Schnittstellen" einzustellen. Klicken Sie hierfür auf die Schaltfläche "Erweiterte Konfiguration".

Über die Schalfläche "Erweiterte Konfiguration" können einige Einstellungen präzisiert werden:

– **Pulslänge**

Hier geben Sie den Wert für die Impulsdauer des Schaltimpulses in Sekunden an. Der Wert kann 0,1 bis 25,5 Sekunden betragen. Wenn sie zum Beispiel 3 Sekunden eintragen, dann wird ein Türöffner für 3 Sekunden frei geschaltet, bevor er wieder sperrt.

### – **Begrenzte Reichweite**

Bei Auswahl dieser Option wird die Lesereichweite Transponder zu SmartRelais von ca. 1,5 m auf ca. 0,4 m begrenzt. Diese Option kann z.B. benutzt werden, wenn sich mehrere SmartRelais in unmittelbarer Nähe zueinander befinden, und einzelne Transponder an mehreren SmartRelais berechtigt sind.

### – **Unberechtigte Zutrittsversuche protokollieren**

Nur für SREL.ZK und SREL.ADV: Normalerweise werden nur berechtigte Transponderbetätigungen protokolliert. Wenn gewünscht wird, auch den Versuch der Türöffnung mit einem unberechtigten Transponder zu erfassen, muss diese Option gewählt werden.

#### – **Anzahl Erweiterungsmodule**

Hier geben Sie die Anzahl der an das SmartRelais angeschlossenen externen Module an. Diese Module werden an die Klemmen RS-485 C OM, RS-485 A und RS-485 B angeschlossen.

### – **Schnittstelle**

Nur bei SREL.ADV: Für den Betrieb als Serielle Schnittstelle können Sie hier die Art des Kartenlesers einstellen, den das SmartRelais simulieren soll.

Als Optionen stehen zur Verfügung:

- Wiegand 33 bit
- Wiegand 26 bit
- Primion
- Siemens
- Kaba Benzing
- Gantner Legic
- Isgus

### – **Keine akustischen Programmierquittungen**

Nur bei SREL.ADV: Wenn gewünscht wird, dass bei einer Programmierung des SmartRelais keine Programmierguittungen über einen angeschlossenen Buzzer/Piepser gegeben werden sollen, dann ist dieses Feld anzukreuzen.

### – **Externer Piepser / Externe LED**

Nur bei SREL.ADV: Hier wird angegeben, welche externe Baugruppe angeschlossen ist. Das SmartRelais erzeugt im FlipFlop-Mode bei einer externen LED ein Dauersignal im geschalteten Zustand, während bei einem angeschlossenen Piepser nur jeder Zustandswechsel kurz mit einem Tonsignal quittiert wird.

### – **Interne / Externe Antenne**

Nur bei SREL.ADV

#### – **Autodetektion**

Ist eine externe Antenne angeschlossen, wird nur diese benutzt. Das SmartRelais schaltet dann die interne Antenne aus. Wenn keine externe Antenne angeschlossen ist (Standardfall), dann arbeitet das SmartRelais mit der internen Antenne.

### – **Beide aktiv**

Das SmartRelais kann Buchungen von Transpondern an beiden Antennen bewerten.

### **Schließungseigenschaften: Konfiguration/Daten: SmartRelais (G2)**

Diese Registerkarte ist in zwei Seiten aufgeteilt:

- Die linke Seite zeigt den Soll-Zustand der Schließung also der in der LSM Software konfigurierte und gewollte Zustand.
- Auf der rechten Seite wird der Ist-Zustand der Schließung angezeigt also der Zustand, der zuletzt programmiert wurde.

Folgende Merkmale können **je nach Schließungstyp** aktiviert werden:

– **Pulslänge**

Hier geben Sie den Wert für die Impulsdauer des Schaltimpulses in Sekunden an. Der Wert kann 0,1 bis 25,5 Sekunden betragen. Wenn sie zum Beispiel 3 Sekunden eintragen, dann wird ein Türöffner für 3 Sekunden frei geschaltet, bevor er wieder sperrt.

### – **Zugangskontrolle**

ZK und ADV möglich. Die jeweils letzten Transponderbetätigungen werden mit Datum und Uhrzeit gespeichert.

### – **Zeitzonensteuerung**

Nur bei ZK und ADV möglich. Ein Zeitzonenplan kann geladen werden und die Transponder werden dann entsprechend ihrer Zeitzonengruppe zugelassen bzw. gesperrt.

### – **Unberechtigte Zutrittsversuche protokollieren**

Nur für ZK und ADV: Normalerweise werden nur berechtigte Transponderbetätigungen protokolliert. Wenn gewünscht wird, auch den Versuch der Türöffnung mit einem unberechtigten Transponder zu erfassen, muss diese Option gewählt werden.

– **Gateway**

Das SmartRelais kann als Gateway genutzt werden.

– **FlipFlop**

Der Impulsmodus (Default Einstellung) wird abgeschaltet, die Impulsdauer spielt keine Rolle mehr. Das SmartRelais wechselt bei eingeschaltetem FlipFlop-Modus seinen Zustand bei jeder Transponderbetätigung von AN nach AUS oder umgekehrt. Dieser Modus empfiehlt sich zum Schalten von Licht oder Maschinen etc.

*Bei einer solchen Installation ist gegebenenfalls darauf zu achten, dass die Netzteile und Türöffner für Dauerstrombetrieb geeignet sind.*

### – **Interne Antenne immer an**

Auch wenn eine externe Antenne angeschlossen, wird trotzdem die interne Antenne parallel weiter benutzt.

#### – **Nahbereichsmodus (nur bei interner Antenne)**

Der Nahbereichsmodus wird aktiviert.

#### – **Zeitumschaltung**

Nur für ZK und ADV. Wenn die Zeitumschaltung aktiviert wird, muss ein Zeitzonenplan geladen werden, der eine generelle Freischaltung des SmartRelais während der markierten Zeiten (in Gruppe 5) ermöglicht. Also kann eine Tür tagsüber frei begehbar sein und nachts nur über Transponder geöffnet werden.

*Bei einer solchen Installation ist darauf zu achten, dass die Netzteile und Türöffner für Dauerstrombetrieb geeignet sind*

Über die Schalfläche "Erweiterte Konfiguration" können einige Einstellungen präzisiert werden:

### – **Schnittstelle**

Für den Betrieb als Serielle Schnittstelle können Sie hier die Art des Kartenlesers einstellen, den das SmartRelais simulieren soll.

Als Optionen stehen zur Verfügung:

- Wiegand 33 bit
- Wiegand 26 bit
- Primion
- Siemens
- Kaba Benzing
- Gantner Legic
- Isgus
- **Externer Piepser / Externe LED**

Nur bei SREL.ADV: Hier wird angegeben, welche externe Baugruppe angeschlossen ist. Das SmartRelais erzeugt im FlipFlop-Mode bei einer externen LED ein Dauersignal im geschalteten Zustand, während bei einem angeschlossenen Piepser nur jeder Zustandswechsel kurz mit einem Tonsignal quittiert wird.

– **Ausgänge invertieren**

Über diese Einstellungen können Sie den Relaisausgang invertieren.

### **10.4.6.2 MobileKey**

In der Web-Applikation von MobileKey kann ein (MK-) SmartRelais schnell konfiguriert werden. Im Regelfall wird nur zwischen einer Öffnungsdauer oder einer Daueröffnung (FlipFlop) unterschieden. Optional kann ein LockNode eingestellt werden, um das SmartRelais über eine SmartBride zu verbinden.

### **10.4.7 Signalisation**

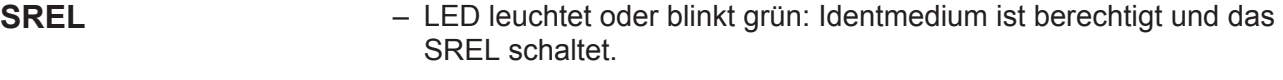

- Keine Reaktion der LED: Identmedium abgewiesen oder nicht erkannt.
- **SREL2** LED leuchtet oder blinkt blau: Identmedium ist berechtigt und das SREL2 schaltet.
	- LED blinkt rot: Identmedium abgewiesen.

### **10.4.8 Wartung**

### **10.4.8.1 Batteriewarnung und Batteriewechsel bei Einsatz von SREL.BAT**

Für den Fall, dass die Batteriekapazität nicht mehr ausreicht, kann ein SmartRelais eine Batteriewarnung wie folgt abgeben:

- **SREL, SREL.ZK und SREL.ADV**
	- Interne LED blinkt 8x bei jeder Transponderbetätigung und vor dem Schalten des SmartRelais.
	- Diese LED sollte im Falle des Batteriebetriebs von außen sichtbar sein.
- **Nur SREL.ADV**
	- Externe LED blinkt 8x oder externer Buzzer piepst 8x bei jeder Transponderbetätigung.

### **HINWEIS** Nach einer Batteriewarnung sind noch ca. 100 Betätigungen möglich. Die Batterie muss schnellstens gewechselt werden!

### **10.4.8.2 Backup-Batterie**

Eine entladene Backup-Batterie kann zu einem Stehenbleiben der internen Uhr bei SmartRelais führen. Daher wird empfohlen, in regelmäßigen Abständen die Uhrzeit zu überprüfen. Eine Backup-Batterie hält ohne

Stromunterbrechung des SmartRelais ca. 10 Jahre. Falls das Smart Relais im Falle häufiger Stromausfälle die Backup-Batterie oft benötigt, sollte regelmäßig diese Batterie erneuert werden.

**HINWEIS** Wenn das SmartRelais mit einer Batterie (SREL.BAT) betrieben wird, darf die Backup-Batterie nicht eingesetzt werden!

### **10.4.9 Technische Daten**

### **10.4.9.1 Technische Daten SREL**

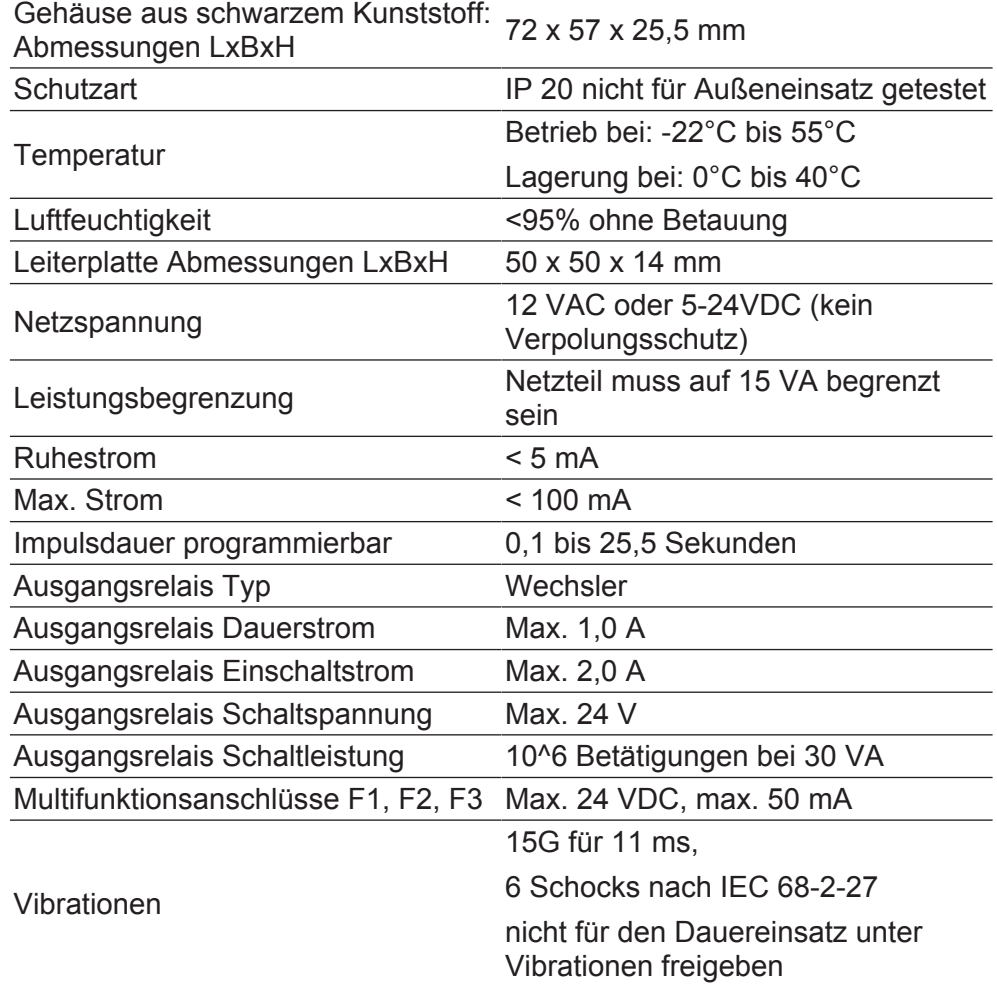

### **10.4.9.2 Technische Daten SREL2**

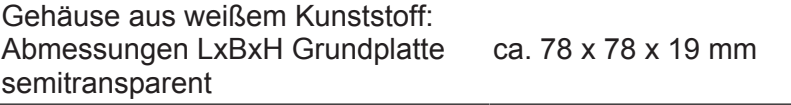

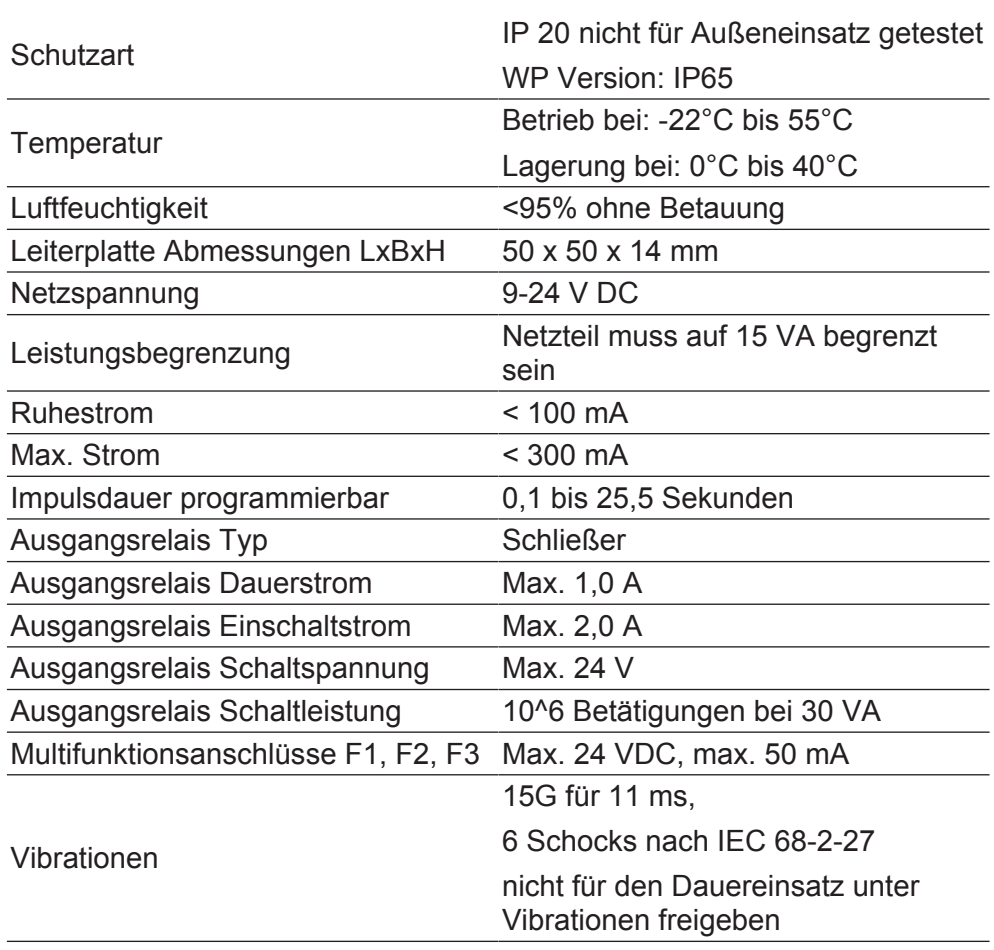

### **10.4.9.3 Bohrbild SREL2 Weiß**

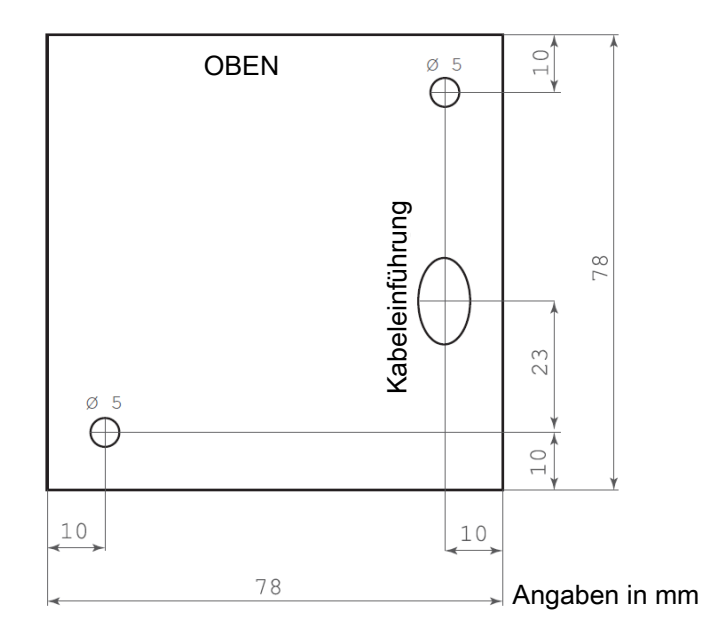